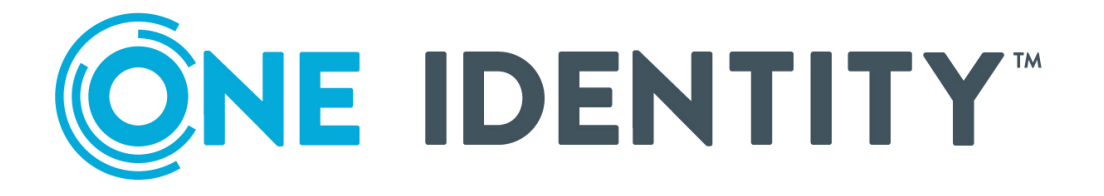

# One Identity Data Governance Edition 8.1.4

# IT Shop Resource Access Requests User Guide

#### **Copyright 2020 One Identity LLC.**

#### **ALL RIGHTS RESERVED.**

This guide contains proprietary information protected by copyright. The software described in this guide is furnished under a software license or nondisclosure agreement. This software may be used or copied only in accordance with the terms of the applicable agreement. No part of this guide may be reproduced or transmitted in any form or by any means, electronic or mechanical, including photocopying and recording for any purpose other than the purchaser's personal use without the written permission of One Identity LLC .

The information in this document is provided in connection with One Identity products. No license, express or implied, by estoppel or otherwise, to any intellectual property right is granted by this document or in connection with the sale of One Identity LLC products. EXCEPT AS SET FORTH IN THE TERMS AND CONDITIONS AS SPECIFIED IN THE LICENSE AGREEMENT FOR THIS PRODUCT, ONE IDENTITY ASSUMES NO LIABILITY WHATSOEVER AND DISCLAIMS ANY EXPRESS, IMPLIED OR STATUTORY WARRANTY RELATING TO ITS PRODUCTS INCLUDING, BUT NOT LIMITED TO, THE IMPLIED WARRANTY OF MERCHANTABILITY, FITNESS FOR A PARTICULAR PURPOSE, OR NON-INFRINGEMENT. IN NO EVENT SHALL ONE IDENTITY BE LIABLE FOR ANY DIRECT, INDIRECT, CONSEQUENTIAL, PUNITIVE, SPECIAL OR INCIDENTAL DAMAGES (INCLUDING, WITHOUT LIMITATION, DAMAGES FOR LOSS OF PROFITS, BUSINESS INTERRUPTION OR LOSS OF INFORMATION) ARISING OUT OF THE USE OR INABILITY TO USE THIS DOCUMENT, EVEN IF ONE IDENTITY HAS BEEN ADVISED OF THE POSSIBILITY OF SUCH DAMAGES. One Identity makes no representations or warranties with respect to the accuracy or completeness of the contents of this document and reserves the right to make changes to specifications and product descriptions at any time without notice. One Identity does not make any commitment to update the information contained in this document.

If you have any questions regarding your potential use of this material, contact:

One Identity LLC. Attn: LEGAL Dept 4 Polaris Way Aliso Viejo, CA 92656

Refer to our Web site ([http://www.OneIdentity.com](http://www.oneidentity.com/)) for regional and international office information.

#### **Patents**

One Identity is proud of our advanced technology. Patents and pending patents may apply to this product. For the most current information about applicable patents for this product, please visit our website at [http://www.OneIdentity.com/legal/patents.aspx](http://www.oneidentity.com/legal/patents.aspx).

#### **Trademarks**

One Identity and the One Identity logo are trademarks and registered trademarks of One Identity LLC. in the U.S.A. and other countries. For a complete list of One Identity trademarks, please visit our website at [www.OneIdentity.com/legal](http://www.oneidentity.com/legal). All other trademarks are the property of their respective owners.

#### **Legend**

**WARNING: A WARNING icon highlights a potential risk of bodily injury or property damage, for which industry-standard safety precautions are advised. This icon is often associated with electrical hazards related to hardware.**

**CAUTION: A CAUTION icon indicates potential damage to hardware or loss of data if** A **instructions are not followed.**

Data Governance Edition IT Shop Resource Access Requests User Guide Updated - October 2020 Version - 8.1.4

# **Contents**

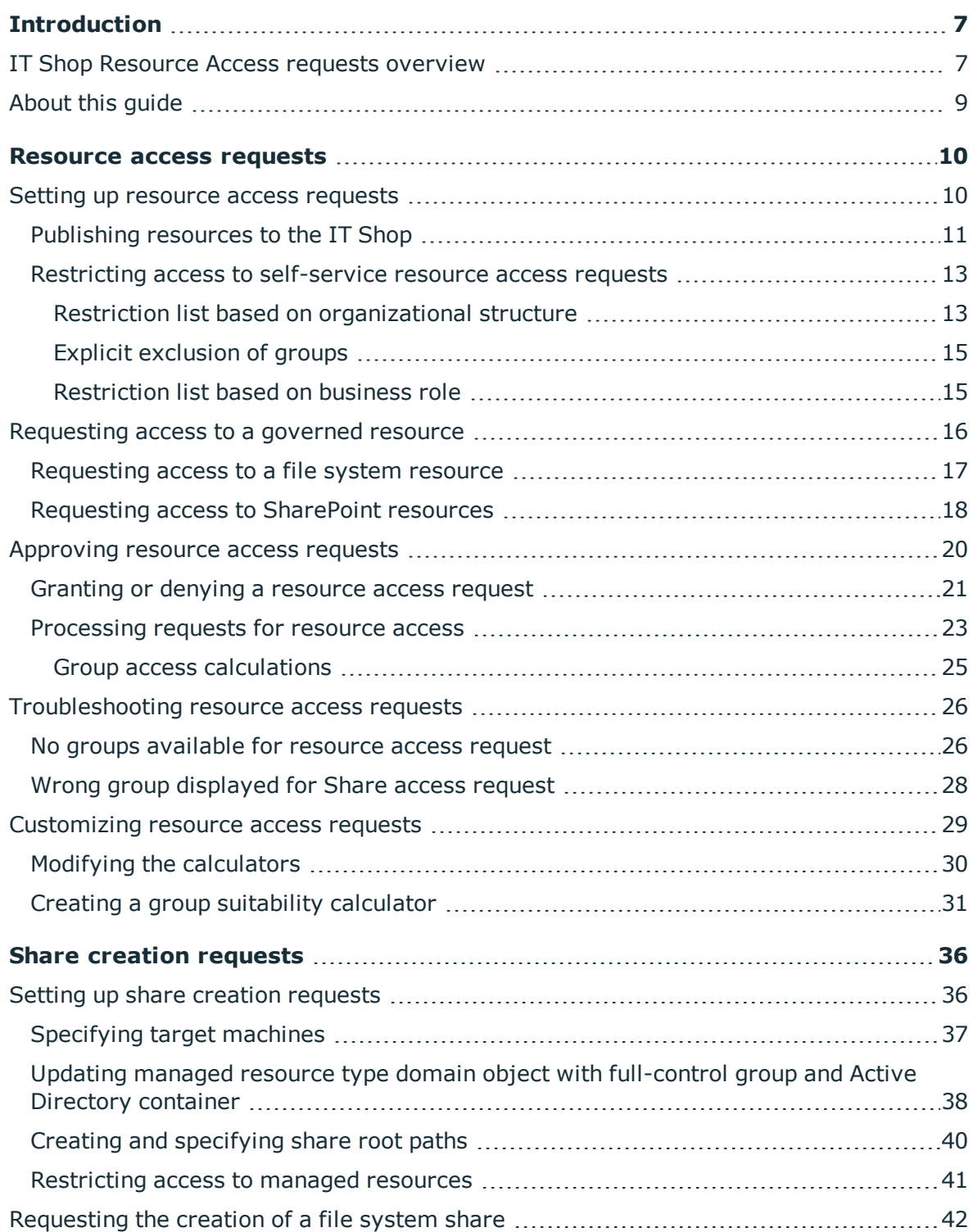

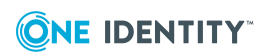

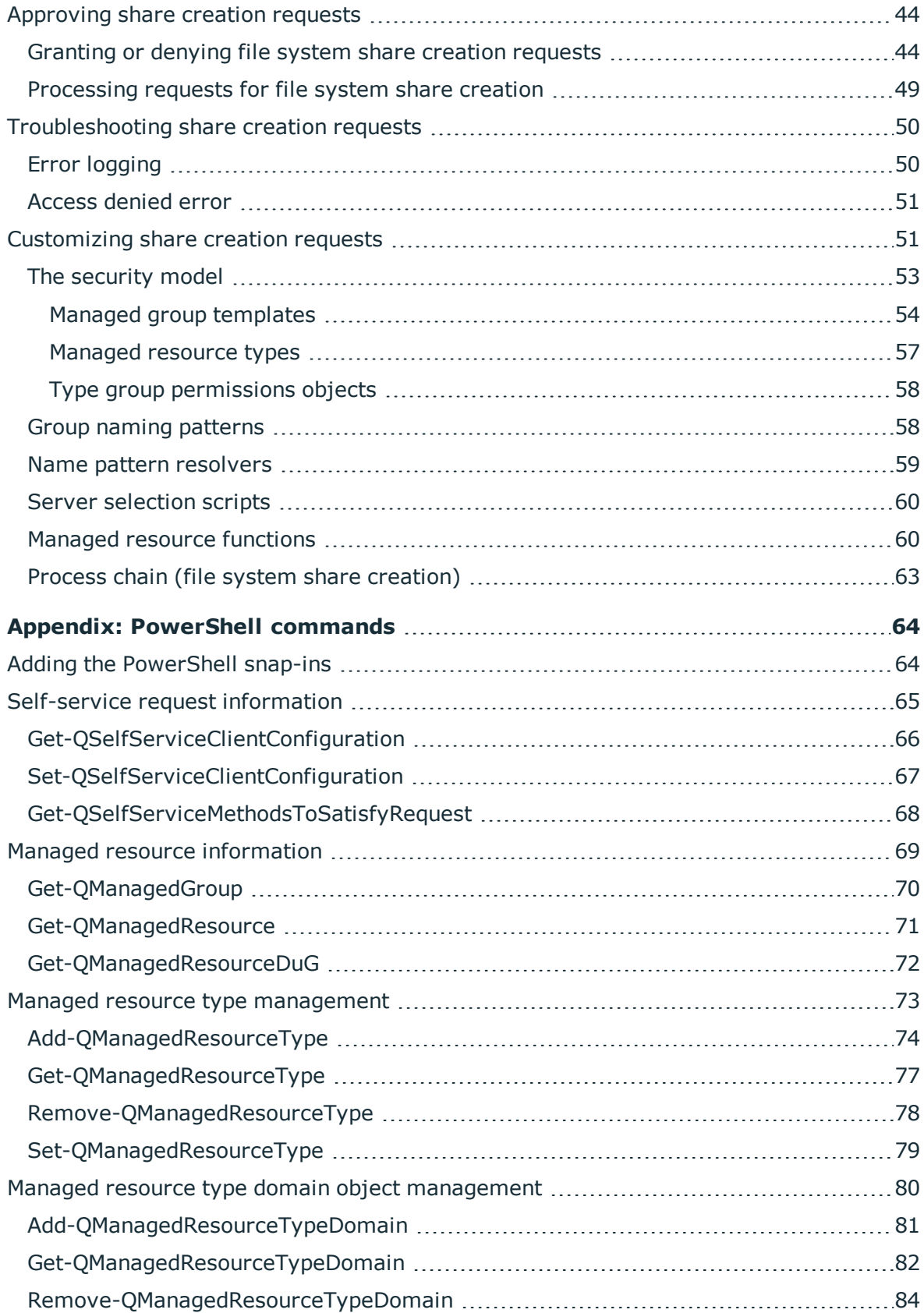

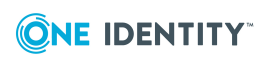

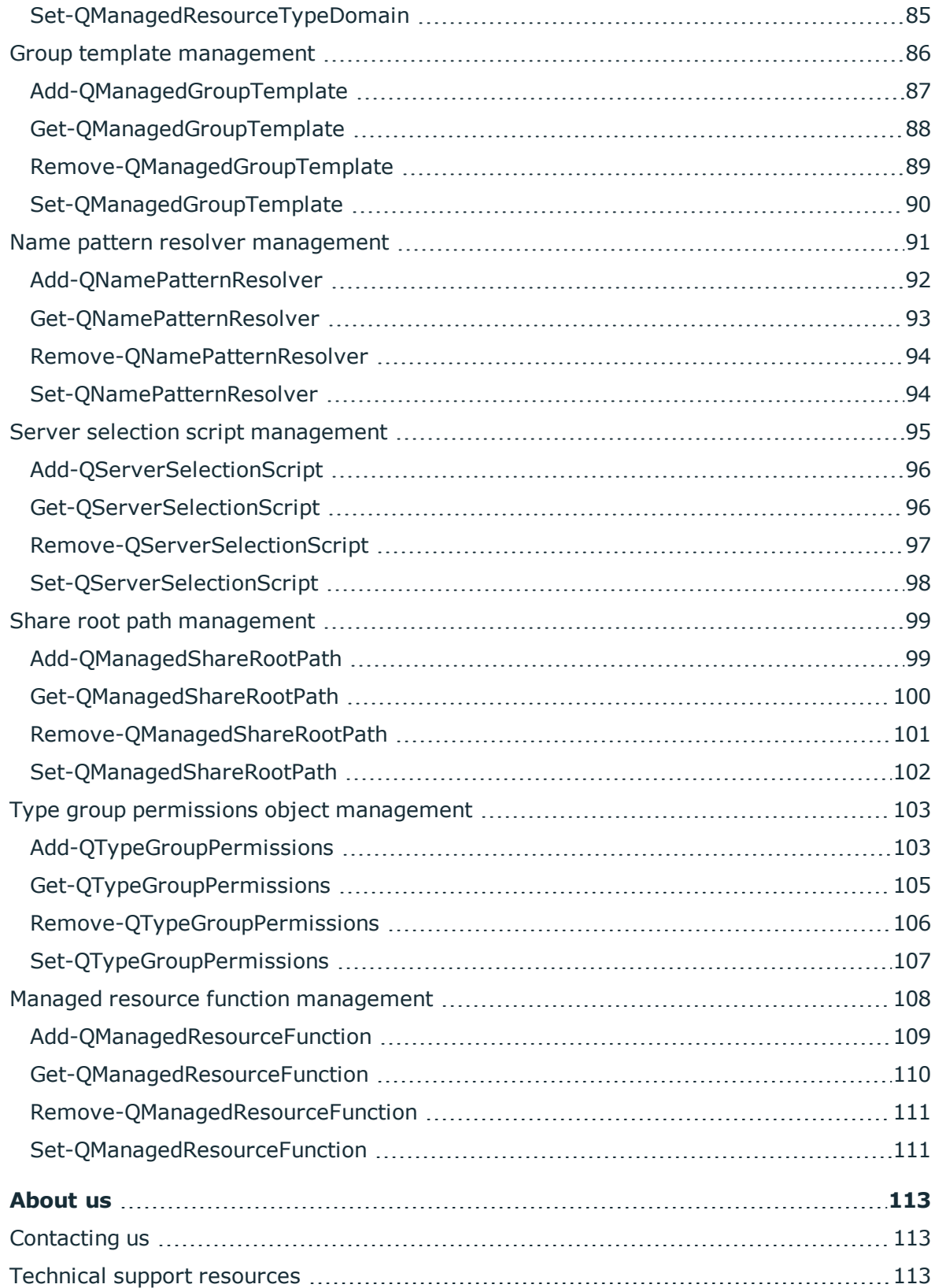

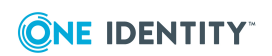

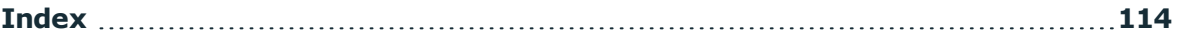

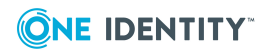

# **Introduction**

## <span id="page-6-1"></span><span id="page-6-0"></span>**IT Shop Resource Access requests overview**

Governing unstructured data allows you to manage data access, preserve data integrity, and provide content owners with the tools and workflows required to manage their own data.

By publishing a resource to the IT Shop, the resource is placed under governance and is then available for users to request access to it. You can publish and request access to NTFS shares, files and folders, and SharePoint objects from the site level and below. Beginning with Data Governance Edition version 7.0.1, you can request to have a file system share created that can then be made available to others through the IT Shop.

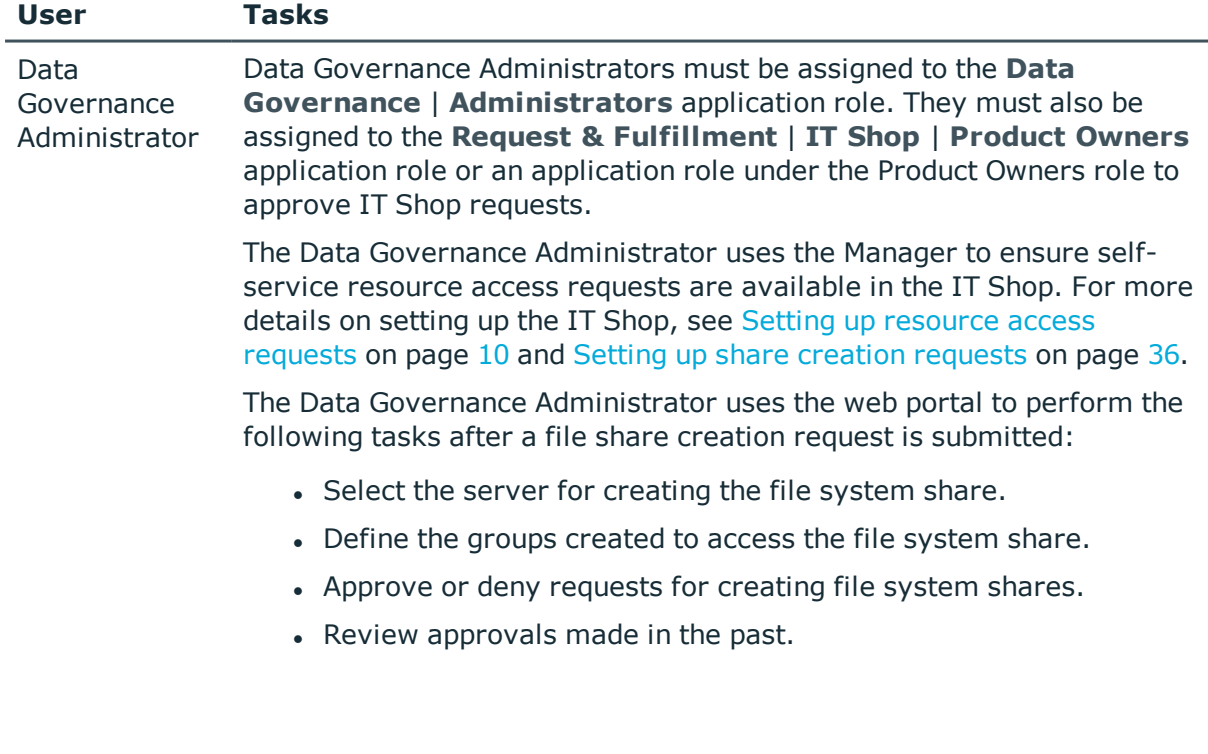

#### **Table 1: Who uses the IT Shop for self-service resource access requests**

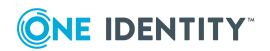

Data Governance Edition 8.1.4 IT Shop Resource Access Requests User Guide

**7**

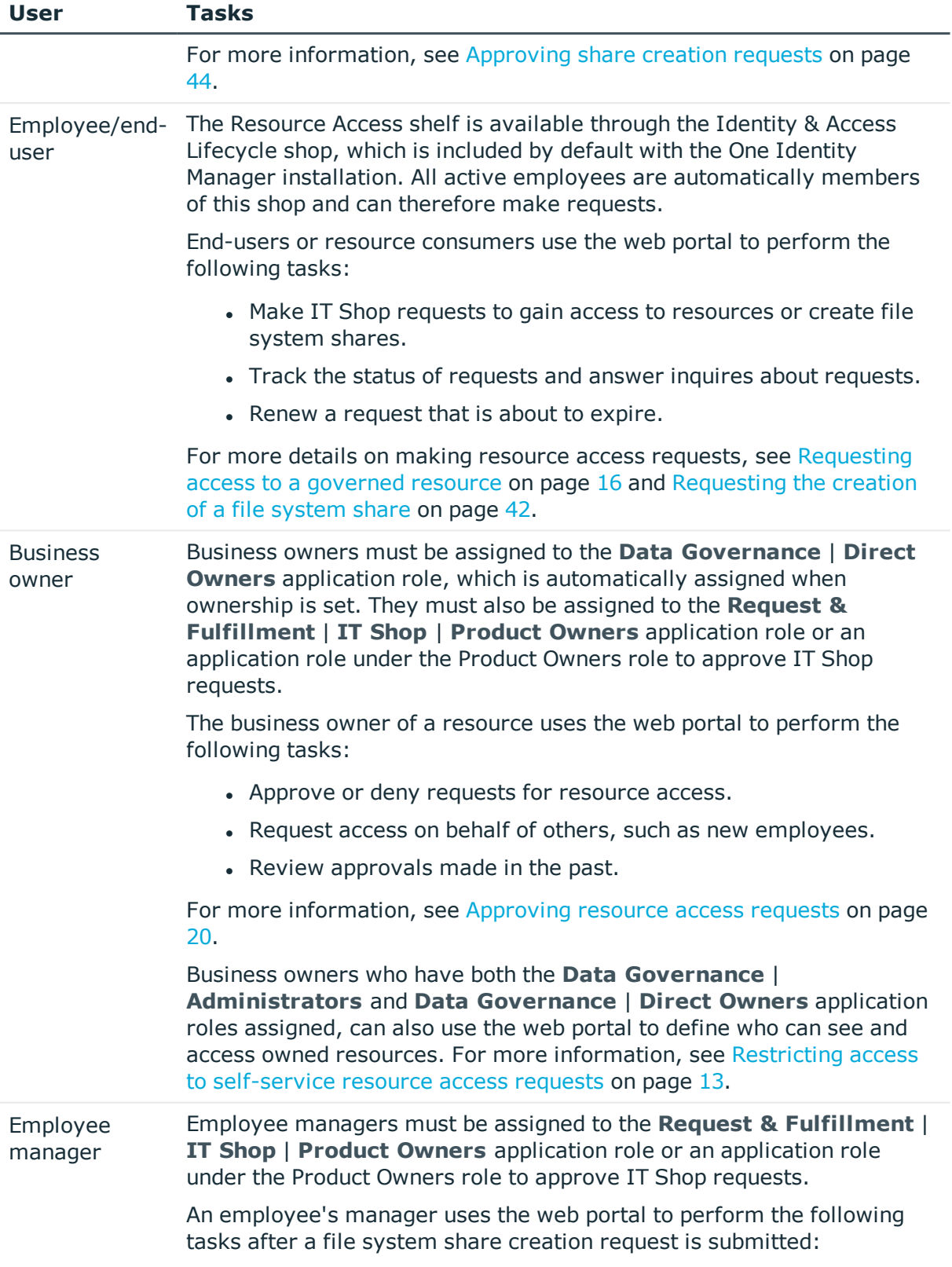

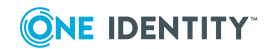

**8**

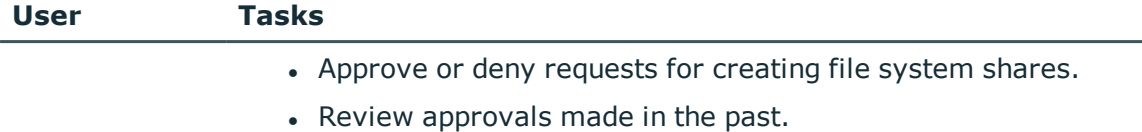

For more [information,](#page-43-0) see Approving share creation requests on page [44.](#page-43-0)

## <span id="page-8-0"></span>**About this guide**

The One Identity Manager Data Governance Edition IT Shop Resource Access Requests User Guide is intended for employees interested in learning more about the IT Shop resource access and share creation request process. For Data Governance Administrators, it provides the setup instructions required to make self-service requests available to employees in the IT Shop. For employees, it explains how to initiate a request through the IT Shop and the approval processes used for each type of request. For business owners, group owners and managers, it explains how to approve or deny a request. For Data Governance Administrators, it explains how to select the server to host the new file system share and define the groups that will have permissions to the new file system share. It also provides troubleshooting tips and customization instructions for administrators who are interested in modifying the default configuration and processes used.

For more information on how to use the web portal or set up the IT Shop for governed data, see the following documents:

- <sup>l</sup> *One Identity Manager Web Portal User Guide*
- <sup>l</sup> *One Identity Manager IT Shop Administration Guide*
- <sup>l</sup> *One Identity Manager Data Governance Edition User Guide*

NOTE: This document does not cover all types of product requests that can be made through the web portal. It covers resource access requests for resources placed under governance and file system share creation requests. See the documents listed above for more information about the other features available through the One Identity Manager web portal and IT Shop.

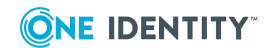

## **Resource access requests**

<span id="page-9-0"></span>Using the web portal IT Shop, employees can request access to resources that are governed and published to the IT Shop. When a resource access self-service request is successfully processed and approved, the employee is added to the specified group and access is granted through this group membership.

For more details on setting up the IT Shop, requesting and approving resource access requests, troubleshooting issues, or customizing the default process, see:

- Setting up [resource](#page-9-1) access requests
- [Requesting](#page-15-0) access to a governed resource
- [Approving](#page-19-0) resource access requests
- [Troubleshooting](#page-25-0) resource access requests
- <span id="page-9-1"></span>• [Customizing](#page-28-0) resource access requests

### **Setting up resource access requests**

As the Data Governance Administrator, use the Manager to perform the following tasks to enable self-service resource access requests within the One Identity Manager IT Shop:

- <sup>l</sup> Identify and assign the business owner for data. For more information, see *Managing business ownership for governed resource* in the *One Identity Manager Data Governance Edition User Guide*.
- Publish a resource (folder or share) to the IT Shop. For more [information,](#page-10-0) see [Publishing](#page-10-0) resources to the IT Shop on page 11.
- <sup>l</sup> (Optional) Define who can see the resource within the IT Shop. For [more](#page-12-0) [information,](#page-12-0) see Restricting access to self-service resource access requests on [page](#page-12-0) 13.

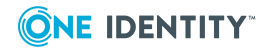

### <span id="page-10-0"></span>**Publishing resources to the IT Shop**

Publishing a resource to the IT Shop makes it available for users to request access to it. It also places the resource under governance if it is not already governed.

NOTE: In order for a DFS link, target share path or folder to be placed under governance or published to the IT Shop, both the DFS server hosting the DFS namespace and the share server where the DFS link is pointing to must be added as managed hosts. If the required servers (those that contain DFS security details) are not already managed, a message box appears listing the servers that need to be added as managed hosts. Click the **Add managed hosts with default options** button to deploy a local agent to the servers listed in the message box and complete the selected operation. Click **Cancel** to cancel the selected operation and manually add the servers as managed hosts.

Each request is processed by a policy-based approval process, which determines whether access to the data can be assigned or not. Authorized persons, in this case the business owner and group owner, can approve or deny IT Shop requests. The request history also makes it possible to follow who requested what resource and when it was requested, renewed or canceled.

You can quickly see all the resources that have been placed under governance and manage (add and remove) resources in the IT Shop from the Resource browser or **Governed data** view in the Manager.

You can publish NTFS shares and folders, and SharePoint objects from the site level and below.

NOTE: This functionality is not available for NFS managed hosts.

NOTE: This functionality is not available for Cloud managed hosts.

#### *To place a resource under governance and publish it to the IT Shop*

1. In the Manager, navigate to the required resource.

For example, to use the **Resource browser**:

- a. Select the required managed host from the **Managed hosts** view.
- b. Double-click to display the **Resource browser**.
- c. Double-click through the resources to locate the required resource.
- 2. Select the required resource and then select the **Publish to IT Shop** task or rightclick command.
- 3. In the **Publish to IT Shop** confirmation dialog, confirm the display name of the selected resource and click **Publish Resources**.

When placing a share under governance, you can use the backing folder security or share permissions for self-service resource access requests in the web portal. The **Use backing folder security for self-service** option is selected by default and uses the backing folder security for the share. Clear this option to use the share permissions for the share.

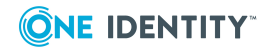

When placing a DFS namespace under governance, select the type of security to be used:

- **Use Folder Security**: This option is selected by default and uses the backing folder security for self-service resource access requests to this governed resource.
- <sup>l</sup> **Use Share Security**: Select this option to use the share permissions for selfservice resource access requests to this governed resource.
- **.** Use DFS Security: Select this option to use the DFS access-based enumeration security for self-service resource access requests to this governed resource.
- 4. If the resource has not been assigned a business owner, the **Business Owner** wizard appears allowing you to assign ownership.
	- a. On the **Set Business Owner** page, select to assign an application role or employee as the owner, optionally enter a justification for the ownership, and click **Next**.
	- b. Click **Finish** to close the wizard.

Back in the **Resource browser**, "True" appears in both the **Governed Resource** and **Published to IT Shop** columns. The assigned business owner is also added to the **Business Owner** column. The governed resource is also added to the Governed data view.

Users are now able to request access to the resource from within the web portal and set in motion the request workflow.

#### *To publish a governed resource to the IT Shop*

1. In the Manager, navigate to the governed resource.

For example, to use the **Resource browser**:

- a. Select the required managed host from the **Managed hosts** view.
- b. Double-click to display the **Resource browser**.
- c. Double-click through the resources to locate the required resource.

For example, to use the **Governed data** view.

- a. In the Data Governance navigation view, select **Governed data**.
- b. Locate the required resource.
- 2. Locate and select the governed resource and select the **Publish to IT Shop** task or right-click command.
- 3. In the **Publish to IT Shop** confirmation dialog, click **Yes**.
- 4. If the resource has not been assigned a business owner, the **Business Owner** wizard appears allowing you to assign ownership.
	- a. On the **Set Business Owner** page, select to assign an application role or employee as the owner, optionally enter a justification for the ownership, and click **Next**.
	- b. Click **Finish** to close the wizard.

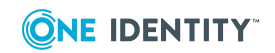

Back in the **Resource browser** and **Governed data** view, "True" appears in **Published to IT Shop** column. The assigned business owner is also added to the **Business Owner** column.

#### *To remove a resource from the IT Shop*

Removing a resource from the IT Shop, does not remove the item from governance. However, removing a resource from governance removes it from the IT Shop.

- 1. Open the **Resource browser** or **Governed data** view.
- 2. Locate and select the required resource and then select the **Unpublish from IT Shop** task or right-click command.
- <span id="page-12-0"></span>3. Click **Yes** on the confirmation dialog.

### **Restricting access to self-service resource access requests**

There are various ways of restricting who can see (and consequentially request access to) governed data that has been published to the IT Shop. These include:

- Defining a restriction list based on organizational structure (department, location or cost center).
- Explicitly marking groups for exclusion.
- If the Business Roles module is purchased and installed, defining a restriction list based on business roles.

NOTE: Ask your Data Governance Administrator to set up a restriction list or mark groups to restrict access to your governed data.

### <span id="page-12-1"></span>**Restriction list based on organizational structure**

By defining a restriction list, only those employees who are in the specified departments, cost centers or geographical locations are able to see (and request access to) a governed resource.

NOTE: Organizational inheritance is not supported. Each required level of an organizational structure must be added to the restriction list.

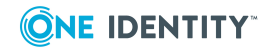

### *To restrict access to a resource in the IT Shop (Data Governance Administrator)*

- 1. In the Manager, open the **Governed data** view.
	- <sup>l</sup> From the Data Governance navigation view, select **Governed data**.
	- <sup>l</sup> From the **Managed hosts** view, navigate to the required managed host, select **Governed data** from the Tasks view or right-click menu.
- 2. Select the required resource and select **Change governed resource master data** in the Tasks view or right-click menu.
- 3. Select **Assign organizations** in the Tasks view or right-click menu.

The **Organizations assignment** page appears, which consists of three tabbed pages (Departments, Locations, and Cost centers) allowing you to select from a list of previously defined organizational assignments.

- 4. Use the different tabs to define who can see (and request access to) the selected resource. In the lower pane of the tabbed pages, double-click the departments, locations or cost centers to be assigned to the resource. The employees not assigned through the assignment page are restricted from seeing or accessing the resource through the IT Shop.
- 5. When finished with the assignments, click the **Save** toolbar button.

### *To restrict access to an owned resource in the IT Shop (Only for Business Owners who also have Data Governance Administrator role)*

NOTE: Business owners who have both the **Data Governance** | **Administrators** and **Data Governance** | **Direct Owners** application roles assigned, can use the web portal to define who can see and access owned resources.

- 1. Log on to the One Identity Manager web portal.
- 2. From the menu bar, select **Responsibilities** | **My Responsibilities**.
- 3. On the **My Responsibilities** view, select the **Governed Data** tile.
- 4. On the **Governed data** view, select a governed resource.
- 5. Click the **Master data** tab.
- 6. At the bottom of the properties page, click the **Assign** button to the right of Departments, Locations, or Cost centers.

NOTE: You can also restrict access based on Business Roles or One Identity Manager application roles.

7. In the **Assign** dialog, use the left pane to select the organizational assignment to be assigned to the selected resource.

Once selected, the assignment appears in the **Assigned** pane (right pane) and the icon to the left of the assignment changes to a check mark. To remove an assignment, select the assignment in the **Assigned** pane. The icon to the left of the assignment changes back to an X and is removed from the **Assigned** pane.

Click **OK** to save your selections and close the **Assign** dialog.

8. When finished with the assignments, click the **Save** button.

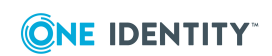

### <span id="page-14-0"></span>**Explicit exclusion of groups**

You may want to mark certain groups as being ineligible for self-service requests, especially when Data Governance Edition is configured to allow for non-published groups to be presented. In this case, it is possible to mark either specific groups, or all groups within a particular Active Directory container as being ineligible for access requests.

### *To explicitly exclude groups*

NOTE: Modifying the registry can cause serious issues. Ensure that when making these changes, only the described keys are modified.

1. On the Data Governance server, navigate to the following registry key using regedit.exe:

HKEY\_LOCAL\_MACHINE\Software\One Identity\Broadway\Server\DeploymentData\SelfService\ExclusionByDN

NOTE: The "DeploymentData" and "SelfService" subkeys may not exist. If these keys are not present, they should be created.

2. Beneath the ExclusionByDN key, create string values whose names match the distinguished name of the groups that are to be excluded.

To exclude an entire container of groups, specify the distinguished name of the container, with an asterisk ("\*") prefix. For example to exclude all groups in the Users container of example.com, use the following syntax: "\*CN=Users,DC=example,DC=com".

### <span id="page-14-1"></span>**Restriction list based on business role**

The Business Role module is an optional module that can be purchased with One Identity Manager. If this module is installed (selected on the **Module selection** page of the Setup wizard), you can restrict employees from seeing (and consequentially requesting access to) governed data that has been published to the IT Shop based on their business role assignments.

By defining a business role restriction list, only those employees who are assigned the selected business roles are able to see and request access to a governed resource.

#### *To restrict access to a resource in the IT Shop (Data Governance Administrator)*

- 1. In the Manager, open the **Governed data** view.
	- <sup>l</sup> From the Data Governance navigation view, select **Governed data**.
	- <sup>l</sup> From the **Managed hosts** view, navigate to the required managed host, select **Governed data** from the Tasks view or right-click menu.
- 2. Select the required resource and then select **Change governed resource master data** in the Tasks view or right-click menu.

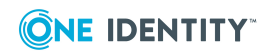

3. Select **Assign business roles** in the Tasks view or right-click menu.

The **Business Roles assignment** page appears allowing you to select from a list of business roles.

- 4. In the lower pane, double-click the business roles to be assigned to the resource.
- 5. When finished with the assignments, click the **Save** toolbar button.

#### *To restrict access to an owned resource in the IT Shop (Only for Business Owners who also have Data Governance Administrator role)*

NOTE: Business owners who have both the **Data Governance** | **Administrators** and **Data Governance** | **Direct Owners** application roles assigned, can use the web portal to define who can see and access owned resources.

- 1. Log on to the One Identity Manager web portal.
- 2. From the menu bar, select **Responsibilities** | **My Responsibilities**.
- 3. On the **My Responsibilities** view, select the **Governed Data** tile.
- 4. On the **Governed data** view, select a governed resource.
- 5. Click the **Master data** tab.
- 6. Click the **Assign** button to the right of **Business Roles**.
- 7. In the **Assign** dialog, use the left pane to select the business roles to be assigned to the selected resource.

Once selected, the business role appears in the **Assigned** pane (right pane) and the icon to the left of the business role changes to a check mark. To remove a business role, select the business role from the **Assigned** pane. The icon to the left of the business role changes back to an X and is removed from the **Assigned** pane.

Click **OK** to save your selections and close the **Assign** dialog.

<span id="page-15-0"></span>8. When finished with the assignments, click the **Save** button.

## **Requesting access to a governed resource**

All active employees automatically become members of the Identity & Access Lifestyle shop, which is installed by default, and can therefore make requests, including access requests to governed resources.

File system and SharePoint resources placed under governance and published to the IT Shop are available for self-service requests through the Resource Access service category in the web portal. Selecting the **Resource Access** service category on the **Request** page displays a **Request** page allowing you to request access to governed file system resources or SharePoint resources.

For detailed instructions on how to create resource access requests, see:

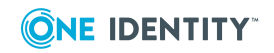

- [Requesting](#page-16-0) access to a file system resource
- [Requesting](#page-17-0) access to SharePoint resources

### <span id="page-16-0"></span>**Requesting access to a file system resource**

Using the IT Shop, you can request access to the following types of file system resources:

- Windows Computer\Share
- NTFS\Folder
- DFS paths

#### *To request access to a file system resource*

- 1. Log on to the One Identity Manager web portal.
- 2. From the **Home (Welcome)** page, click **Start a new request**.

The **Request** view appears, which displays the service categories available.

3. Select the **Resource Access** service category.

NOTE: By default, the recipient is the employee currently logged into the web portal. To change the recipient list, click **Change** to the right of the **Recipient** field. In the **Recipient** dialog, select the employees to be added to the recipient list. To remove an employee from the recipient list, select their name from the **Selected** pane at the bottom of the **Recipient** dialog.

4. Click **Request** in the Request column to the right of the **File system access** product.

TIP: You can also select the check box to the left of **File system access** and click **Submit request now** button located in the lower right corner of the page..

The **Requesting file system access** dialog appears, which lists the file system resources that are published to the IT Shop and available for selfservice access requests.

By default, the resources appear in a hierarchical tree view. Click the arrow to the left of a folder to expand it and display the resources available. Click the  $\blacksquare$  Grid **view** button to display a list instead of the tree view. Click the **Tree view** button to redisplay the tree view.

NOTE: By default, all available resources are shown; however, you can use the Managed host's **Assign** link to limit the search to a specific managed host.

5. From the tree view or grid view, select one or more resources from the list to add it to the Selected list (right pane). In addition, the icon to the left of a selected resource changes to a check mark. Click **OK**.

You can also select the **Enter resource paths manually** check box to enter a resource path (\\servername\foldername). When multiple paths are specified, enter one path per line. Once you have manually entered the resource paths to include in the request, click **OK**.

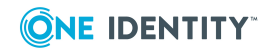

6. The **My Shopping Cart** page appears, which lists the resources selected on the previous page (and any other requests in your shopping cart). This page also contains a details pane allowing you to specify detailed information for each individual request. If no information is entered in the details pane, a read access request with no time limit is created.

NOTE: To return to your shopping cart (for example, your session times out before you have completed your request submission), select **Requests not yet submitted** from the **Home** page. You can also click the shopping cart icon ( $\blacktriangleright$ ) in the upper right corner of the page and select **Shopping Cart**.

- 7. To enter details for individual access requests, select a resource from the list (left pane) and enter the following information to complete the access request:
	- a. Access: Select the type of access you are requesting, read or write access.
	- b. Reason: Enter a reason why you are requesting access to the selected resource.
	- c. Priority:
	- d. Valid from: Click the check box and use the calendar and clock controls to specify a start date and time for accessing the selected resource.
	- e. Valid until: Click the check box and use the calendar and clock controls to specify an end date and time for accessing the selected resource.

NOTE: To apply the same details to all the resources listed, click the **Details** tab, enter the reason or valid time frame, and click **Apply to all**. Click the **My Shopping Cart** tab to return to your shopping cart requests. This new information is displayed in the details pane when an individual resource request is selected in the left pane.

8. After entering the request details, click the **Submit** button. Clicking this button validates whether the requestor has the permissions required to make the requests in the shopping cart and submits all the requests for approval processing.

The **Shopping Cart** page closes and a "The request was successfully submitted" message appears at the top of the **My Shopping Cart** page.

9. Click **View the request history** to display the **Request History** page to track the status of your requests.

NOTE: If you made the request for other employees (that is, changed the recipients list on the **Request** page), click the **Advanced search** button. Modify the Display requests options by selecting the **Requests submitted by you for others** check box and click the **Search** button.

### <span id="page-17-0"></span>**Requesting access to SharePoint resources**

Using the IT Shop, you can request access to the following types of SharePoint resources:

- SharePoint\Resource Item
- SharePoint\Site

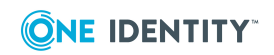

- SharePoint\List
- SharePoint\Folder
- SharePoint\List Item

NOTE: The employee requesting access to a SharePoint resource must have at least one SharePoint user account. This SharePoint user account must have the "Groups can be inherited" option enabled in the Manager ( **SharePoint** | **User accounts (user authentication)** | **Change master data**).

#### *To request access to a SharePoint resource*

- 1. Log on to the One Identity Manager web portal.
- 2. From the **Home (Welcome)** page, click **Start a new request**.

The **Request** view appears, which displays the available service categories.

3. Select the **Resource Access** service category.

NOTE: By default, the recipient is the employee currently logged into the web portal. To change the recipient list, click **Change** to the right of the **Recipient** field. In the **Recipient** dialog, select the employees to be added to the recipient list. To remove an employee from the recipient list, select their name from the **Selected** pane at the bottom of the **Recipient** dialog.

4. Click **Request** in the Request column to the right of the **SharePoint access** product.

TIP: You can also select the check box to the left of **SharePoint access** and click the **Submit request now** button located in the lower right corner of the page.

The **Requesting SharePoint access** dialog appears, which lists the SharePoint resources that are published to the IT Shop and available for self-service access requests.

NOTE: By default, all available resources are shown; however, you can use the Managed host's **Assign** link to limit the search to a specific managed host.

- 5. Select one or more resources from the list to add it to the Selected list (right pane). In addition to adding the resource to the Selected list, the icon to the left of a selected resource changes to a check mark. Click **OK**.
- 6. The **My Shopping Cart** page appears, which lists the resources selected on the previous page (and any other requests in your shopping cart). This page also contains a details pane allowing you to specify detailed information for each individual request. If no information is entered in the details pane, a read access request with no time limit is created.

NOTE: To return to your shopping cart (for example, your session times out before you have completed your request submission), select **Requests no yet submitted** from the **Home** page. You can also click the shopping cart icon ( $\blacksquare$ ) in the upper right corner of the page and select **Shopping Cart**.

7. To enter details for individual access requests, select a resource from the list (left pane) and enter the following information to complete the access request:

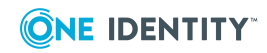

- a. Access: Select the type of access you are requesting, read or write access.
- b. Reason: Enter a reason why you are requesting access to the selected resource.
- c. Valid from: Click the check box and use the calendar and clock controls to specify a start date and time for accessing the selected resource.
- d. Valid until: Click the check box and use the calendar and clock controls to specify an end date and time for accessing the selected resource.

NOTE: To apply the same details to all the resources listed, click the **Details** tab, enter the reason or valid time frame, and click **Apply to all**. Click the **My Shopping Cart** tab to return to your shopping cart requests. This new information is displayed in the details pane when an individual resource request is selected in the left pane.

8. After entering the request details, click the **Submit** button. Clicking this button validates whether the requestor has the permissions required to make the requests in the shopping cart and submits the requests for approval processing.

The **Shopping Cart** page closes and a "The request was successfully submitted" message appears at the top of the **My Shopping Cart** page.

9. Click **View the request history** to display the **Request History** page to track the status of your requests.

NOTE: If you made the request for other employees (that is, changed the recipients list on the **Request** page), click the **Advanced search** button. Modify the Display requests options by selecting the **Requests submitted by you for others** check box and click the **Search** button.

## <span id="page-19-0"></span>**Approving resource access requests**

Approving resource access request is a two-step process. The resource access request approval workflow recommends a "best fit" group for fulfilling the request, which is then forwarded to the business owner to grant or deny access to the resource and to the suggested group. Once approved by the business owner, the request is forwarded to the group owner to decide if the employee can be added to the group.

All pending requests appear in the following locations in the One Identity Manager web client:

- <sup>l</sup> **Home (Welcome)** page: (**Pending requests**)
- <sup>l</sup> **My Actions** view: (**Request** | **My Actions** | **Pending Requests**)

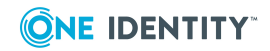

### <span id="page-20-0"></span>**Granting or denying a resource access request**

A decision workflow is triggered when a resource access request is submitted, allowing business owners to grant or deny resource access and recommend a group for fulfillment. The "best fit" group appears on the **Pending Requests** page when the business owner logs on to the web portal. If necessary, the business owner can specify a different group by selecting a group from a list of groups that match the access request.

#### *To approve a resource access request*

1. Log on to the One Identity Manager web portal.

All pending requests appear in the following locations in the One Identity Manager web client:

- <sup>l</sup> **Home (Welcome)** page: (**Pending requests**)
- <sup>l</sup> **My Actions** view: (**Request** | **My Actions** | **Pending Requests**)
- 2. To view a list of all pending requests awaiting your decision, select the **Pending Requests** tile from one of these pages.

The **Pending Requests** view appears.

3. Select the request you want to approve. Selecting a request in the left pane displays the request details in the right pane.

NOTE: If no business owner is assigned to a resource, a warning message appears and you will not be able to approve the resource access request. To assign an owner to a resource, select **Responsibilities** | **Governance Administration** | **Governed Data Ownership**. The **Assign ownership** view displays all of the governed resources that currently have no assigned owner.

NOTE: The system automatically assigns the resource to a group and suggests this group to the business owner of the resource. As the business owner, if you determine that the suggested group is not the "best fit" group for the request, you can select a different group by clicking **Select a group**. If no groups are available or no groups are found that match the access request, the request cannot be approved. For more information on how the "best fit" group is determined, see Group access [calculations](#page-24-0) on page 25.

4. Click the **Approve** button in the **Decision** column, then click **Next**.

The Approvals view appears allowing you to review your decision and enter additional details about your approval decision.

- 5. (Optional) On the **Approvals** view, enter the following details regarding your decision:
	- a. Reason for approvals: Enter a reason for approving the requests. This reason applies to all approved requests listed, unless there is an individual reason given in the Reason column of an approval.
	- b. Standard reason: Select a standard reason from a list of previously defined

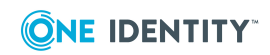

reasons.

NOTE: For more information about defining standard reasons, see the *One Identity Manager IT Shop Administration Guide*.

- c. Valid from: This value is set to **immediately** and cannot be changed.
- d. Valid until: Click **unlimited** (or the date displayed) to change the end date for this request.
- e. Reason: Click **Enter a reason** to specify a reason for your decision that is specific to the selected request.
- 6. Once you have specified all the required details about your decision, click **Save approvals**.

Once you have made an approval decision, the request disappears from your list of pending requests. To view your approval decisions, select **Request | My Actions | Approval History**. Selecting this option displays the **Approval History** view.

#### *To request additional information about a request*

- 1. From the **Pending Requests** view (**Request** | **My Actions** | **Pending Requests**), select the request to which you require additional information.
- 2. Click **more | Ask for help**, located under the request details pane (right pane).

Clicking this option displays the **Submit an inquiry about this request** dialog showing a list of employees.

3. Select an employee who is to receive the question.

The **Submit an inquiry about this request** dialog reappears allowing you to enter your question.

4. Enter your question and click **Save** to place the request on hold and send your question.

A message stating the inquiry has been submitted is displayed at the top of the **Pending Requests** view. In addition, a **Query** step is added to the workflow in the request's details pane.

5. If you no longer need additional information about a request, click the **Recall last question** button. In the **Recall last question** dialog, enter a reason for recalling the question and click **OK**.

When you request additional information, a request inquiry is submitted to the recipient. That is, when that employee logs on to the web portal, they see a new action in the **Request** | **My Actions** | **Request Inquiries** action list. In addition, the recipient receives a "Question about a request" email notification with a link to the web portal. From the **Request Inquires** view, they can then respond to your question.

To view their response, open the **Pending Requests** page, select the required request and open the **Workflow** tab in the details pane.

#### *To revoke a request's hold status*

NOTE: Requests for which you have requested additional information remain "on hold" even after the question has been answered. This hold state allows you to review the

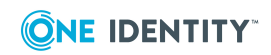

answer to determine if you have the information needed to approve or deny the request. In order to proceed with the approval workflow, release the request from the hold status.

- 1. From the **Pending Requests** view (**Request** | **My Actions** | **Pending Requests**), select the request you want to release from hold status.
- 2. Click the **Revoke hold status** button.

Revoking the hold status of a request releases the request for approval or editing by other approvers.

### <span id="page-22-0"></span>**Processing requests for resource access**

If an employee tries to access a resource and they are denied, they can request access through the web portal IT Shop. (For resources to be available, they must first be published to the IT Shop.)

Requests follow a defined approval process that determines whether access to the data can be granted or not.

#### **Default request workflow**

- 1. An employee makes a request for access to a resource in the web portal.
- 2. The "best fit" group is calculated and the assigned business owner decides if the employee's request should be granted.

They can approve or deny membership in the calculated group or select a different group. For details on how Data Governance Edition determines the groups, see [Group](#page-24-0) access [calculations](#page-24-0) on page 25.

- 3. The request is then forwarded to the group owner where they can decide whether to add the employee to the group requested by the business owner.
- 4. If a request is denied, it falls back to the requestor to make another choice.
- 5. If the request is approved, the employee is added to the group.

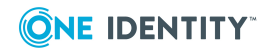

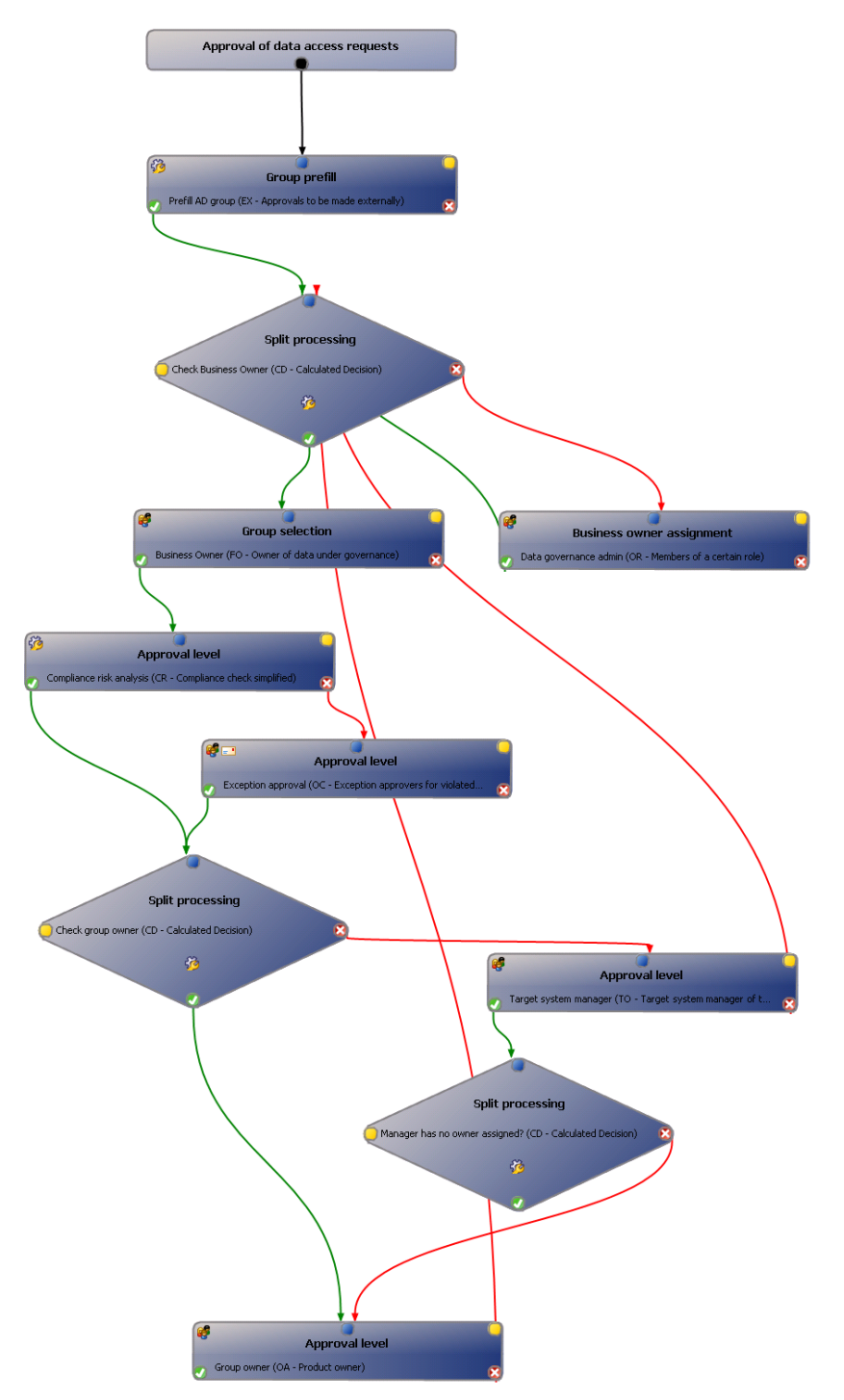

### **Figure 1: Request for resource access process**

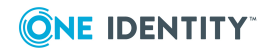

### <span id="page-24-0"></span>**Group access calculations**

When an employee requests access to a resource, a calculation is made on how to best provide that access. Generally speaking, it is considered favorable to provide access through group membership rather than placing the account directly on the access control list of the resource. Therefore, only suggestions for gaining access to resources through group memberships are calculated.

### <span id="page-24-1"></span>**NTFS group membership calculations**

Data Governance Edition uses the following criteria to determine the "best fit" groups that would provide the requested access to an NTFS resource:

- Origin domain: Groups in the same domain as the requesting employee are considered favorable. Groups from forests outside of the forest of the requesting employee are considered less favorable. Groups from synchronized domains are considered favorable. Domains are synchronized with One Identity Manager through a manual process; they are not done whole forests at a time, but rather, one by one. A group found in a resource's ACL may be from a group that is not in a synchronized domain.
- Distance from the resource: Groups directly in the resources access control list are considered favorable. A group that is nested one or more steps away from the access control list is considered less favorable.
- Group type: Groups are favored in the following order: Global group, Universal group, and Domain Local group. Built-in groups are never considered suitable selections.
- IT Shop: Groups that have been published to the IT Shop are considered favorable. For a group to be in the IT Shop, it must be in a domain that is synchronized and an administrator must have added it specifically to the IT Shop.
- Access rights: Groups that contain the exact rights that were requested are considered favorable. A group with slightly more rights may still be suggested, but is considered less favorable.
- Access inheritance: Groups whose rights to the targeted resource are explicit are favorable. Groups that have been delegated access to the targeted resource through inherited permissions are considered less favorable.
- Domain Local group membership: Domain Local groups with no other Global or Universal groups nested within them are favorable. Domain Local groups with these types of nested groups are considered less favorable.
- Group membership rules: Global groups that exist in the same domain as the employee are favorable. If the group is Universal, the employee must exist in the same forest as the group.

NOTE: The criteria used to determine suitability for group selection is based on Microsoft best practices for setting file and folder security in a distributed environment. Under

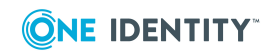

certain conditions, a security group that would give employees their requested access may be deemed inappropriate and therefore the group is not available as an option.

### <span id="page-25-2"></span>**SharePoint group access calculations**

Data Governance Edition uses the following criteria to determine the "best fit" groups that would provide the requested access to a SharePoint resource:

- Group membership: Data Governance Edition favors groups that grant the requested access without any additional permissions. Groups that provide extra permissions are considered less favorable. Groups that confer farm administrator, site collection administrator, or allow for the delegation of permissions are considered ineligible.
- Self-service access: Data Governance Edition favors groups to which the user can request access through the web portal. These groups are likely to be the safest way to gain access to a resource without unintended side affects.
- Active Directory groups: Active Directory groups that are nested within SharePoint groups are given preference. The nesting of Active Directory groups provides a balance between the visibility and features of a SharePoint group, and the provisioning power of an Active Directory group. Global and Universal groups are favored.
- SharePoint groups: If your organization prefers to use SharePoint groups instead of Active Directory, preference can be given to these groups.
- WebApp policy: Data Governance Edition ignores groups that are denied access to a resource through a WebApp policy, even if access is directly conferred elsewhere.

## <span id="page-25-0"></span>**Troubleshooting resource access requests**

The following topics explain possible causes and resolutions to issues you may encounter when working with self-service resource access requests:

- No groups [available](#page-25-1) for resource access request
- Wrong group [displayed](#page-27-0) for Share access request

### <span id="page-25-1"></span>**No groups available for resource access request**

On the **Pending Requests** page of the web portal, there is no group listed. When **Select a group** is clicked, the following message appears, " No groups available", and the request cannot be approved.

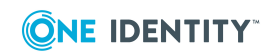

### **Cause**

The system automatically calculates the "best fit" groups and assigns the resource to a group that matches the access requested. When the business owner logs on to the web portal, the "best fit" group is displayed for the self-service access request on the **Pending Requests** page. The business owner can approve the suggested group or manually specify a different group that meets the criteria of the request by clicking the **Select a group** button. If no groups are available or no groups are found that match the access request, the request cannot be approved.

When no groups are listed for the selected request, means that Data Governance Edition could not find any groups that match the level of access requested. That is, no groups met the criteria used to calculate the "best fit" group.

- For NTFS group membership calculations, the system takes the following into consideration: origin domain, distance from the resource, group type, whether the group is published to the IT Shop, access rights, access inheritance, Domain Local group membership, and group membership rules.
- For SharePoint group access calculations, the system takes the following into consideration: group membership, self-service access, Active Directory groups, SharePoint groups, and WebApp policy.

For more information on processing requests and how Data Governance Edition calculates the "best fit" group for resource access, see Group [access](#page-24-0) [calculations](#page-24-0) on page 25.

### **Resolution**

If you are requesting access to a share, use the Object Browser to check the UseFolderForITShop property in the QAMDuG table. If this flag is set to True, the backing folder security (Folder Permissions) is being used (not the Share permissions). Verify that there are groups that meet the requested access defined for folder security. See Wrong group [displayed](#page-27-0) for Share access request on page 28 for more information on reviewing a governed share's properties in the QAMDuG table.

Review the criteria used for calculating a "best fit" group and create a group that satisfies the access requested. For example, consider the following when creating a group:

• Access rights: Create a group that contains the exact access rights requested. For example, if an employee requests read access, but all available groups allow more rights (for example, write or full access), no groups are found. Creating a group that is limited to read access would satisfy the access requested.

NOTE: Review the Advanced options for the group to ensure that only the default permissions are set; setting different advanced permissions may also affect the "best fit" group calculations.

• Group type: Create a Global group and a Domain Local group; nesting the Global group within the Domain Local group. The Domain Local group is ACL'd on the resource, but the Global group should be suggested as the correct group.

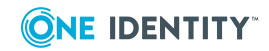

NOTE: Data Governance Edition follows Microsoft best practices when ranking groups, where Global groups are ranked higher than Domain Local groups.

The "best fit" group is determined using a series of calculators that return a value in the range of -2 to +2. Review the Data Governance Service log.txt file to see the groups that were evaluated and the results of these calculations. The calculators cannot be changed; however, you can modify the positive and negative multipliers in the DataGovernanceEdition.Service.exe.config file if necessary. For more information on modifying these multipliers, see Modifying the [calculators](#page-29-0) on page 30.

Additionally, valid groups must be associated with products in the IT Shop and be requestable by the requester.

### <span id="page-27-0"></span>**Wrong group displayed for Share access request**

On the **Pending Request** page of the web portal, it appears that the wrong group was assigned to a Share access request, and no other appropriate groups are available.

#### **Cause**

The most likely cause for this scenario has to do with whether you selected to use the backing folder security when placing the share under governance. That is, if you selected the **Use backing folder security for self-service** option when placing the share under governance (default), then the backing folder security is used for the share. However, if you cleared the **Use backing folder security for self-service** option when you placed the share under governance, then the share permissions are used for the share.

See the Resolution to determine which permissions are being used.

### **Resolution**

Use the Object Browser to review the properties for the governed share resource in the QAMDuG table. There should be two entries for this governed share in the QAMDuG table; one entry for the share and one entry for the backing folder.

- 1. In the navigation pane, locate and select **QAMDuG** | **Data objects under governance**.
- 2. In the Data objects under governance result list, select the share resource and verify the following properties:
	- <sup>l</sup> DisplayPath: <*Share's path*>
	- UID\_QAMResourceType: Windows Computer\Share
- 3. Locate the **UseFolderForITShop** flag, which contains either a True or False value:

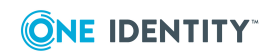

- True: Data Governance Edition uses the backing folder security for the share. That is, the Share permissions do not matter.
- False: Data Governance Edition uses the Share permissions for the share.

NOTE: By default, this value is set to True for shares. That is, the **Use backing folder security for self-service** option was selected when you placed a share under governance. You must clear this option to use the Share permissions.

- 4. Once you have verified that the correct permissions (backing folder security or Share permissions) are being used, modify the permissions as required to define access rights that match the request.
- 5. It is best to deny the original request and have the requestor submit a new resource access request.

### <span id="page-28-0"></span>**Customizing resource access requests**

NOTE: The Resource Access shelf is available through the Identity & Access Lifecycle shop, which is included by default with the One Identity Manager installation. The File system access, SharePoint access and New file system share products are available in the Resource Access shelf by default. In the default installation, several approval policies are assigned to the Identity & Access Lifecycle shop; therefore, requests from this shop are run through predefined approval processes.

You can use the shop to request standard products or you can extend it by adding additional shelves, assigning requestable products, or by setting up your own IT Shop solution. You can also customize the approval processes, including approval policies and approval workflows. For more information on using and customizing the Identity & Access Lifecycle shop, see the *One Identity Manager IT Shop Administration Guide*.

A series of suitability calculators are used to determine the "best fit" groups for providing access to NTFS and SharePoint resources. These suitability calculators can be found in the DataGovernanceEdition.Service.exe.config file in the Data Governance service directory. These calculators cannot be modified; however, the multipliers used in the calculators can be modified to customize the weight information to rank a group. In addition, you can define your own suitability calculator to be used for self-service operations. The following topics explain how to implement these customizations:

- Modifying the [calculators](#page-29-0)
- Creating a group [suitability](#page-30-0) calculator

Prior to making changes to the default suitability calculators, it is recommended that you review and understand how Data Governance Edition determines the "best fit" groups:

- NTFS group [membership](#page-24-1) calculations
- SharePoint group access [calculations](#page-25-2)

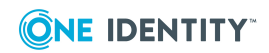

### <span id="page-29-0"></span>**Modifying the calculators**

The "best fit" group is determined through a series of calculators that work on various criteria. Each calculator returns a value in the range of  $-2$  to  $+2$ :

- VeryBad  $(-2)$
- $\bullet$  Bad  $(-1)$
- $\bullet$  Neutral  $(0)$
- $\bullet$  Good  $(+1)$
- $\cdot$  VeryGood  $(+2)$

If the value is positive, it is multiplied by the calculator's positive multiplier and added to the total, increasing it. If the value is negative, the value is multiplied by the calculator's negative multiplier and added to the total, decreasing it. The total after all the calculators have been run is used to rank the groups from which the business owner can select. The group with the highest total is marked as the "best fit" group.

NOTE: Multiple suitability calculators can be run against the same group information, and then weighted with their own specific multipliers to give the group a ranking among other groups to determine what the "best fit" group is for access request self-service operations.

The calculators cannot be changed, but you can modify the positive and negative multipliers by changing values in the DataGovernanceEdition.Service.exe.config file in the Data Governance service directory (%ProgramFiles%\One Identity\One Identity Manager Data Governance Edition\Server). Review comments for multipliers in the configuration file to find information on how the values are determined. To remove a calculator, simply set both its positive and negative multipliers to 0.

NOTE: Keep in mind that the multiplier values are only relative to one another. If you doubled all the multipliers, there would be no change in the resulting set of groups returned to the user. If you want your desired criteria to be considered more important, set the multipliers on those calculators to be higher relative to the rest.

In addition, the following configuration options, also in the configuration file, affect what groups are shown to the business owner:

• SelfService.SuitabilityThreshold (Default: 100).

This value determines the lowest possible suitability score that can be returned by the self-service access request. Any group whose calculated suitability falls below this threshold is not displayed to the business owner.

• SelfService.AllowNonPublishedGroups (Default: false) and SelfService.AllowUnsynchronizedGroups (Default: false).

These values prevent any groups that are not synchronized by One Identity Manager or not published to the IT Shop from displaying in the self-service options in the web portal.

For more detailed information about the self-service suitability calculation multipliers and self-service configuration options, see the *One Identity Manager Data Governance Edition Technical Insight Guide*.

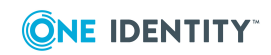

### <span id="page-30-0"></span>**Creating a group suitability calculator**

NOTE: You can create a calculator in any .NET compatible language. The following example is based on a C# implementation.

#### *To create the calculator*

1. Start a new "Class Library" project in your editor.

NOTE: Ensure that the project is compiling for .NET v3.5 or lower. When run in context with the Data Governance server, .NET v4.5.1 or lower is used.

- 2. Add references for the following Data Governance assemblies (they are located in the %ProgramFiles%\One Identity\One Identity Manager Data Governance Edition\Server folder):
	- QAM.Common.Interfaces.dll
	- OAM.Common.Shared.dll
	- QAM.Server.Util.dll
- 3. Author a class that derives from the QAM.Server.Util.SelfService.BaseGroupSuitabilityProcessor class.

This base class implements the QAM.Server.Util.SelfService.IDetermineGroupSuitability interface, which is required for subsequent steps.

- 4. Override the base class' Execute() method, and in this method enter the SuitabilityDelta property. This is an enumeration which contains values ranging from VeryBad to VeryGood:
	- VervBad
	- $-Bad$
	- Neutral
	- <sup>l</sup> Good
	- VeryGood
	- Ineligible (This removes the group as a contender.)

Based on this criteria, a group is scored high or low and weighted up or down with the PositiveMultiplier and NegativeMultiplier properties.

5. Author a class that implements the

QAM.Server.Util.SelfService.IDetermineGroupSuitabilityFactory interface. The one method in this interface should return an instance of the first class; the one that implements IDetermineGroupSuitability.

Once you have implemented the two classes, compile the DLL and place it in a folder on the Data Governance server. To instruct the Data Governance server to use this calculator to determine the best groups for self-service requests, create a plugin file in the %Program Files%\One Identity\One Identity Manager Data Governance Edition\Server folder.

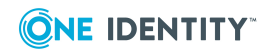

NOTE: A file called "base.SuitabilityCalculators.xml" exists, because it is shipped with the Data Governance server. Unless you need to disable an existing calculator, it is recommended not to modify this file.

6. Create a file in the server folder named [CustomName].SuitabilityCalculators.xml.

The content should look like the following:

```
<?xml version="1.0" encoding="utf-8" ?>
\langlePlugins>
  <Plugin
    Assembly="ExampleCalculator.dll"
    Type="ExampleCalculator.MyCalculatorFactory">
    <Property>NTFS</Property>
    <Property>Windows Computer\Share</Property>
  </Plugin>
\langle/Plugins>
```
Where the value of the Assembly attribute is the name (or full path) to the assembly containing your custom Group Suitability Calculator factory class and the value of the Type attribute is the fully qualified Namespace.Classname of your Group Suitability Calculator factory class. If the Assembly path is not absolute, it is interpreted as being relative to the %Program Files%\One Identity\One Identity Manager Data Governance Edition\Server folder.

The values in the <Property> nodes can be any resource namespace or fully qualified resource type that Data Governance Edition supports, although self-service requests can currently be made for only files, folders, shares, and SharePoint resources.

7. Once you restart the Data Governance server, the new calculator is used for selfservice requests.

### **Example implementation of class deriving from BaseGroupSuitabilityProcessor**

### /// <summary>

/// A simple suitability calculator to show how to influence group scores for selfservice operations

### /// </summary>

public classMyCalculator : QAM.Server.Util.SelfService.BaseGroupSuitabilityProcessor

{

- /// <summary>
- /// Initializes a new instance of the MyCalculator class
- /// </summary>
- /// <param name="targetGroup">
- /// The group to be associated with this instance of this calculator
- $11/$  </param>

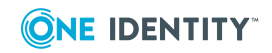

public MyCalculator(QAM.Common.Interfaces.AccessSelfServiceGroupInformation targetGroup)

: base(targetGroup)

{

// Optionally set our multipliers. This can also be done in the

// DataGovernanceEdition.Service.exe.config file

// like this:

//

- // <add key="MyCalculator.PositiveMultiplier" value="1000000"/>
- // <add key="MyCalculator.NegativeMultiplier" value="100"/>

//

- // It can be advantageous to set these values in the configuration file so that
- // a recompile is not necessary to change the weighting of the calculator.

//

- // The default multiplier is 100, so this one will drastically boost the score
- // of this calculator

this.PositiveMultiplier = 1000000;

```
this.NegativeMultiplier = 100;
```

```
}
```

```
/// <summary>
```
/// At the end of the execution of this method, the SuitabilityDelta property should be filled in.

/// </summary>

public override void Execute()

{

// Using the Target group, determine on a scale of -2 to +2 how suitable it is, // or if it should be marked as completely ineligible.

//

// For this example, we will give groups that contain the string "Read" a super-high

// boost based on our "very good" score and the positive multiplier of one million.

// If they do not meet this arbitrary requirement of containing "Read", we will mark

// the group as ineligible.

int indexOfRead = this.TargetGroup.SamAccountName.IndexOf(

"Read",

System.StringComparison.OrdinalIgnoreCase);

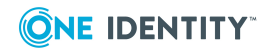

```
if (-1 < indexOfRead)
           {
                 this.SuitabilityDelta =
           QAM.Server.Util.SelfService.GroupSuitabilityModifier.VeryGood;
           }
           else
           {
                 this.SuitabilityDelta =
                 QAM.Server.Util.SelfService.GroupSuitabilityModifier.Ineligible;
           }
     }
}
```
### **Example of a class implementing IDetermineGroupSuitabilityFactory**

```
/// <summary>
/// A class to wrap the factory method that creates our suitability calculator
/// </summary>
public classMyCalculatorFactory :
```
QAM.Server.Util.SelfService.IDetermineGroupSuitabilityFactory

 $\frac{f}{I}$  <summary>

/// A factory method to create an instance of our suitability calculator

/// </summary>

/// <param name="group">The group for which we want to compute the suitability score</param>

/// <returns>The calculator that will compute the suitability score for our group</returns>

public QAM.Server.Util.SelfService.IDetermineGroupSuitability Create(

QAM.Common.Interfaces.AccessSelfServiceGroupInformation group)

{

}

return newMyCalculator(group);

}

### **Supported resource types**

- NFS\File
- NFS\Folder
- NTFS\Folder
- NTFS\File
- Service Identities\Windows Service Identity

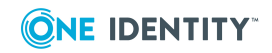

- SharePoint\Farm
- SharePoint\FarmAdminRight
- SharePoint\Folder
- SharePoint\List
- SharePoint\ListItem
- SharePoint\ResourceItem
- SharePoint\ServiceApplicationPermission
- SharePoint\Site
- SharePoint\SiteCollection
- SharePoint\SiteCollectionAdminRight
- SharePoint\WebApplication
- SharePoint\WebAppPolicy
- Windows Computer\Local User Rights
- Windows Computer\Operating System Administrative Rights
- Windows Computer\Share

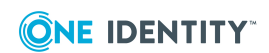

**35**

# **Share creation requests**

<span id="page-35-0"></span>Using the web portal IT Shop, employees can use the new managed resource feature to request that a file system share be created. Similar to resource access requests, when a file share creation self-service request is successfully processed and approved, the recipient (employee) is added to the specified group and access is granted through this group membership. In addition, if the self-service request indicates that the new share is to be published to the IT Shop, it will be available for other employees to request access to it.

The basic configuration and default process included in this release of Data Governance Edition is meant for creating file system shares in a single domain. This basic configuration fulfills self-service share creation requests by creating new file shares and granting access through group membership, based on Microsoft best practices. For more details on setting up the IT Shop, requesting and approving share creation requests, troubleshooting issues, or customizing the default configuration or process, see:

- Setting up share creation [requests](#page-35-1)
- [Requesting](#page-41-0) the creation of a file system share
- [Approving](#page-43-0) share creation requests
- [Troubleshooting](#page-49-0) share creation requests
- <span id="page-35-1"></span>• [Customizing](#page-50-1) share creation requests

### **Setting up share creation requests**

As a Data Governance Administrator, perform the following tasks to enable the self-service share creation requests within the One Identity Manager IT shop:

• Run a full Active Directory synchronization to map and synchronize target domains and containers in One Identity Manager. For more information on performing an Active Directory synchronization, see the *One Identity Manager Administration Guide for Connecting to Active Directory*.

NOTE: The synchronization base object in Active Directory requires Read and Write access rights.

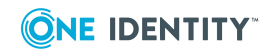
- Specify the managed hosts that can be used to host managed resources (file shares). For more [information,](#page-36-0) see Specifying target machines on page 37.
- For every managed domain, specify an Active Directory container and a full control group where groups created by Data Governance Edition for managed resources will be stored. For more [information,](#page-37-0) see Updating managed resource type domain object with [full-control](#page-37-0) group and Active Directory container on page 38.
- Create and specify the share root paths where new file shares are to be created. [For](#page-39-0) more [information,](#page-39-0) see Creating and specifying share root paths on page 40.
- <sup>l</sup> (Optional) Enable the creation of a restriction list based on the organizational properties of the requester's Person record. For more [information,](#page-40-0) see Restricting access to managed [resources](#page-40-0) on page 41.

## <span id="page-36-0"></span>**Specifying target machines**

Once you have completed the Active Directory synchronization and added your managed hosts, specify the managed hosts that can be used to host a managed resource (for example, file shares created through the IT Shop self-service request functionality).

### *To identify a managed host as a managed resource host (Object Browser)*

- 1. Open the Object Browser.
- 2. In the navigation pane, locate and select **QAMNode** | **Managed Hosts**.
- 3. In the **Managed Hosts** result list pane, select the target managed host.
- 4. Under Simple properties, locate the **IsManagedResourceHost** property and set the value to **True**.
- 5. Click the **Save** toolbar button.
- 6. Repeat for all managed hosts that can host file shares.

### *To identify a managed host as a managed resource host (PowerShell)*

1. If necessary, run the following cmdlet to import the QAM.Client.PowerShell.dll assembly:

Import-Module "<path>"

Where <path> is the file path for the QAM.Client.PowerShell.dll assembly. By default, the <path> for the Data Governance server machine is "C:\Program Files\One Identity\One Identity Manager\QAM.Client.PowerShell.dll".

2. Run the following cmdlet to enable the IsManagedResourceHost property:

Set-QManagedHostProperties -ManagedHostId <String> -IsManagedResourceHost *strue* 

• ManagedHostId: Specify the ID (GUID format) of the managed host whose properties are to be updated.

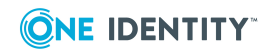

• IsManagedResourceHost: Changing this value to \$true specifies that this managed host can be used to host a managed resource.

NOTE: You can also enable the IsManagedResourceHost property when adding new managed hosts using the Add-QManagedHostByAccountName Powershell cmdlet.

# <span id="page-37-0"></span>**Updating managed resource type domain object with full-control group and Active Directory container**

For every domain where you have managed hosts flagged as managed resource hosts (managed hosts that have the **IsManagedResourceHost** property set to **True**), you need to specify an Active Directory container and a full control group for each managed resource type. In this release, the basic configuration includes only one managed resource type, Simple Share; therefore, in each managed domain, specify the Active Directory container where new groups are to be created and specify the group to be given full administrative control to the share.

NOTE: Only groups, containers and domains that have been previously synchronized into the One Identity Manager database are available for use.

NOTE: Managed resource functions are used by the default process to locate an appropriate Active Directory container, locate suitable job servers for file system operations and implement restriction list processing when creating a new managed resource share. To use custom scripts for any of these functions, see [Managed](#page-59-0) resource [functions](#page-59-0) on page 60.

#### *To update a managed resource type domain object (Object Browser)*

- 1. Open the Object Browser.
- 2. In the Navigation view, locate and select **QAMManagedResourceTypeDomain** | **Managed Resource Type Domain**.
- 3. In the **Managed Resource Type Domains** result list pane, click the **Insert** toolbar button or right-click command.
- 4. In the new **Managed Resource Type Domains** page (right pane), specify the following:
	- UID ADSContainer: Use the drop-down menu to select the Active Directory container to use for managed group creation for a given managed resource type in the specified Active Directory domain.
	- UID ADSDomain: Use the drop-down menu to select the Active Directory domain this object applies to.
	- UID FileOperationsServerTag: Use the drop-down menu to select the Server tag (Server Function) that identifies which job servers can fulfill functions involving file operations. That is, operations involving the creation of folders

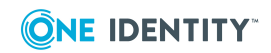

**38**

and shares on managed hosts. If this parameter is not specified, the **Data Governance connector** (QAM-Connector-DGE server function) is used. For more information on using a custom script to locate the job server, see Managed resource [functions](#page-59-0) on page 60.

- UID FullControlGroup: Use the drop-down menu to select the full control group to be used to provide administrative access to new file shares that are created.
- UID QAMManagedResourceType: Use the drop-down menu to select the managed resource type. By default, Simple Share is the only value available.
- 5. Click the **Save** toolbar button to save your selections.

The new managed resource type domain object appears in the **Managed Resource Type Domains** result list pane.

#### *To update a managed resource type domain object (PowerShell)*

1. If necessary, import the QAM.Client.PowerShell.dll assembly:

Import-Module "<path>"

Where <path> is the file path for the QAM.Client.PowerShell.dll assembly. By default, the <path> for the Data Governance server machine is "C:\Program Files\One Identity\One Identity Manager\QAM.Client.PowerShell.dll".

2. Run the following cmdlet to add a new managed resource type domain:

Add-QManagedResourceTypeDomain -ManagedResourceTypeID <String> -DomainID <String> [-ContainerID [<String>]] -FullControlGroupID <String> [- FileOperationsServerTagID [<String>]]

- ManagedResourceTypeID: Enter the ID assigned to the managed resource type (Simple Share) associated with this object.
- DomainID: Enter the ID assigned to the Active Directory domain this object applies to (UID ADSDomain in ADSDomain table).
- ContainerID: (Optional) Enter the ID assigned to the Active Directory container to use for managed group creation for the specified managed resource type in the specified Active Directory domain (UID\_ADSContainer in ADSContainer table)
- FullControlGroupID: Enter the ID assigned to the full control group to be used to provide administrative access to new file shares that are created.
- FileOperationsServerTagID: (Optional) Enter the value assigned to the Server tag (Server Function) that identifies which job servers can fulfill functions involving file operations. That is, operations involving the creation of folders and shares on managed hosts. Enter the value assigned to the server tag when it was created, which may be an ID, such as QAM-Connector-DGE, for predefined server tags or a GUID for custom server tags. If this parameter is not specified, the Data Governance connector (QAM-Connector-DGE server function) is used. For more information on using a custom script to locate the job server, see Managed resource [functions](#page-59-0) on page 60.

For more information, see Managed resource type domain object [management](#page-79-0) on [page](#page-79-0) 80.

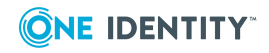

# <span id="page-39-0"></span>**Creating and specifying share root paths**

In addition to specifying the target machines, you must also specify the share root paths where new shares are to be created.

On each server that is hosting a target local managed resource host, identify an existing root folder or create a root folder where you want shares created under. For example, C:\ShareRoot.

NOTE: Make note of the UNC resolvable path to that folder. For example, if C:\ShareRoot is not shared, the path would be c\$\ShareRoot.

### *To specify share root paths*

Use the Object browser or Windows PowerShell to specify the share root paths where shares are to be created.

- 1. Open the Object Browser.
- 2. In the **Navigation** view, locate and select **QAMManagedShareRootPaths**.
- 3. In the **Managed Share Root Paths** result list pane, click the **Insert** toolbar button or right-click command.
- 4. In the new **Managed Share Root Paths** page, specify the following:
	- UID\_QAMNode: Use the drop-down menu to select the managed host (QAMNode) to which the path applies.
	- Description: (Optional) Enter a description for the share root path.
	- RootPath: Specify the root path, for example D\$\ShareRoot1.

NOTE: Only local managed hosts are supported at this time. Do not include the machine name as part of the path.

NOTE: UID\_QAMManagedShareRootPath: This value is automatically generated by One Identity Manager.

5. Click the **Save** toolbar button to save your selection.

The new managed share root path appears in the **Managed Share Root Paths** result list pane.

OR

1. On the Data Governance server, run the following PowerShell cmdlet, changing the - QAMNodeID and -RootPath values appropriately:

> Add-QManagedShareRootPath -QAMNodeID "ManagedHost ID" -RootPath "c\$\ShareRoot"

For more information, see [Add-QManagedShareRootPath](#page-98-0) on page 99.

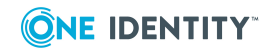

## <span id="page-40-0"></span>**Restricting access to managed resources**

Data Governance Edition provides a default restriction list processing subroutine that runs as part of the QAM Create DGE Managed Resource process chain used to create a managed resource share. By default, no restriction list is set; however, you can enable the SetRestrictionList parameter on the QAMManagedResourceType record to automatically create a restriction list based on the department, location and cost center organizational properties of the requester's Person record. That is, with the SetRestrictionList parameter enabled:

- If the requester has a location set, set a restriction on that location.
- If the requester has a department set, set a restriction on that department.
- If the requester has a cost center set, set a restriction on that cost center.

For example, if the person submitting the share creation request has a department defined on their Person record, this department is added to the restriction list. Meaning the new share will only be available for access requests by users belonging to that same department as defined by their Person record. Keep in mind, using the default restriction list processing subroutine means that if the requester has more than one of these organizational properties set (for example, location, department and cost center), all of these organizational properties are added to the restriction list and users must match all of these restrictions in order to request access to the new share.

If the default restriction list processing subroutine does not meet your needs, you can replace it with a custom script. For more [information,](#page-59-0) see Managed resource [functions](#page-59-0) on page 60.

### *To enable the default restriction list processing subroutine for the Simple Share resource type (Object Browser)*

- 1. Open the Object Browser.
- 2. In the Navigation view, locate and select **QAMManagedResourceType**.
- 3. In the **Managed Resource Types** result list, select **Simple Share**.
- 4. In the **Simple Share (ManagedResourceType)** page (right pane), set the **SetRestrictionList** value to **True**.
- 5. Click the **Save** toolbar button to save your selection.

### *To enable the default restriction list processing subroutine for the Simple Share resource type (PowerShell)*

1. If necessary, run the following cmdlet to import the QAM.Client.PowerShell.dll assembly:

Import-Module "<path>"

Where <path> is the file path for the OAM.Client.PowerShell.dll assembly. By default, the <path> for the Data Governance server machine is "C:\Program Files\One Identity\One Identity Manager\QAM.Client.PowerShell.dll".

2. Run the following cmdlet to enable the SetRestrictionList parameter for the Simple

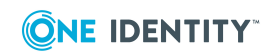

**41**

Share managed resource type:

Set-QManagedResourceType -ID <*UID\_QAMManagedResourceType Value*> - SetRestrictionList \$true

- Id: Specify the ID of the Simple Share managed resource type.
- SetRestrictionList: By setting this value to \$true, a restriction list is set for this type of managed resource.

For more information, see [Set-QManagedResourceType](#page-78-0) on page 79.

### *To view organizational properties automatically added to the restriction list (Manager)*

When a new file share is created through a self-service request in the IT Shop, you can use the Manager to view the organizational structure restrictions applied.

- 1. Open the Manager.
- 2. Select **Data Governance** | **Managed hosts** from the navigation view.
- 3. Select the required managed host and select **Governed data** from the tasks view or right-click menu.
- 4. Locate and double-click the resource that is published to the IT Shop.

The **Change master data** view for the resource appears.

5. Select **Assign organizations** from the tasks view or right-click menu.

The **Organization assignments** page appears, which consists of three tabbed pages (Departments, Locations, and Cost centers). Organization properties used to restrict access to the share will be listed in the top pane of each of these tabs.

# **Requesting the creation of a file system share**

All active employees automatically become members of the Identity & Access Lifestyle shop, which is installed by default, and can therefore make requests, including file system creation requests.

You submit a self-service share creation request using the Resource Access service category in the One Identity Manager web portal. Selecting the **Resource Access** service category displays a **Request** page allowing you to request the creation of a file system share.

#### *To request the creation of a new share*

- 1. Log on to the One Identity Manager web portal.
- 2. From the **Home (Welcome)** page, click **Start a new request**.

The **Request** view appears, which displays the available service categories.

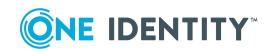

Data Governance Edition 8.1.4 IT Shop Resource Access Requests User Guide 3. Select the **Resource Access** service category.

The **Request** page appears.

NOTE: By default, the recipient is the employee currently logged into the web portal. To change the recipient list, click **Change** to the right of the **Recipient** field. In the **Recipient** dialog, select the employees to be added to the recipient list. To remove an employee from the recipient list, select their name from the **Selected** pane at the bottom of the **Recipient** dialog.

4. Click **Request** in the Request column to the right of the **New file system share** product.

TIP: You can also select the check box to the left of the **New file system share** product in the grid and click **Submit Request now** button located in the lower right corner of the page.

- 5. In the **Requesting new file system share** dialog, enter the following information:
	- Name for the new file share
	- Purpose for the new file share

The **Allow others in your organization to be able to request access to this resource** option is selected by default, making the share available to others through the IT Shop. If you do not want others in your organization to request access to this share, clear this check box.

Click **OK**.

6. The **My Shopping Cart** page appears, where a **New file system share** request is listed along with the recipient and status.

NOTE: If you need to return to your shopping cart (for example, your session times out before you have completed your request submission), select **Requests not yet submitted** from the **Home** page. You can also click the shopping cart icon ( $\blacksquare$ ) in the upper right corner of the page and select **Shopping Cart**.

7. Click the **Submit** button to validate whether the requestor has the permissions required to make the requests in your shopping cart and submit the requests for approval processing.

The **Shopping Cart** page closes and a "The request was successfully submitted" message appears at the top of the **My Shopping Cart** page.

8. Click **View the request history** to display the **Request History** page to track the current status of your requests.

NOTE: If you made the request for other employees (that is, changed the recipients list on the **Request** page), click the **Advanced search** button. Modify the Display requests options by selecting the **Requests submitted by you for others** check box and click the **Search** button.

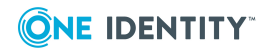

# **Approving share creation requests**

All IT shop requests are subject to a defined approval process where authorized employees grant or deny approval for the request. A share creation request approval workflow is a two-step process. First the employee's manager approves the request. Once the manager approves the request, the Data Governance Administrator specifies the server that will host the new share and the groups to be created to provide access.

NOTE: If an employee does not have a manager assigned, that approval step is bypassed and the request goes directly to the Data Governance Administrator.

For managers and Data Governance Administrators, all pending requests appear in the following locations in the One Identity Manager web client:

- <sup>l</sup> **Home (Welcome)** page: **Pending requests**
- <sup>l</sup> **My Actions** view: (**Request** | **My Actions** | **Pending Requests**)

### **Granting or denying file system share creation requests**

### *To approve a file share creation request (Employee's Manager)*

NOTE: If an employee does not have a manager assigned, this approval step is bypassed and the request goes directly to the Data Governance Administrator.

1. Log on to the One Identity Manager web portal.

All pending requests appear in the following locations in the One Identity Manager web client:

- <sup>l</sup> **Home (Welcome)** page: (**Pending requests**)
- <sup>l</sup> **My Actions** page: (**Request** | **My Actions** | **Pending Requests**)
- 2. To view a list of all pending requests awaiting your decision, click the **Pending requests** tile from one of these pages.

The **Pending Requests** view appears.

- 3. Select the request to be approved. Selecting a request in the left pane displays the request details in the right pane.
- 4. Click the **Approve** button in the **Decision** column, then click **Next**.

The **Approvals** view appears allowing you to review your decision and enter additional details about your approval decision.

- 5. (Optional) On the **Approvals** view, enter the following details regarding your decision:
	- a. Reason for approvals: Enter a reason for approving the requests. This reason applies to all approved requests listed unless there is an individual reason given in the Reason column of an approval.

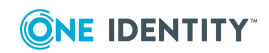

b. Standard reason: Select a standard reason from a list of previously defined reasons.

NOTE: For more information about defining standard reasons, see the *One Identity Manager IT Shop Administration Guide*.

- c. Valid from: This is set to **immediately** and cannot be changed.
- d. Valid until: Does not apply to this type of request. This is set to **unlimited** and changing the end date has no effect on the request.
- e. Reason: Click **Enter a reason** to specify a reason for your decision that is specific to the selected request.

#### 6. Click **Save approvals**.

Once you make an approval decision, the request disappears from your list of pending requests. To view your approval decisions, select **Request** | **My Actions** | **Approval History**. Selecting this tile displays the **Approval History** view.

#### *To request additional information about a request*

- 1. From the **Pending Requests** view (**Request** | **My Actions** | **Pending Requests**), select the request to which you require additional information.
- 2. Click **more | Ask for help**, located under the request details pane (right pane).

Clicking this option displays the **Submit an inquiry about this request** dialog showing a list of employees.

3. Select an employee who is to receive the question.

The **Submit an inquiry about this request** dialog reappears allowing you to enter your question.

4. Enter your question and click **Save** to place the request on hold and send your question.

A message stating the inquiry has been submitted is displayed at the top of the **Pending Requests** view. In addition, a **Query** step is added to the workflow in the request's details pane.

5. If you no longer need additional information about a request, click the **Recall last question** button. In the **Recall last question** dialog, enter a reason for recalling the question and click **OK**.

When you request additional information, a request inquiry is submitted to the recipient. That is, when that employee logs on to the web portal, they see a new action in the **Request** | **My Actions** | **Request Inquiries** action list. In addition, the recipient receives a "Question about a request" email notification with a link to the web portal. From the **Request Inquires** view, they can then respond to your question.

To view their response, open the **Pending Requests** page, select the required request and open the **Workflow** tab in the details pane.

#### *To revoke a request's hold status*

NOTE: Requests for which you have requested additional information remain "on hold" even after the question has been answered. This hold state allows you to review the

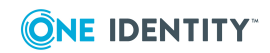

answer to determine if you have the information needed to approve or deny the request. In order to proceed with the approval workflow, release the request from the hold status.

- 1. From the **Pending Requests** view (**Request** | **My Actions** | **Pending Requests**), select the request you want to release from hold status.
- 2. Click the **Revoke hold status** button.

Revoking the hold status of a request releases the request for approval or editing by other approvers.

### *To select where the file share is to be created (Data Governance Administrator)*

1. Log on to the One Identity Manager web portal.

All pending requests appear in the following locations in the One Identity Manager web client:

- <sup>l</sup> **Home (Welcome)** page: (**Pending requests**)
- <sup>l</sup> **My Actions** view: (**Request** | **My Actions** | **Pending Requests**)
- 2. To view a list of all pending requests awaiting your decision, select the **Pending Requests** tile from one of these pages.

The **Pending Requests** view appears.

3. On the **Pending Requests** view, select the required request.

NOTE: If the manager approval step was bypassed, the following warning appears "Request does not have manager".

4. Click the **Select server and groups** button.

The **New File Share** dialog appears, which consists of two tabbed pages:

- <sup>l</sup> **File Share**: Use this page to select the server to host the file share and the root path for the new file share. You can also specify whether to publish the share to the IT Shop.
- **Permissions**: Use this page to specify the group naming pattern to be used for the groups that are created to support the new file share.

TIP: By default a server host and group naming pattern are selected for you; you can use these pages to change these default selections. However, you must specify the root path in order to proceed. If the **OK** button at the bottom of the dialog is disabled, ensure that you have selected a root path.

5. On the **File Share** page, select the server that is to host the share and the root path for the new file share.

NOTE: The server must be an appropriately configured managed host. For more information on configuring a managed host for hosting file shares and adding a share root path, see Setting up share creation [requests](#page-35-0) on page 36.

If you see the following message, "For the domain of the selected File Share host, please specify an Active Directory container in which to create permissions groups and please specify an Active Directory group that will have full control of this new

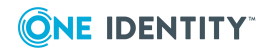

File Share", see the directions provided in Updating [managed](#page-37-0) resource type domain object with [full-control](#page-37-0) group and Active Directory container on page 38.

- a. Share Name: This field displays the name specified in the request. If necessary, use this field to rename the share.
- b. Publish to IT Shop: To publish the share to the IT Shop, select the check box. If you do not want the share available to others through the IT Shop, clear the check box. This check box reflects the option specified in the request; but can be changed using this check box.
- c. File Share Host: Select one of the following methods for specifying a server to host the file share:
	- <sup>l</sup> **Use a script to select a server**: This option is selected by default and the system selects a random server based on the QAM\_RandomNode script. Click **Change** to display a list of server selection scripts that can be run to select a different server.
		- **.** In the **Sever Selection Scripts** dialog, locate the script to be run and click **Run Script**.
		- **.** Once the script has completed, the **Result** column displays the servers that meet the criteria defined in the script. Select a server from this list and click **Close**.

NOTE: To add server selection scripts to your Data Governance Edition deployment, use the Object Browser (QAMServerSelectionScript) or Windows PowerShell (Add-QServerSelectionScript). For [more](#page-59-1) [information,](#page-59-1) see Server selection scripts on page 60.

- **. Manually specify the server**: To manually select a server, select this option and click **Assign** or **Change** to display a list of managed hosts that are flagged as managed resource hosts.
	- **.** In the **Managed host** dialog, select a managed host from the list and click **Close**.

NOTE: For DFS managed hosts, if the DFS namespace is not listed, ensure that both the DFS server hosting the DFS namespace and the share server where the DFS link is pointing to have been added as managed hosts. Also, check to ensure that your DFS managed host is flagged as a managed resource host (has the **IsManagedResourceHost** property set to **True**).

The selected server appears on the **File Share** page. To change your selection, select the option to be used to select the server and click **Change**.

- d. Root Path: Select a root path under the specified server where the new file share is to be created.
	- Select one of the following options:
		- <sup>l</sup> **Select a non-DFS path**
		- <sup>l</sup> **Select a DFS root path**

NOTE: If there are no DFS root paths shown in the **Browse**

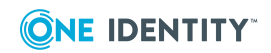

dialog, check that the QAMDfsTarget table is populated with your DFS paths.

- <sup>l</sup> **Choose a root path for the new file share**: Click **Assign** to display a list of managed share root paths.
	- <sup>l</sup> In the **Managed Share Root Path** dialog, select a root path and click **Close**.

NOTE: To add or modify share root paths, use the Object Browser (QAMManagedShareRootPaths) or Windows PowerShell (Add-QManagedShareRootPath). For more [information,](#page-39-0) see Creating and [specifying](#page-39-0) share root paths on page 40.

The selected root path appears on the **File Share** page. To change your selection, click **Change**.

6. (Optional) On the **Permissions** page, specify the naming pattern to be used to build the new groups.

NOTE: Click the expansion arrow to the left of the Domain Local group to view the nested Global group.

- a. Click **Edit** to the right of a group.
- b. In the **Group Name** dialog, add literal values and variables to define the group naming pattern to be used to create the new Active Directory group.

NOTE: See Group naming [patterns](#page-57-0) on page 58 for more details on defining a group naming pattern and the variables available for use.

- c. Click **OK** to save your selection and close the dialog. The new pattern appears in the **Pattern to dynamically build group name with** column.
- 7. Click **Close** to save your selections and close the dialog.
- 8. Click the **Approve** button in the **Decision** column, then click **Next**.

The **Approvals** view appears allowing you to review your decision and enter additional details about your approval decision.

- 9. (Optional) On the **Approvals** view, enter the following details regarding your decision:
	- a. Reason for approval: Enter a reason for approving the requests. This reason applies to all approved requests listed, unless there is an individual reason given in the **Reason** column of an approval.
	- b. Standard reason: Select a standard reason from a list of previously defined reasons.

NOTE: For more information about defining standard reasons, see the *One Identity Manager IT Shop Administration Guide*.

- c. Valid from: This is set to **immediately** and cannot be changed.
- d. Valid until: Does not apply to this type of request. This is set to **unlimited** and changing the end date has no effect on the request.

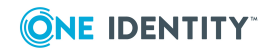

- e. Reason: Click **Enter a reason** to specify a reason for your decision that is specific to the selected request.
- 10. Click **Save approvals**.

Once you make an approval decision, the request disappears from your list of pending requests. To view your approval decisions, select **Request** | **My Actions** | **Approval History**. Selecting this tile displays the Approval History view.

Once the file share is created, an email is sent to the requestor with the location and name of the new share.

# **Processing requests for file system share creation**

When an employee requests that a new file system share be created through the IT Shop, the request follows a defined approval process that determines whether the share is created.

### **Default request workflow**

- 1. An employee uses the web portal IT Shop to make a request for creating a new file system share.
- 2. If the employee has a manager assigned, the employee's manager decides if the employee's request should be granted.
- 3. The request is then forwarded to the Data Governance Administrator who specifies the server to host the new share, the root host and the groups created to provide access to the share.
- 4. When a self-service share creation request is successfully processed and approved, the default configuration for creating a file share and granting access through group membership is performed, which includes:
	- Six groups, three Global groups and three Domain Local groups, are created specially for accessing the share. The Global groups are nested within the Domain Local groups, following Microsoft best practices.
		- Domain Local group with Full Control permissions
			- Global group with Full Control permissions
		- Domain Local group with Read permissions
			- Global group with Read permissions
		- Domain Local group with Read/Write permissions
			- Global group with Read/Write permissions
	- User accounts are added into the appropriate Global groups.
	- The share path is created.

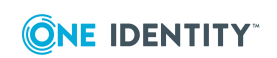

- The file share is created on a Windows server.
- The ACLs are set appropriately on the share.
- 5. If specified as part of the request, the share is published to the IT Shop making it available to other employees.
- 6. An email is sent to the requestor with a link to the newly created file share.
- 7. If a request is denied, it falls back to the requestor to make another request.

**Figure 2: QAM Create DGE Managed Resource process chain**

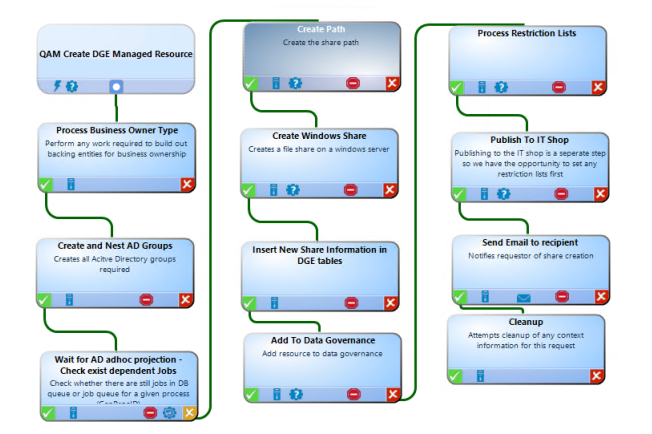

# **Troubleshooting share creation requests**

The following topics explain possible causes and resolutions to the following issues/questions you may encounter when working with self-service share creation requests:

- Error [logging](#page-49-0)
- **[Access](#page-50-0) denied error**

# <span id="page-49-0"></span>**Error logging**

When an error is encountered with a self-service file share creation request, review the following logs:

### **Job Server logs**

Errors encountered with the process chain used to process file share creation requests are recorded in the Job Server logs. With a default configuration you can browse these logs by launching a web browser and navigating to a specific URL on the

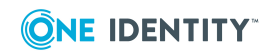

Data Governance Edition 8.1.4 IT Shop Resource Access Requests User Guide

computer hosting the Job Server. The default URL for a Job Server log is: http://JobServerHost:1880/Log.

### **Web Client log**

Errors encountered with the web client IT Shop are recorded to the web client logs.

The web client log files are located in the following directory: C:\inetpub\wwwroot\IdentityManager\App\_Data\Logs. This directory contains a series of log files all named with a timestamp. The best way to get the proper one is to replicate the issue and take the file with the most recent timestamp.

### **Data Governance Service log**

Errors encountered using the Windows PowerShell cmdlets are recorded to the Data Governance Service Log.txt, which is located in the program folder: %ProgramFiles%\One Identity\One Identity Manager Data Governance Edition\Server.

### <span id="page-50-0"></span>**Access denied error**

Access is denied to the new share, even though an email was received stating that the file share requested has been successfully created.

#### **Cause**

When configuring the IT Shop, the RecipientAddToGroup property in the QAMManagedResourceType table for the Simple Share managed resource type was not properly set.

That is, if you used the Object Browser and omitted to set the UID\_ RecipientAddToGroup (or used the Add-QManagedResourceType PowerShell cmdlet and omitted the -RecipientAddToGroup parameter), the recipient is not added to the appropriate group when it is created and therefore, is denied access to the new file share.

### **Resolution**

Use the IT Shop to request access to the new file share. This will set the property that was originally missing. Log out of the current session and log back in to ensure the change takes effect.

# **Customizing share creation requests**

NOTE: The Resource Access shelf is available through the Identity & Access Lifecycle

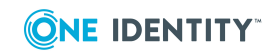

Data Governance Edition 8.1.4 IT Shop Resource Access Requests User Guide shop, which is included by default with the One Identity Manager installation. The File system access, SharePoint access and New file system share products are available in the Resource Access shelf by default. In the default installation, several approval policies are assigned to the Identity & Access Lifecycle shop; therefore, requests from this shop are run through predefined approval processes.

You can use the shop to request standard products or you can extend it by adding additional shelves, assigning requestable products, or by setting up your own IT Shop solution. You can also customize the approval processes, including approval policies and approval workflows. For more information on using and customizing the Identity & Access Lifecycle shop, see the *One Identity Manager IT Shop Administration Guide*.

The default configuration and process fulfills self-service share creation requests by creating new file system shares and granting access through group membership based on Microsoft best practices. This release of Data Governance Edition handles the basic fundamentals for creating file system shares which can be modified to meet your file system share creation needs. In addition, you can use the basic configuration provided as a basis for defining additional managed resource types and corresponding processes to fulfill self-service requests to these new managed resources.

Prior to modifying the default configuration for share creation requests or creating new managed resource types, it is very important that you understand the security model currently being used for self-service share creation requests:

The [security](#page-52-0) model: The default security model defines the groups to be created, parent-child relationships, permissions, and so on for creating new file system shares. The default security model can be modified for self-service share creation requests or can be used as a basis for defining your own security model for creating additional managed resource types.

Once you fully understand how the security model works, these components can be customized in addition to the security model:

- Group naming [patterns](#page-57-0): Group naming patterns consist of literal values and variables that are used to dynamically construct a new Active Directory group name. A group naming pattern is specified when building new managed group templates to define the default naming pattern to be used to create new Active Directory groups. Also, as part of the approval process, the Data Governance Administrator can edit the group naming pattern to ensure the groups created by the share creation request are named according to company standards.
- . Name pattern [resolvers](#page-58-0): In addition to allowing you to edit the group naming pattern to be used, you can also create your own name pattern resolver scripts to define additional variables that can then be used in the group naming patterns. Data Governance Edition provides sample name pattern resolver scripts that can be used as a basis for defining your own name pattern resolver scripts.
- Server [selection](#page-59-1) scripts: Data Governance Edition provides a default server selection script that randomly selects a managed host (QAMNode) to host a new file system share. You can, however, write your own server selection scripts to ensure the appropriate managed host is suggested.

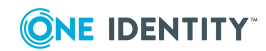

- Mail templates: Data Governance Edition provides default email templates that can be modified to meet your company email standards. For information on modifying mail templates, see the *One Identity Manager Configuration Guide*.
- Managed resource [functions](#page-59-0): Data Governance Edition provides One Identity Manager scripts that can be indirectly invoked to satisfy a predefined extension point in the business logic defined within the managed resource process chain. These scripts allow you to modify the behavior of the function defined in a script instead of modifying or creating the actual process chain used to process and fulfill self-service requests to managed resources.
- Process chain (file system share [creation\):](#page-62-0) The share creation request and approval workflows are defined using a specific process chain, similar to other One Identity Manager processes. If necessary, this process can be modified by adding or removing steps in the default chain. In addition, if you create additional managed resource types, you can use this process chain as a basis for defining the process chain to be used to process and fulfill self-service requests to these managed resources. For more detailed information on modifying process chains, see the *One Identity Manager Configuration Guide.*

NOTE: When the Data Governance service first starts up, it writes the default managed resource data into the One Identity Manager database. This behavior is controlled by a registry key, HKEY\_LOCAL\_MACHINE\SOFTWARE\One Identity\Broadway\Server\ResourceTemplateDefaultData.

If you delete the default managed resource components in your Data Governance Edition deployment and replace them with new managed resource components, you must move or set this registry key if you move the Data Governance service to another machine to prevent the reloading of previously deleted default managed resource data.

If you modify the default managed resource components in your Data Governance Edition deployment, the data is retained if you move the Data Governance service to another machine.

For more information about this registry key, see the *One Identity Manager Data Governance Edition Technical Insight Guide*.

### <span id="page-52-0"></span>**The security model**

The default security model defines how and where new file system shares are created, including the Active Directory container where new shares are created, the Active Directory group hierarchy to be used to support ACLs for the new share, the resource type to be created (Simple Share in this release), and the permissions assigned to the Active Directory groups. Therefore, when customizing the security model used to process share creation requests, you must first understand the following objects:

• Managed resource type domain object: As part of the set up process, in each managed domain, you specified the Active Directory container where new groups are to be created and the group to be given full administrative control to the share. [For](#page-37-0) more [information,](#page-37-0) see Updating managed resource type domain object with full-

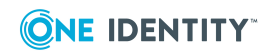

control group and Active [Directory](#page-37-0) container on page 38.

- Managed group templates: Managed group templates define how a hierarchy of Active Directory groups is to be created to support a managed resource (file share). In addition to the hierarchy, these templates define the default group naming pattern to be used to create new Active Directory groups and the type of group to be created. Data Governance Edition uses Microsoft best practices for creating and nesting groups to provide access to newly created file shares; however, you can build your own templates to define this group hierarchy and the group naming pattern to be used. For more [information,](#page-53-0) see Managed group templates on page 54.
- Managed resource types: A managed resource type contains settings that provide a logical distinction that can be used to refine the concept of "file share" into different business specific groupings. More specifically, it points to the managed group templates used to create the groups to be used to grant access and specifies the default server selection script to determine an eligible server to create the file share on. For more [information,](#page-56-0) see Managed resource types on page 57.

NOTE: The current managed resource type, Simple Share, uses the default configuration and process chain to create file system shares. Therefore, if you add a new managed resource type, you will be required to implement your own IT Shop product and process chain to support that managed resource type.

• Type group permissions object: The last piece of the security model is linking the proper permissions object to the managed resource template for a managed resource type. Data Governance Edition provides default type group permissions objects to support the default managed group templates and Simple Share managed resource type provided. You can, however, create your own type group permissions objects to correlate possible permissions and group hierarchies in your deployment. For more [information,](#page-57-1) see Type group permissions objects on page 58.

### <span id="page-53-0"></span>**Managed group templates**

Building the managed group templates to be used to define the Active Directory group hierarchy and default group naming pattern is the first step in customizing the security model to be used for creating managed resources.

By default, Data Governance Edition uses Microsoft best practices for creating and nesting groups to support ACLs for file system shares. By default six groups, three Global groups and three Domain Local groups, are created specially for accessing a new share. The Global groups are nested within the Domain Local groups as defined by the following managed group templates, which are available in the QAMManagedGroupTemplate table in One Identity Manager:

- G-[costcenter]-[random]-FC
- <sup>l</sup> G-[costcenter]-[random]-R
- G-[costcenter]-[random]-RW
- L-[costcenter]-[random]-FC

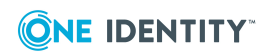

- L-[costcenter]-[random]-R
- L-[costcenter]-[random]-RW

In addition, by default the Global Read group (created based on the G-[costcenter]- [random]-R template) and Global Read Write group (created based on the G-[costcenter]- [random]-RW template) have the IsSelfServiceGroup flag set to \$true. Therefore, these groups will be the only groups returned after Data Governance Edition runs the group membership calculation to determine the "best fit" groups that would provide the requested access to the managed resource.

### **Before you begin:**

- For each managed domain, specify the Active Directory container where new groups are to be created and the group to be given full administrative control to the share for each managed resource type. For more [information,](#page-37-0) see Updating managed resource type domain object with [full-control](#page-37-0) group and Active Directory [container](#page-37-0) on page 38.
- Define any additional name pattern resolvers required to properly name your Active Directory groups. For more [information,](#page-58-0) see Name pattern resolvers on page 59.
- Define your Active Directory group hierarchy, so that you can build the groups top to bottom.

NOTE: If the default group hierarchy works for your environment, but you want to use different group types or naming patterns, you can edit the existing managed group templates instead of building new ones. To modify an existing managed group template, use the Object Browser (QAMManagedGroupTemplate) or Windows PowerShell (Set-QManagedGroupTemplate).

### *To build a managed group template (Object Browser)*

- 1. Open the Object Browser.
- 2. In the Navigation view, locate and select **QAMManagedGroupTemplate**.
- 3. In the **Managed Group Templates** result list pane, click the **Insert** toolbar button or right-click command.
- 4. In the new **Managed Group Template** page, specify the following:
	- UID\_ParentGroup Template: Use the drop-down menu to specify the template of the parent group this group is to be nested under when it is created.

NOTE: If this is a top-level (parent) group, do not specify this parameter.

- Description: (Optional) Enter a brief description for the group.
- GroupNamingPattern: Enter the group naming pattern to be used when creating the group.
- GroupType: Use the drop-down menu to select the type of group to be created: Domain Local (default), Global or Universal.
- <sup>l</sup> IsSelfServiceGroup: Change this value to **True** if this group is to be available

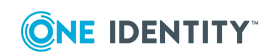

for self-service access requests in the IT Shop. That is, limit the "best fit" calculation to only include groups that have this flag set to \$true.

NOTE: UID\_QAMManagedGroupTemplate: This value is automatically generated by One Identity Manager.

5. Click the **Save** toolbar button to save your selections.

The newly created managed group template appears in the **Managed Group Templates** result list pane.

#### *To build a managed group template (PowerShell)*

1. If necessary, import the QAM.Client.PowerShell.dll assembly:

Import-Module "<path>"

Where <path> is the file path for the QAM.Client.PowerShell.dll assembly. By default, the <path> for the Data Governance server machine is "C:\Program Files\One Identity\One Identity Manager\QAM.Client.PowerShell.dll".

2. Run the following cmdlet to add a new managed group template:

Add-QManagedGroupTemplate -GroupNamingPattern <String> [-Description[ [<String>]] [-GroupType] [-Int32>]] [-ParentGroupTemplateID] [<String>]] [- IsSelfServiceGroup [<Boolean>]]

- GroupNamingPattern: Enter the group naming pattern to be used when creating the group.
- Description: (Optional) Enter a description for the group.
- GroupType: Specify the type of group to be created based on this template:
	- 0: Domain Local group (Default)
	- $\bullet$  1: Global group
	- 2: Universal group
- ParentGroupTemplateID: Enter the ID of the parent group template for the parent group this group is to be nested under when it is created.

NOTE: If this is a top-level (parent) group, do not include this parameter.

• IsSelfServiceGroup: (Optional) Specify whether the group defined in the template is to be published to the IT Shop. That is, limit the "best fit" calculation to only include groups that have this flag set to \$true.

For more information, see Group template [management](#page-85-0) on page 86.

#### **Next step:**

- If using a new managed resource type, define the managed resource type. For [more](#page-56-0) [information,](#page-56-0) see Managed resource types on page 57.
- If using the Simple Share managed resource type, assign type group permissions object. For more [information,](#page-57-1) see Type group permissions objects on page 58.

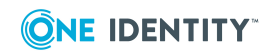

### <span id="page-56-0"></span>**Managed resource types**

A managed resource type contains various default settings for a type, which is a logical distinction that can be used to refine the concept of a "file share" into different business specific groupings.

By default, a single managed resource type, Simple Share, is provided with Data Governance Edition. The settings for the Simple Share managed resource type can be found in the QAMManagedResourceType table in One Identity Manager. Take note of the following settings:

• Default server selection script: This setting specifies the default server selection script to be used to determine an eligible server to create the new file share on. Default value: QAM-492C2929FD77ED478EA6BA3EB40774C2

NOTE: If this parameter is not specified, no script is run and during the approval process, the Data Governance Administrator must manually select a target managed host.

• Full control add to group: This setting points to the managed group template being used to create the Active Directory group where the full control group is to be added to provide administrative access to a new share when it is created. Default value: G- [costcenter]-[random]-FC

NOTE: If this parameter is not specified, the specified full control group is not added to the Active Directory group that provides administrative control for the new file share when it is created.

• Recipient add to group: This setting points to the managed group template being used to create the Active Directory group where the recipient will be added to provide access to a new share when it is created. Default value: G- [costcenter]-[random]-RW

NOTE: If this parameter is not specified, the recipient will not be added to the group when it is created and will be denied access to the newly created file share. The recipient can use the IT Shop to request access to the new file share, which will also set this value.

NOTE: If you are using the Simple Share managed resource type and need to modify the default settings, use the Object Browser (QAMManagedResourceType) or Windows PowerShell (Set-QManagedResourceType).

The "Simple Share" managed resource type is used in a pre-generation step in the current process chain. Therefore, it is recommended that you do not rename or remove this managed resource type. If you change the name of this managed resource type, you need to modify the process chain, either removing or modifying this pre-generation check step as appropriate.

NOTE: If you are adding a new managed resource type, you must implement your own IT Shop product and process chain. The current configuration and process chain are intended for creating new file shares.

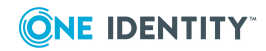

### <span id="page-57-1"></span>**Type group permissions objects**

Once you have built your group hierarchies (managed group templates) and defined your managed resource types (Simple Share in default configuration), you must link the required permissions object to define the root level group for creating a managed resource.

By default, Data Governance Edition has defined the following group permission objects, which are available in the QAMTypeGroupPermissions table in One Identity Manager:

- L-[costcenter]-[random]-FC Simple Share
- L-[costcenter]-[random]-R Simple Share
- L-[costcenter]-[random]-RW Simple Share

### <span id="page-57-0"></span>**Group naming patterns**

Since organizations have different rules for naming groups, Data Governance Edition allows you to add literal values and variables to the group naming pattern to dynamically construct a new Active Directory group name. Upon creation of the actual group, any variable specified in the pattern is then replaced with actual values to create a unique group name. The default group naming patterns are specified in the [Managed](#page-53-0) group [templates](#page-53-0) used to define the Active Directory groups to be created to fulfill self-service share creation requests. In addition, as part of the approval process, the Data Governance Administrator can edit the group naming pattern for the Active Directory groups to be created.

The default group name patterns provided with Data Governance Edition are:

- Domain Local group (Full Control): L-[costcenter]-[random]-FC
- Global group (Full Control): G-[costcenter]-[random]-FC
- Domain Local group (Read): L-[costcenter]-[random]-R
- Global group (Read): G-[costcenter]-[random]-R
- Domain Local group (Read/Write): L-[costcenter]-[random]-RW
- Global group (Read/Write): G-[costcenter]-[random]-RW

The following variables have been defined allowing you to define a group naming pattern to dynamically construct a new Active Directory group name.

### **Table 2: Group name pattern variables**

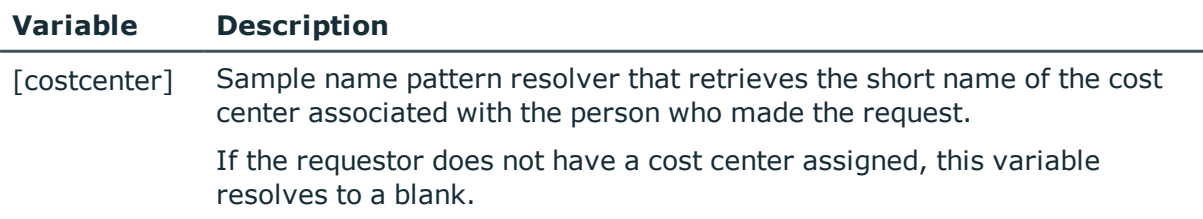

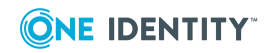

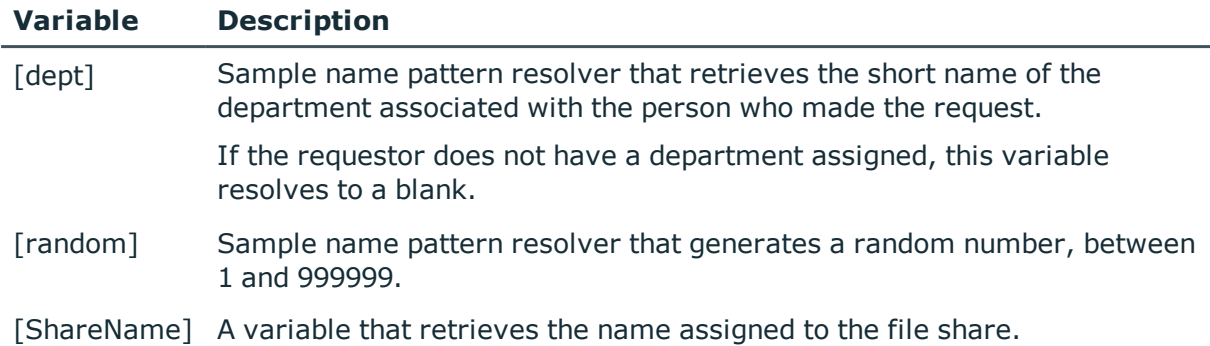

NOTE: To add additional group name pattern resolvers, use the Object Browser (QAMNamePatternResolver) or Windows PowerShell (Add-QNamePatternResolver). [For](#page-58-0) more [information,](#page-58-0) see Name pattern resolvers on page 59. For more information on adding and testing scripts, see the *One Identity Manager Configuration Guide*.

### *To add a variable to a group naming pattern during the approval process:*

- 1. On the **Permissions** page of the **New File Share** dialog, click **Edit** to the right of the group name to be changed.
- 2. In the **Group Name** dialog, use the **Group name pattern** field to construct your naming pattern, which can consist of literal values and variables.

NOTE: Variables are enclosed in square brackets [ ] in the **Group name pattern** field. If you enter a variable that does not exist as a name pattern resolver, it will show as a literal in your group name.

3. To add a variable, place your cursor within the naming pattern where the variable is to be inserted and enter the variable enclosed in square brackets (for example, [dept]).

NOTE: Clicking a variable in the Macro list appends the selected variable to the end of the group naming pattern, regardless of where your cursor is located in the string.

- 4. Once you have constructed the naming pattern, click the **Resolve** button to view the unique Active Directory group name created.
- 5. Click **OK** to save your selection and close the dialog.

Both the group naming pattern and the resolved group name appear on the **Permissions** page of the **New File Share** dialog.

### <span id="page-58-0"></span>**Name pattern resolvers**

Data Governance Edition allows you to define your own name pattern resolver scripts, which define the variables that can be added to a group naming pattern. These variables can then be used when building or modifying managed group templates. In addition, during the approval process, available variables are listed on the **Group Name** dialog when editing the group naming pattern to dynamically construct unique Active Directory group names for the new managed resource.

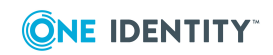

By default, the following sample name pattern resolver scripts are provided with Data Governance Edition and are available in the QAMNamePatternResolver table:

- costcenter
- $\cdot$  dept
- $\cdot$  random

# <span id="page-59-1"></span>**Server selection scripts**

Defining where new resources get created can be very complicated and specific to your organization. The Data Governance server allows you to select a managed host or use a server selection script to select the QAMNode to host a new file system share. Creating customized server selection scripts allows you to define the server selection process to be used for selecting the appropriate QAMNode. Available server selection scripts appear on the **Server Selection Scripts** dialog when the Data Governance Administrator selects to assign a file share host using the script option on the **File Share** page of the **New File Share** dialog.

By default, Data Governance Edition provides the following server selection script, which is available in the QAMServerSelectionScript table in One Identity Manager:

• QAM\_RandomNode: Randomly selects a managed host from those that have been specified as target machines (that is, managed hosts that have the **IsManagedResourceHost** flag set to **True**).

## <span id="page-59-0"></span>**Managed resource functions**

A managed resource function is a One Identity Manager script that can be invoked indirectly by some arbitrary name to satisfy a pre-defined extension point in the business logic. Data Governance Edition provides sample managed resource function records that contain the necessary mappings to perform the following functions which are used in the default process chain (QAM Create DGE Managed Resource) to fulfill self-service requests to managed resources:

- Locate a job server that can process new shares and file paths when creating a new managed resource.
- Locate the Active Directory container ID to be used when creating the new managed resource groups.
- Set a restriction list for managed resource creation.

You can override the default functionality, by mapping a custom script to a predefined managed resource function record. However, each custom script must match the function signature and return the expected object. By doing this, you eliminate the need to modify the existing process chain. If you create a new managed resource function, you are required to create a custom process chain to call the custom managed resource function record.

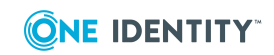

### **Before you begin**

If you are writing a custom script, use the Designer to write and compile the managed resource function script and commit it to the One Identity Manager database.

NOTE: Managed resource function scripts must have a particular signature or they will fail at run time. These scripts are functions that take one parameter, the UID of the PersonWantsOrg record for this request, as a string and returns an object or null. The type of object returned varies based upon the expectations of the consuming code. It is highly recommended that you look at the sample implementations to see what is expected from the script.

Currently all data needed to rune the function must be resolvable directly or indirectly using the PersonWantsOrg record specified.

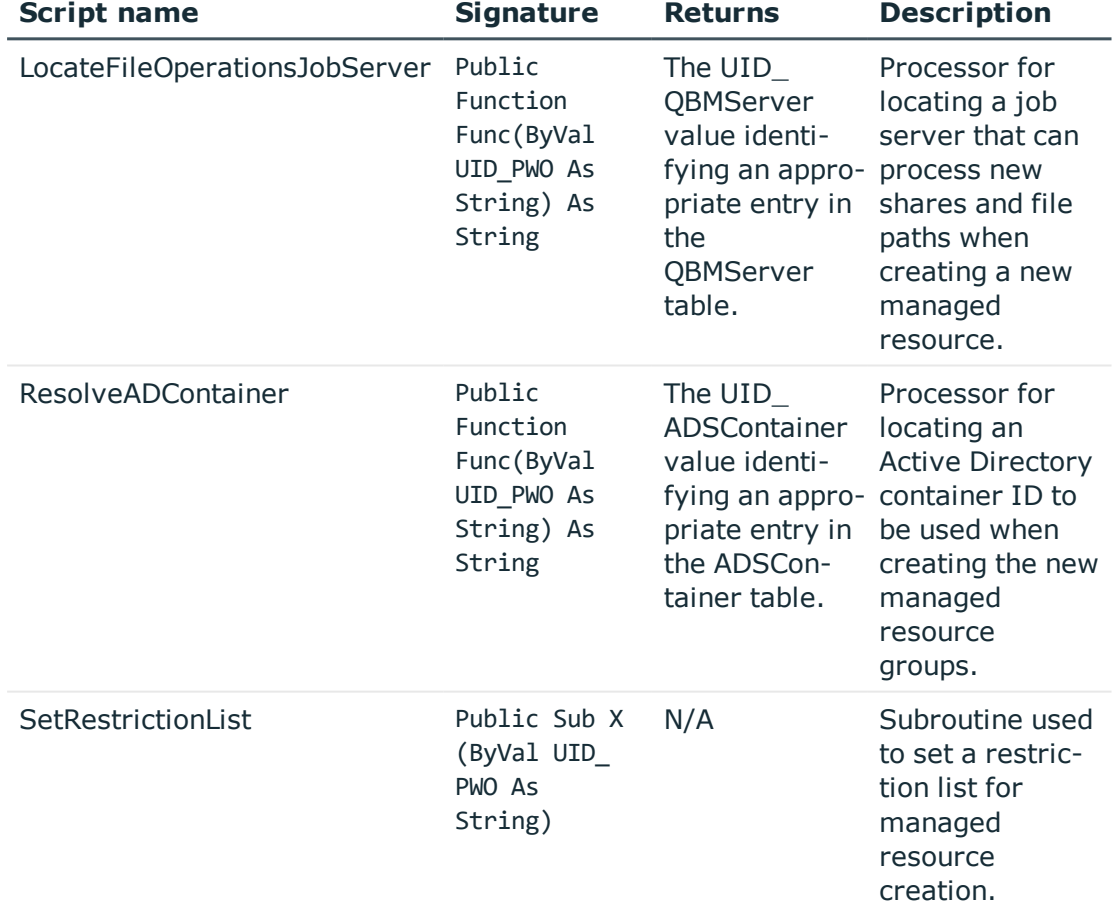

### **Table 3: Supported managed resource functions**

### *To point an existing managed resource function record to a custom script (Object Browser)*

The ManagedResourceFunction table contains a mapping between the function name and the script to be run. By overriding the functionality in this manner you do not need to modify the process chain.

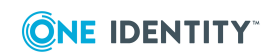

- 1. Open the Object Browser.
- 2. In the Navigation view, locate and select **QAMManagedResourceFunction**.
- 3. From the **Managed Resource Function** result list, select the managed resource function record to be mapped to the new script. For example, select **Simple Share - SetRestrictionList**.
- 4. In the **Managed Resource Function** page (right pane), specify the following:
	- UID\_DialogScript: Use the drop-down menu to select your custom script.
	- UID QAMManagedResourceType: Do not modify this setting. The function name is unique by ManagedResourceType.
	- Description: (Optional) Enter a new description for the managed resource function record.
	- Name: Do not modify this setting.

NOTE: UID\_QAMManagedResourceFunction: This value is automatically generated by One Identity Manager and cannot be modified.

5. Click the **Save** toolbar button to save your selections.

#### *To point an existing managed resource function record to a custom script (PowerShell)*

1. If necessary, run the following cmdlet to import the QAM.Client.PowerShell.dll assembly:

Import-Module "<path>"

Where <path> is the file path for the QAM.Client.PowerShell.dll assembly. By default, the <path> for the Data Governance server machine is "C:\Program Files\One Identity\One Identity Manager\QAM.Client.PowerShell.dll".

2. Run the following cmdlet to map a custom script:

Set-QManagedResourceFunction -Id <String> [-Description [<String>]] - DialogScriptID <String>

- Id: Enter the value (GUID) assigned to the managed resource function (UID QAMManagedResourceFunction) to be changed.
- Description: (Optional) Enter a different description.
- DialogScriptID: Enter the ID (GUID) assigned to the custom script when it was created in One Identity Manager.

For more information, see Managed resource function [management](#page-107-0) on page 108.

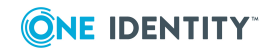

# <span id="page-62-0"></span>**Process chain (file system share creation)**

One Identity Manager uses process steps (also known as process chains) to represent company workflows. A default process chain is provided to fulfill self-service share creation requests; however, if the workflow defined in the default process does not meet your company's procedures, you can use the Process Editor in the Designer to create a new process or modify the default process chains. In order to fulfill self-service share creation requests, the following process chain is provided:

• QAM Create DGE Managed Resource: Defines the process steps for validating the creation parameters, and creating the groups and file share once the request has been approved.

### *To modify the file share creation process chain*

- 1. Use the Process Editor to copy the default process.
	- a. From the navigation pane, select **Process Orchestration** and expand **Processes** to locate target process.
		- <sup>l</sup> **PersonWantsOrg** | **QAM Create DGE Managed Resource**
	- b. Right-click and select **Navigation** | **Process Editor** | **Edit process** or click the **Edit process** task in the far right pane.

The current process is loaded and displayed in the process editor.

2. Use the **Process** | **Copy** menu command to make a copy of the original process chain.

The Copy process wizard appears. Ensure the following copy options are selected on the first page:

- Rename process steps
- Copy events
- Disable source process

Enter the requested information (for example, name of the new process and names for the process steps).

3. Modify the process chain as required and save your selections.

For more information on modifying process chains, see the *One Identity Manager Configuration Guide*.

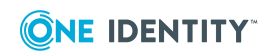

# **Appendix A**

# **Appendix:PowerShell commands**

Data Governance Edition provides Windows PowerShell cmdlets to manually manage resources used in the file system share creation feature.

- Adding the [PowerShell](#page-63-0) snap-ins
- [Self-service](#page-64-0) request information
- Managed resource [information](#page-68-0)
- Managed resource type [management](#page-72-0)
- Managed resource type domain object [management](#page-79-0)
- Group template [management](#page-85-0)
- Name pattern resolver [management](#page-90-0)
- Server selection script [management](#page-94-0)
- Share root path [management](#page-98-1)
- Type group permissions object [management](#page-102-0)
- <span id="page-63-0"></span>• Managed resource function [management](#page-107-0)

# **Adding the PowerShell snap-ins**

Data Governance Edition comes with a Windows PowerShell snap-in for you to use to manage your environment.

If you installed Windows PowerShell on your computer after you installed the Data Governance server, you must register the cmdlets before you can start using them in Windows PowerShell.

#### *To import the Data Governance Edition PowerShell module*

1. Open a Windows PowerShell window and type the following at the Windows PowerShell command prompt:

Import-Module "<*path*>"

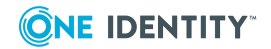

Data Governance Edition 8.1.4 IT Shop Resource Access Requests User Guide Where <path> is the file path for the QAM.Client.PowerShell.dll assembly. By default, the <path> for the Data Governance server machine is "C:\Program Files\One Identity\One Identity Manager\QAM.Client.PowerShell.dll".

2. To verify that the module was added, type the following at the Windows PowerShell command prompt:

Get-Module -All

The registered PowerShell modules are listed.

NOTE: Run the Set-QServiceConnection command before you can use any of the Data Governance Edition commands.

### **Adding the module automatically to new sessions**

If you do not want to manually add the Data Governance Edition PowerShell module each time you start a new Windows PowerShell session, you can modify the Windows PowerShell profile file so that it is added automatically for you.

### *To add the Data Governance Edition PowerShell module automatically when you start a new Windows PowerShell session*

. Add the following line to the Windows PowerShell profile file (profile.ps1) file:

Import-Module "<*path*>"

The location of the Windows PowerShell profile file is as follows: WINDOWS\system32\windowspowershell\v1.0

NOTE: If you get the error message "...profile.ps1 cannot be loaded because the execution of scripts is disabled" the next time you start a new Windows PowerShell session, type the following at the Windows PowerShell command prompt:

Set-ExecutionPolicy RemoteSigned

Then, type the following at the Windows PowerShell command prompt to confirm that the execution policy has been changed:

<span id="page-64-0"></span>Get-ExecutionPolicy RemoteSigned

# **Self-service request information**

These PowerShell commands allow you to view information about the self-service request configuration.

For full parameter details and examples, click a command in the table or see the command help, using the **Get-Help** command.

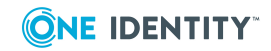

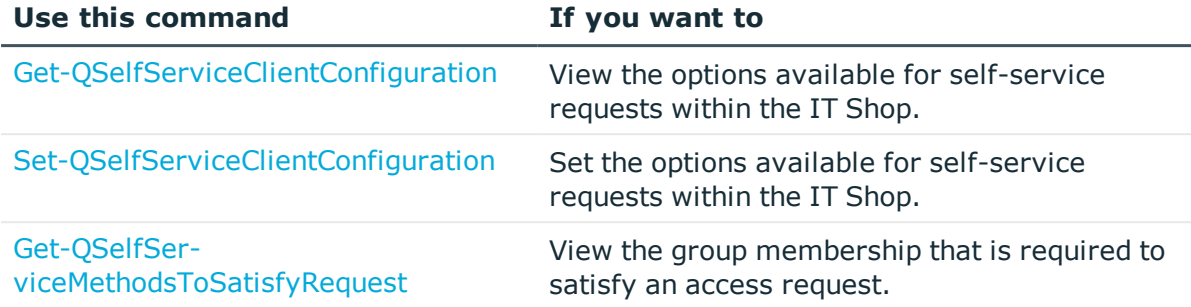

### **Table 4: Self-service request information commands**

### <span id="page-65-0"></span>**Get-QSelfServiceClientConfiguration**

Returns the options available for self-service requests within the IT Shop.

### **Syntax:**

Get-QSelfServiceClientConfiguration [<CommonParameters>]

### **Examples:**

#### **Table 5: Examples**

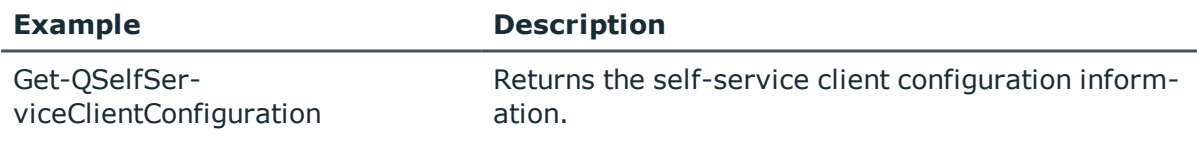

### **Details retrieved:**

### **Table 6: Details retrieved**

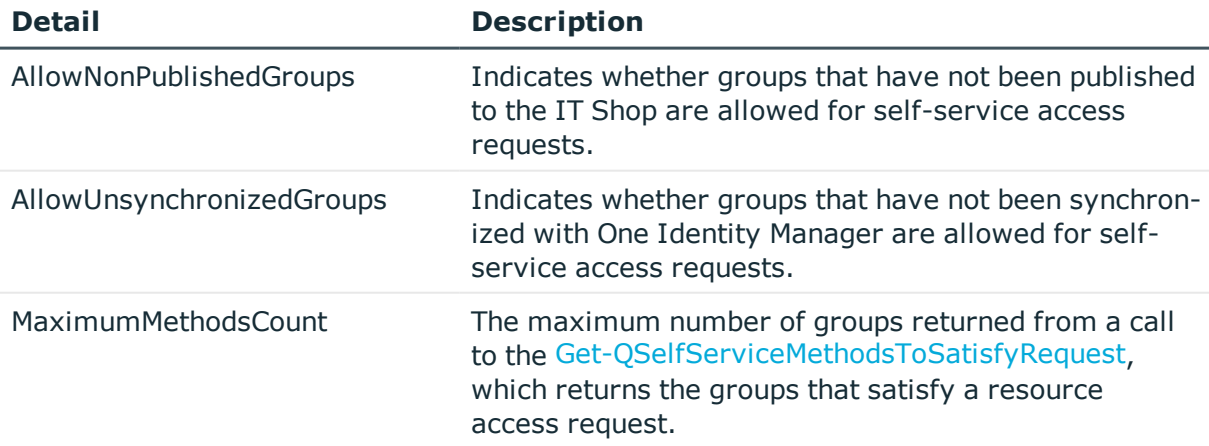

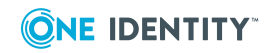

**66**

**Detail Description**

EnableSelfServiceAccessRequest Indicates whether self-service access requests are enabled in the IT Shop.

### <span id="page-66-0"></span>**Set-QSelfServiceClientConfiguration**

Sets the options available for self-service requests within the IT Shop.

#### **Syntax:**

Set-QSelfServiceClientConfiguration [-MaximumMethodsCount] <Int32> [- EnableSelfServiceAccessRequest] <Boolean> [-AllowNonPublishedGroups] <Boolean> [-AllowUnsynchronizedGroups] <Boolean> [<CommonParameters>]

#### **Table 7: Parameters**

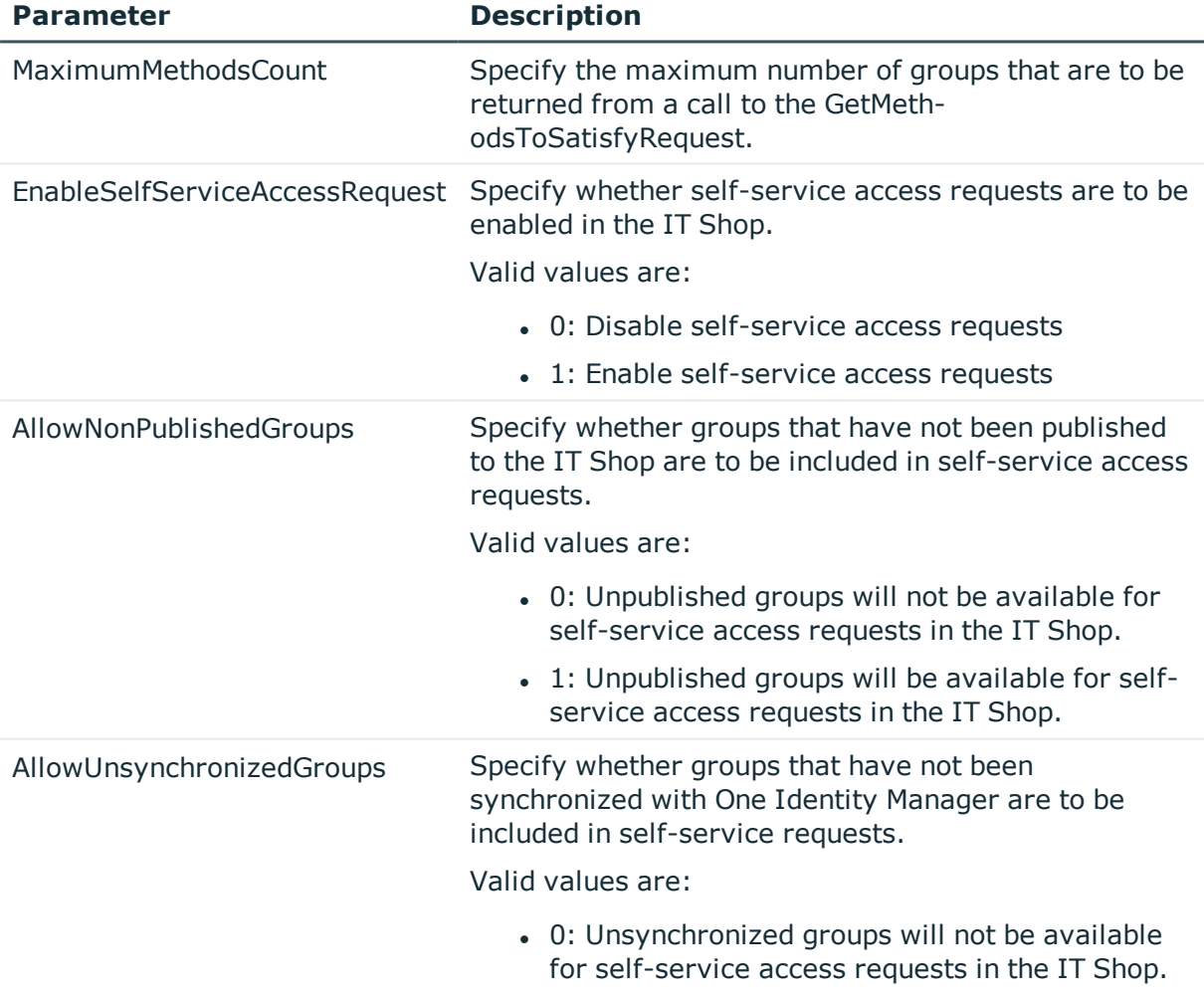

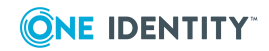

**67**

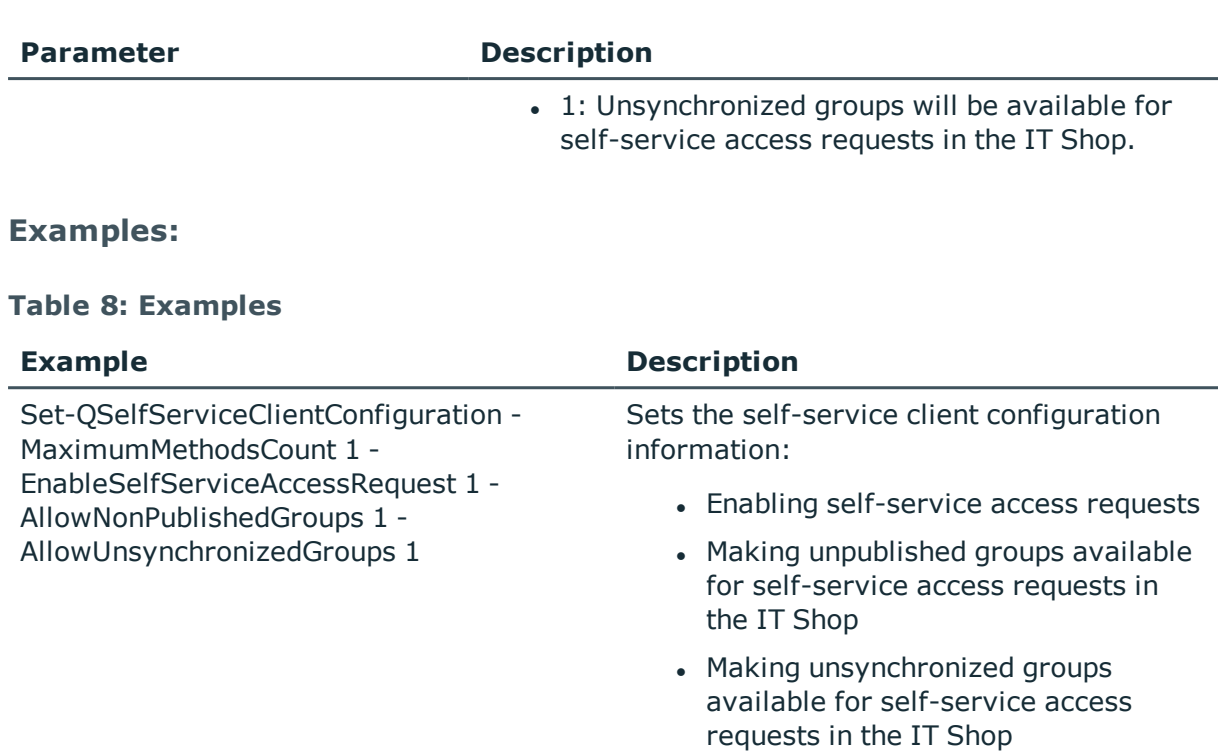

### <span id="page-67-0"></span>**Get-QSelfServiceMethodsToSatisfyRequest**

Returns the group membership that satisfies a resource access request. Use this command to simulate the "best fit" calculation to see what groups are returned if you request read or read and write access to a specific resource.

NOTE: This PowerShell cmdlet does not support NFS or Cloud resources (since these types of resources cannot be published to the IT Shop).

#### **Syntax:**

Get-QSelfServiceMethodsToSatisfyRequest [-Path] <String> [-DomainName] <String> [-ActionIdentifier] <String> [[-ClientCulture] [<String>]] [[- ResourceTypeString] [<String>]] [<CommonParameters>]

### **Table 9: Parameters**

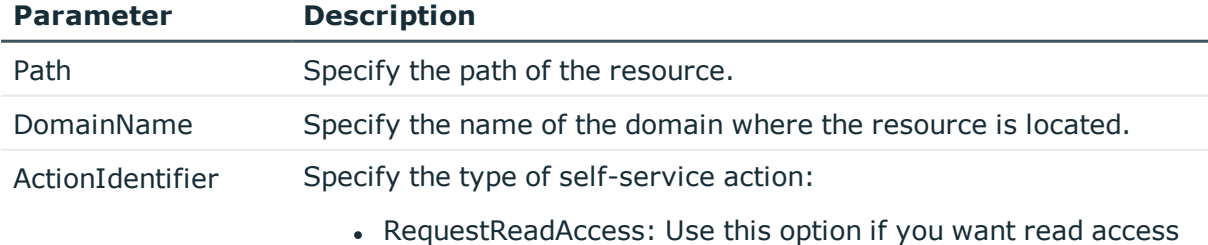

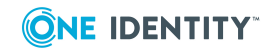

Data Governance Edition 8.1.4 IT Shop Resource Access Requests User Guide

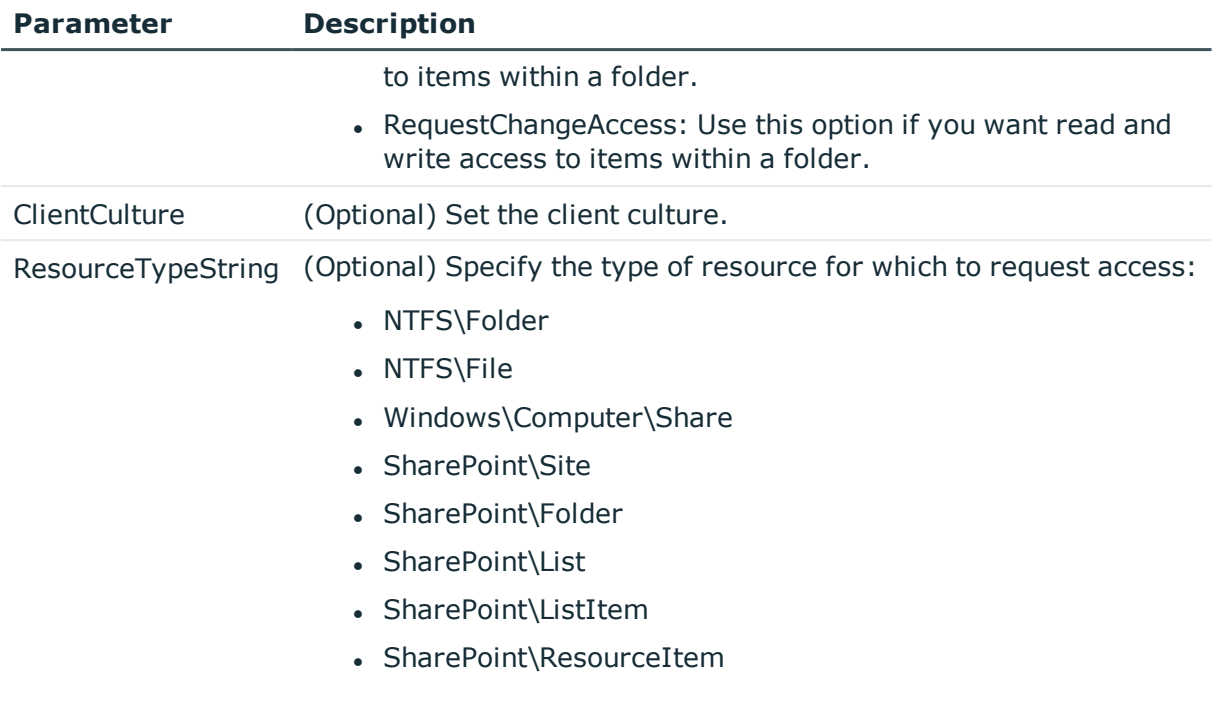

### **Examples:**

### **Table 10: Examples**

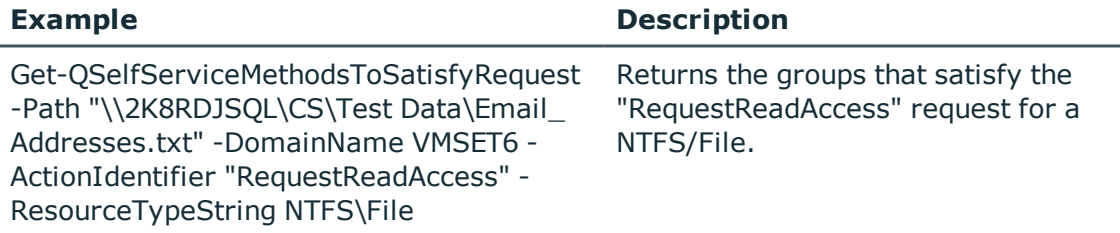

# <span id="page-68-0"></span>**Managed resource information**

These commands are available to retrieve the following information about a managed resource.

- Managed group: A managed group is an Active Directory group created by the Data Governance Edition deployment in order to control access to a managed resource, such as a file share.
- Managed resource: A managed resource is a type of resource, such as a file share, that was created by the Data Governance deployment.
- Managed resource/DuG mapping: A managed resource/DuG mapping object correlates a managed resource to any QAMDuG object it links to.

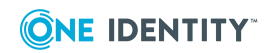

For full parameter details and examples, click a command in the table or see the command help, using the **Get-Help** command.

| Use this command             | If you want to                                                                                                    |
|------------------------------|----------------------------------------------------------------------------------------------------|
| Get-QManagedGroup            | Retrieve a managed group from the Data Governance Edition<br>deployment.                                                                     |
|                              | You can retrieve a specific managed group or a list of all<br>managed groups in the database.                                                |
| Get-QManagedResource         | Retrieve a managed resource from the Data Governance<br>Edition deployment.                                                                  |
|                              | You can retrieve a specific managed resource or a list of all<br>managed resources in the database.                                          |
| Get-QManagedRe-<br>sourceDuG | Retrieve a managed resource/DuG mapping object from the<br>Data Governance Edition deployment.                                               |
|                              | You can retrieve a specific managed resource/DuG mapping<br>object or a list of all managed resource/DuG mapping objects<br>in the database. |

**Table 11: Managed resource information commands**

### <span id="page-69-0"></span>**Get-QManagedGroup**

Retrieves details about a managed group from the Data Governance Edition deployment.

### **Syntax:**

Get-QManagedGroup [-Id [<String>]] [<CommonParameters>]

#### **Table 12: Parameters**

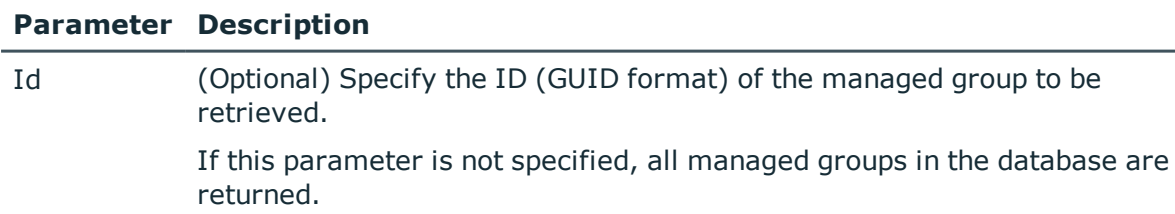

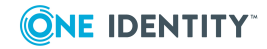

### **Examples:**

### **Table 13: Examples**

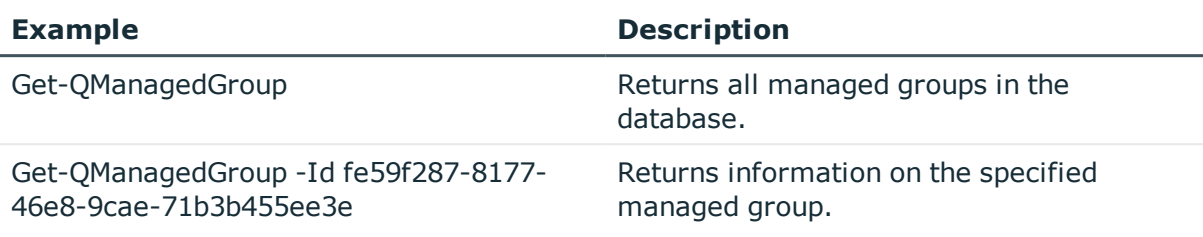

### **Details retrieved:**

### **Table 14: Details retrieved**

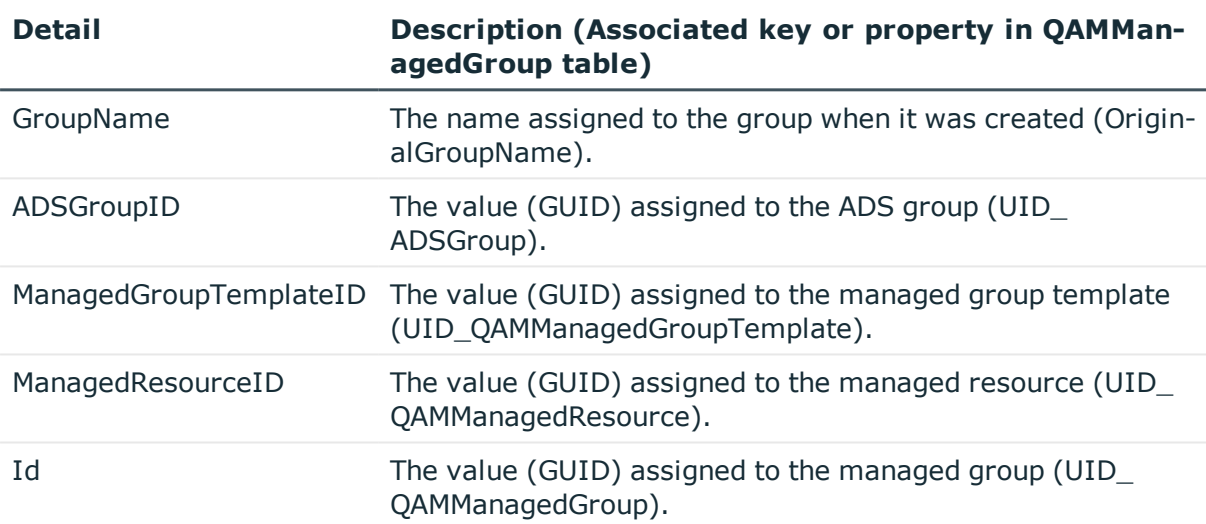

# <span id="page-70-0"></span>**Get-QManagedResource**

Retrieves details about a managed resource that was created by Data Governance Edition.

### **Syntax:**

Get-QManagedResource [-Id [<String>]] [<CommonParameters>]

### **Table 15: Parameters**

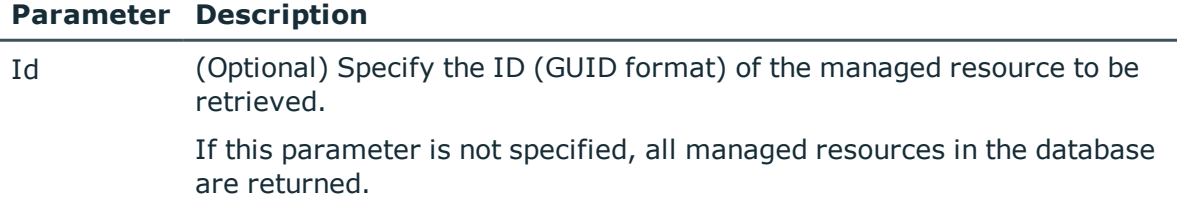

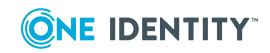

Data Governance Edition 8.1.4 IT Shop Resource Access Requests User Guide

### **Examples:**

### **Table 16: Examples**

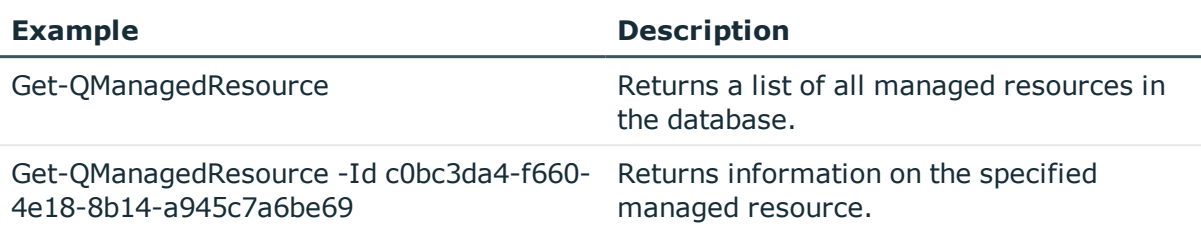

### **Details retrieved:**

### **Table 17: Details retrieved**

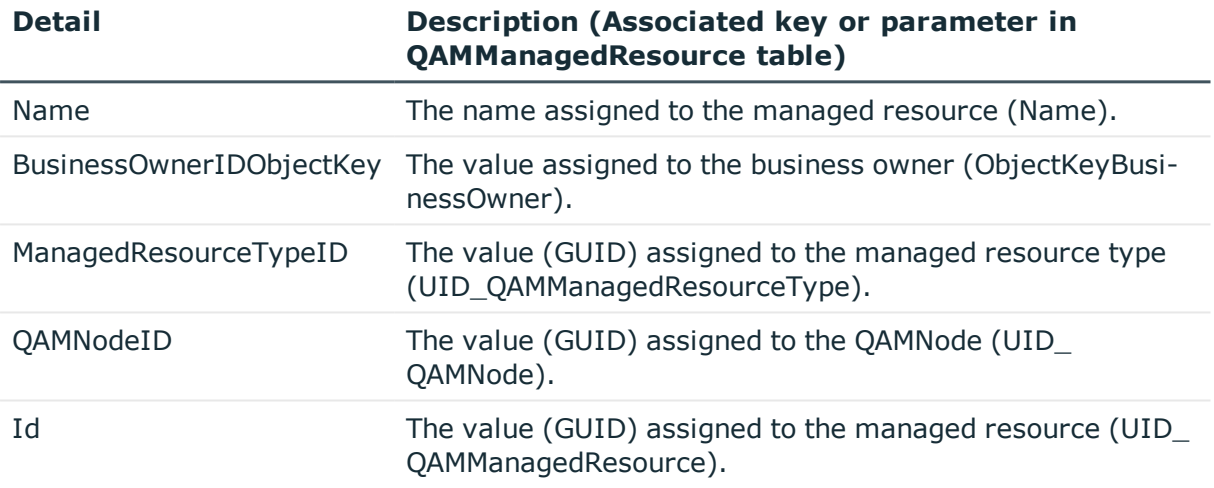

### <span id="page-71-0"></span>**Get-QManagedResourceDuG**

Retrieves details about a managed resource/DuG mapping from the Data Governance Edition deployment.

### **Syntax:**

Get-QManagedResourceDuG [-ManagedResourceId [<String>]] [-QAMDuGId [String]] [<CommonParameters>]

#### **Table 18: Parameters**

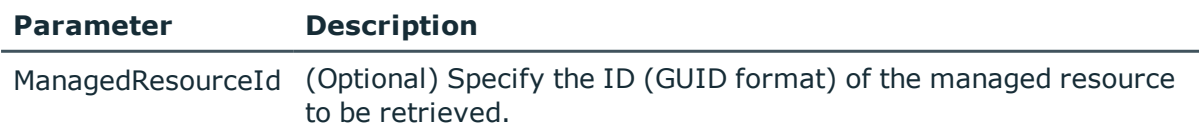

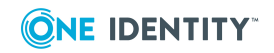

Data Governance Edition 8.1.4 IT Shop Resource Access Requests User Guide
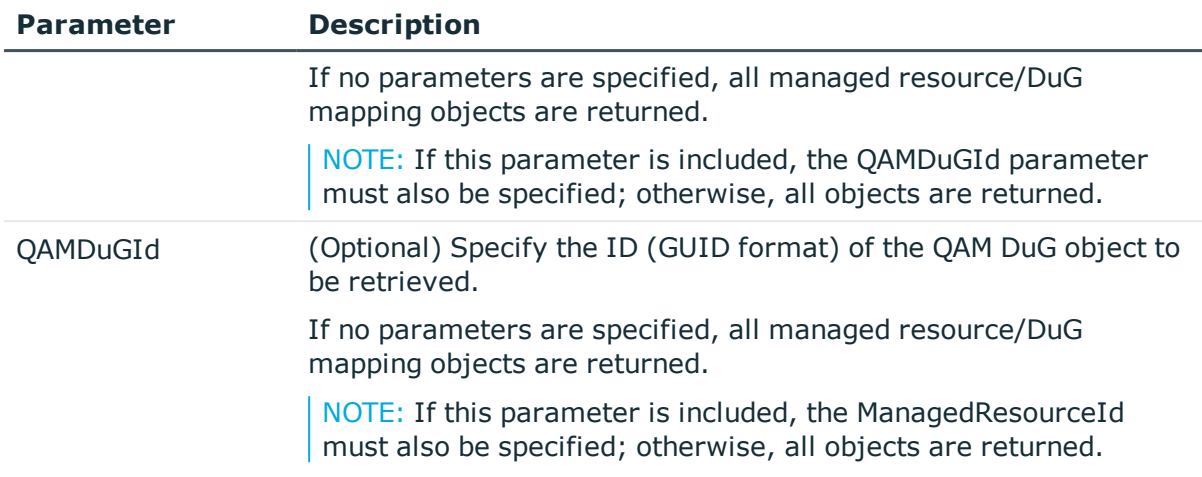

#### **Table 19: Examples**

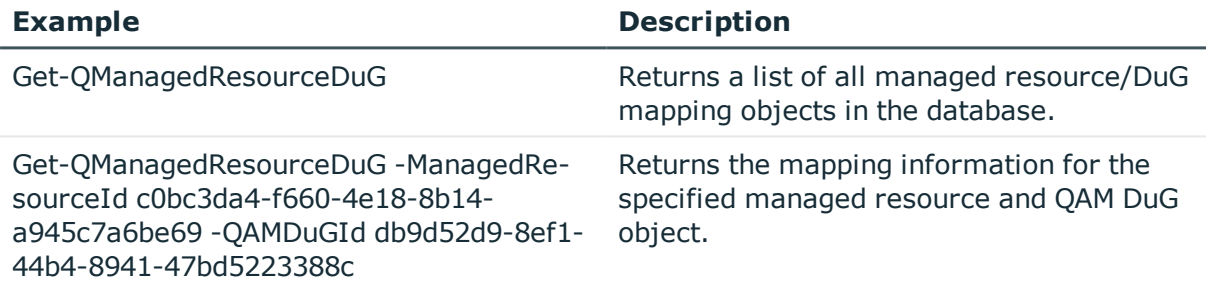

## **Details retrieved:**

#### **Table 20: Details retrieved**

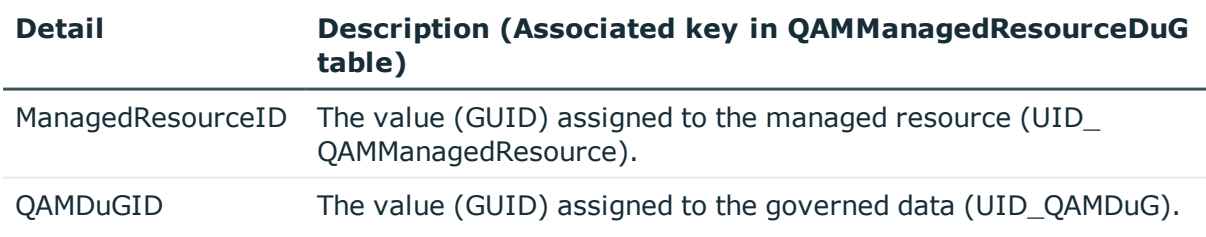

# **Managed resource type management**

A managed resource type contains various default settings for a type, which is a logical distinction that can be used to refine the concept of a "file share" into different business specific groupings.

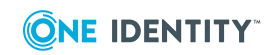

The following commands are available to manage your resource types, which are used in file system share requests in the IT Shop. For full parameter details and examples, click a command in the table or see the command help, using the **Get-Help** command.

| <b>Use this command</b>       | If you want to                                                                                                |
|-------------------------------|----------------------------------------------------------------------------------------------------|
| Add-QManagedRe-               | Add a managed resource type to the Data Governance deploy-                                                    |
| sourceType                    | ment.                                                                                                    |
| Get-QManagedRe-<br>sourceType | Retrieve a managed resource type from the Data Governance<br>Edition deployment.                              |
|                               | You can retrieve a specific managed resource type or a list of<br>all managed resource types in the database. |
| Remove-QManagedRe-            | Remove a managed resource type from the Data Governance                                                       |
| sourceType                    | Edition deployment.                                                                                           |
| Set-QManagedRe-               | Update an existing managed resource type in the Data                                                          |
| sourceType                    | Governance Edition deployment.                                                                                |

**Table 21: Managed resource type management commands**

## <span id="page-73-0"></span>**Add-QManagedResourceType**

Adds a managed resource type to the Data Governance Edition deployment.

A managed resource type contains settings that provide a logical distinction that can be used to refine the concept of "file share" into different business specific groupings. The default managed resource type available is "Simple Share".

NOTE: The current managed resource type, Simple Share, uses the default configuration and process chain to create file system shares. Therefore, if you add a new managed resource type, you will be required to implement your own IT Shop product and process chain to support that managed resource type.

### **Syntax:**

Add-QManagedResourceType -Name <String> [-Description [<String>]] [- FullControlAddToGroupID [<String>]] [-RecipientAddToGroupID [<String>]] [- PublishToITShop <Boolean>]] [-SetRestrictionList [<Boolean>]] [-ServerSelectionScriptID [<String>]] [-ContainerAERole [<String>]] [-BusinessOwnerType [<Int32>]] [<CommonParameters>]

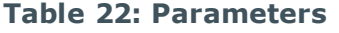

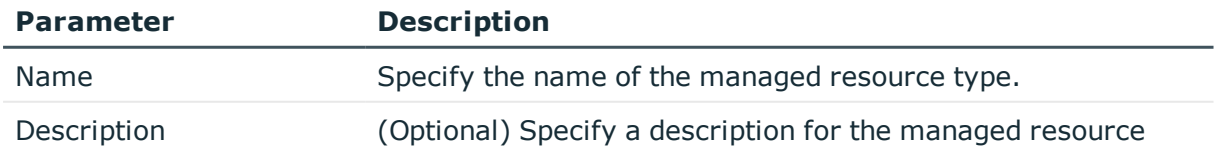

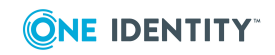

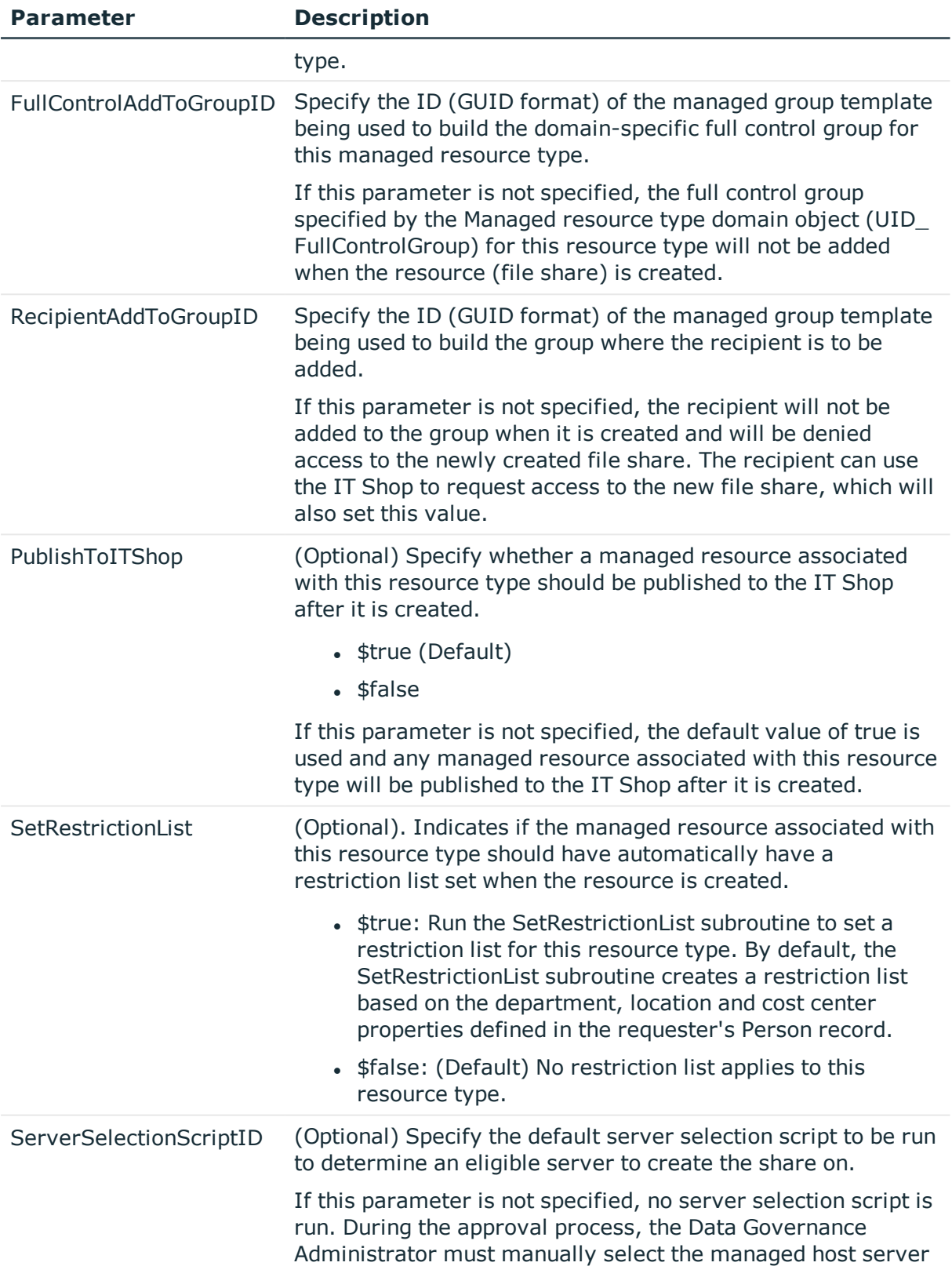

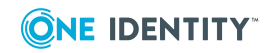

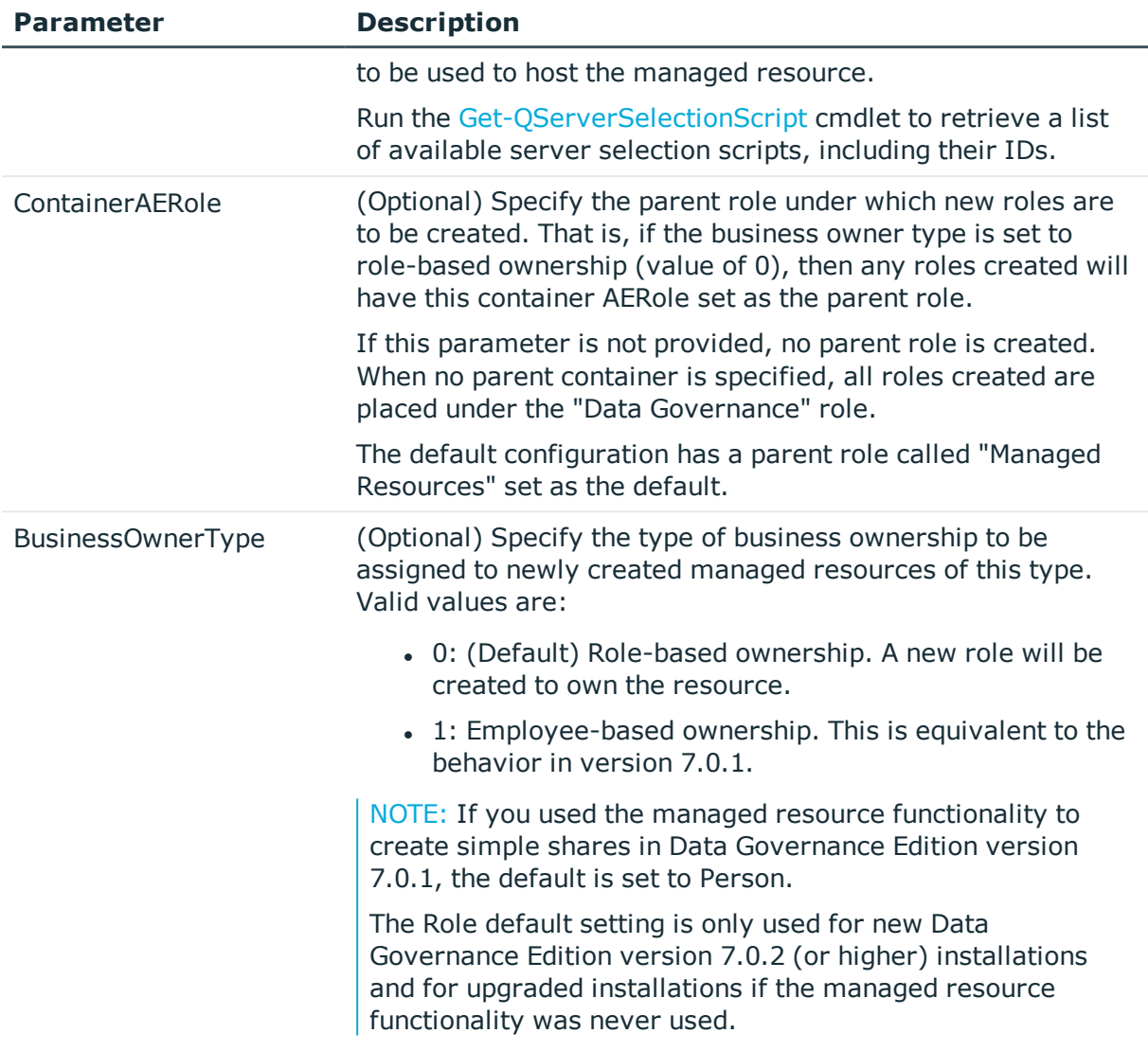

## **Table 23: Examples**

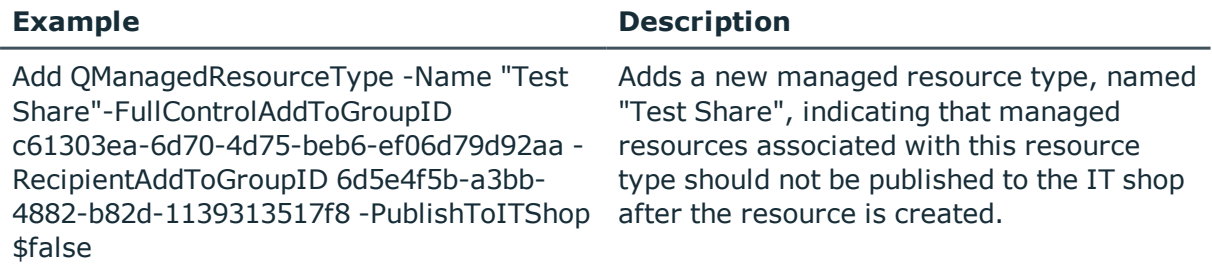

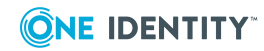

## <span id="page-76-0"></span>**Get-QManagedResourceType**

Retrieves details about a managed resource type from the Data Governance Edition deployment.

## **Syntax:**

Get-QManagedResourceType [-Id [<String>]] [<CommonParameters>]

### **Table 24: Parameters**

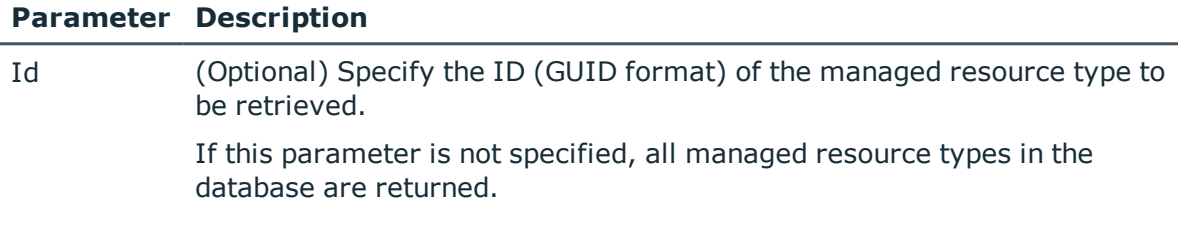

## **Examples:**

#### **Table 25: Examples**

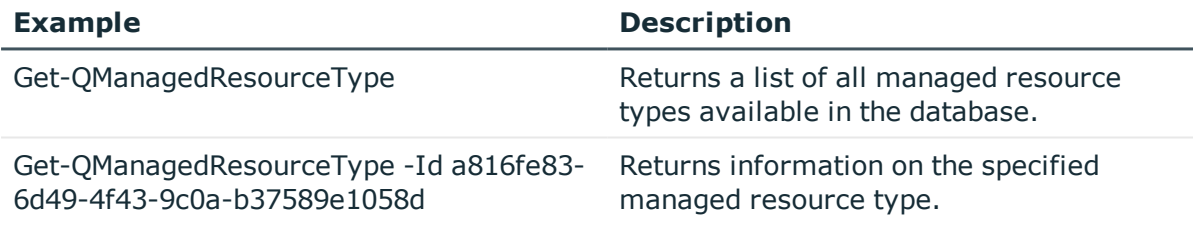

## **Details retrieved:**

## **Table 26: Details retrieved**

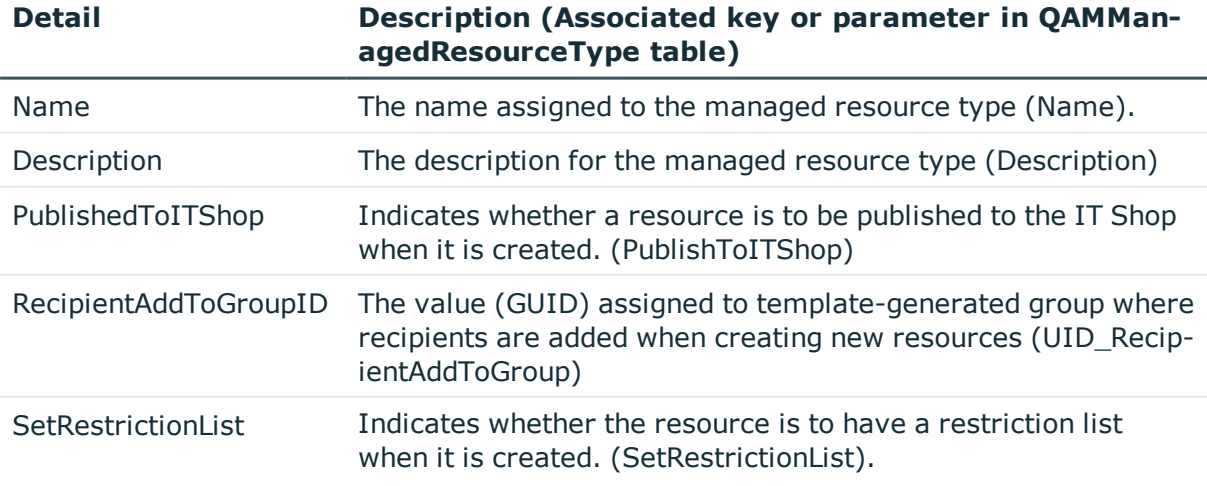

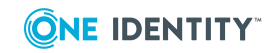

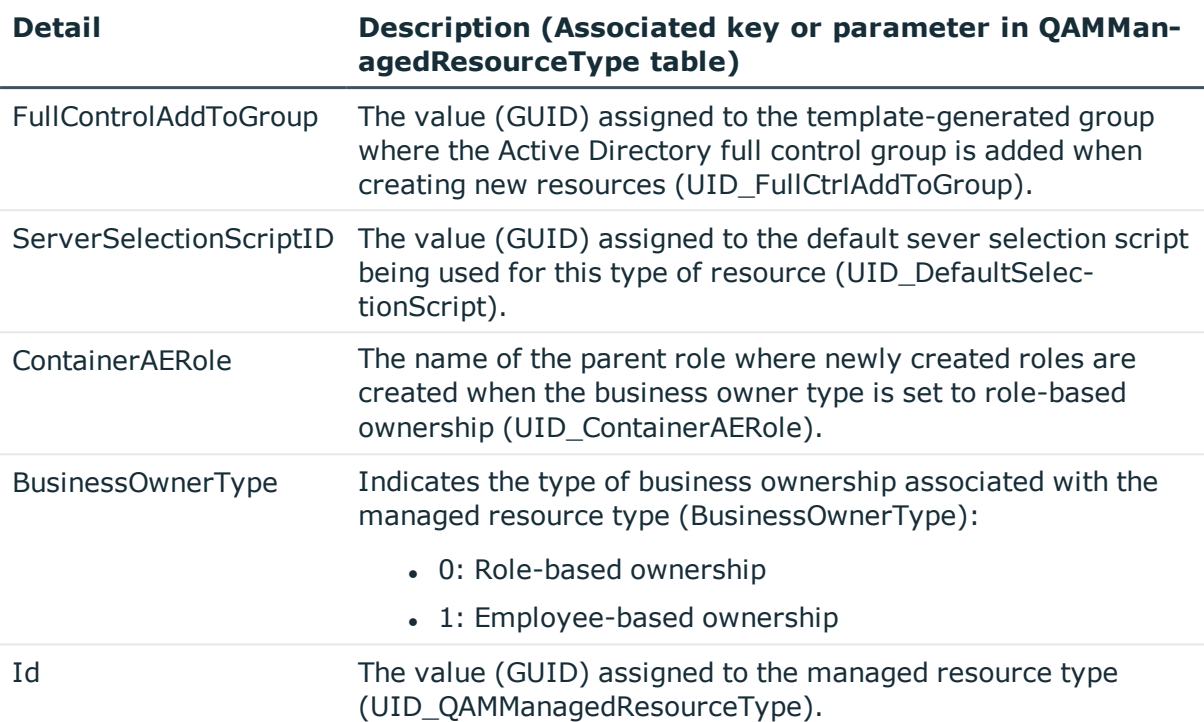

## <span id="page-77-0"></span>**Remove-QManagedResourceType**

Removes a managed resource type from the Data Governance Edition deployment.

## **Syntax:**

Remove-QManagedResourceType -Id <String> [<CommonParameters>]

### **Table 27: Parameters**

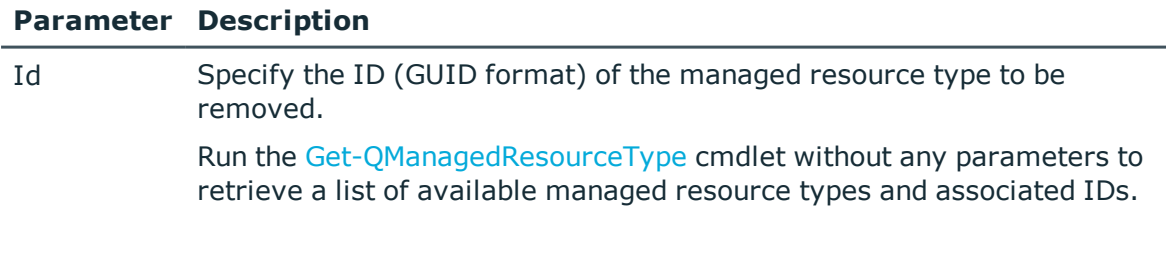

## **Examples:**

## **Table 28: Examples**

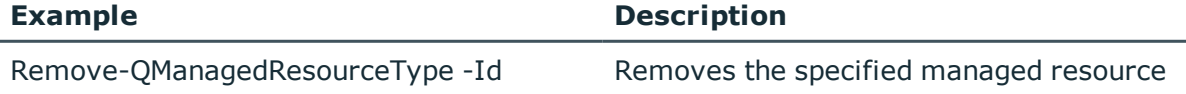

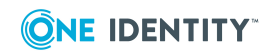

#### **Example Description**

a816fe83-6d49-4f43-9c0a-b37589e1058d type from the Data Governance Edition deployment.

## <span id="page-78-0"></span>**Set-QManagedResourceType**

Updates an existing managed resource type in the Data Governance Edition deployment.

#### **Syntax:**

Set-QManagedResourceType -Id <String> [-Name [<String>]] [-Description [<String>]] [-FullControlAddToGroupID [<String>]] [-RecipientAddToGroupID [<String>]] [-PublishToITShop <Boolean>]] [-SetRestrictionList [<Boolean>]] [-ServerSelectionScriptID [<String>]] [-ContainerAERole [<String>]] [-BusinessOwnerType [<Int32>]] [<CommonParameters>]

## **Parameter Description** Id Specify the ID of the managed resource type to be updated. Name (Optional) Specify this parameter to change the name of the managed resource type. Description (Optional) Specify this parameter to add or change the description of the managed resource type. FullControlAddToGroupID (Optional) Specify this parameter to change the managed group template being used to build the domain-specific full control group for this managed resource type. RecipientAddToGroupID (Optional) Specify this parameter to change the managed group template being used to build the group where the recipient is to be added when the resource is created. PublishToITShop (Optional) Specify this parameter to change the flag that indicates whether a managed resource associated with this resource type should be published to the IT Shop after it is created. SetRestrictionList (Optional) Specify this parameter to change the flag that indicates whether to set a restriction list for a managed resource associated with this resource type after it is created. • \$true: Run the SetRestrictionList subroutine to set a restriction list for this resource type. By default, the SetRestrictionList subroutine creates a restriction list based on the department, location and cost center

#### **Table 29: Parameters**

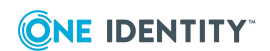

**79**

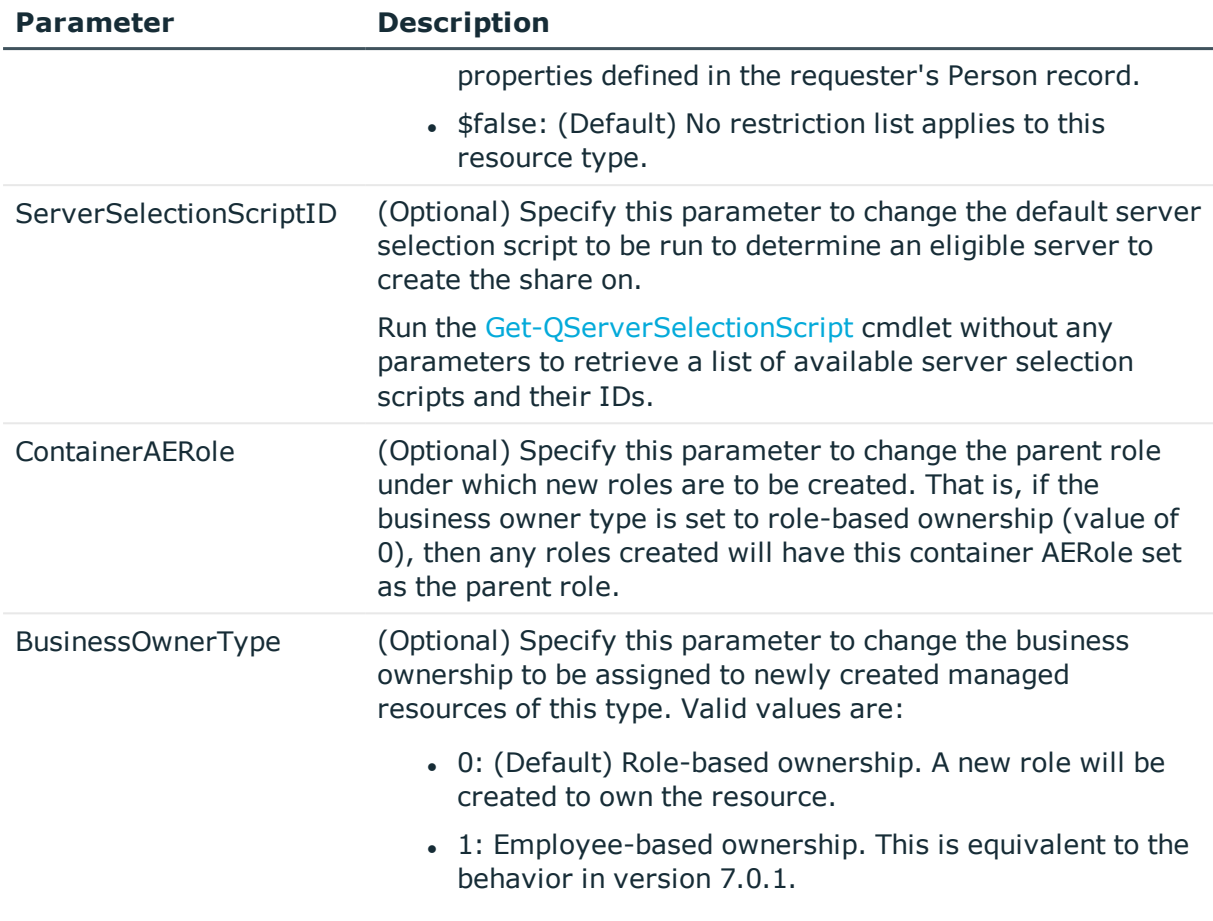

#### **Table 30: Examples**

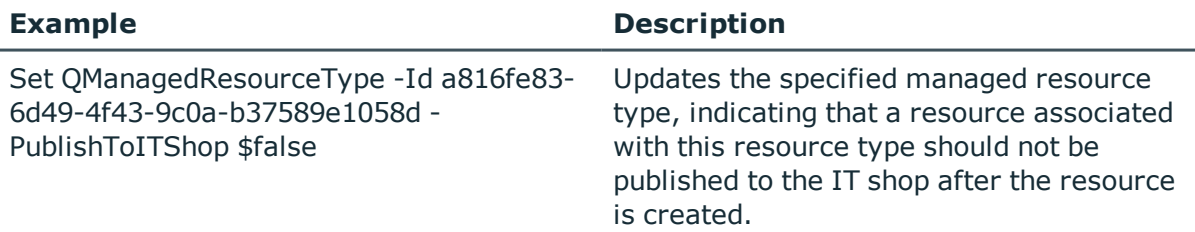

# **Managed resource type domain object management**

A managed resource type domain object contains various Active Directory specific settings for a managed resource type.

NOTE: In this release, the basic configuration includes only one managed resource type,

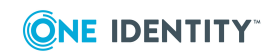

Simple Share; therefore, for each managed domain, the managed resource type object specifies the Active Directory container where new groups are to be created and the group to be given full administrative control to the share.

The following commands are available to manage your group containers, which are used in file system share requests in the IT Shop. For full parameter details and examples, click a command in the table or see the command help, using the **Get-Help** command.

| Use this command                    | If you want to                                                                                                    |
|-------------------------------------|----------------------------------------------------------------------------------------------------|
| Add-QManagedRe-                     | Add a managed resource type domain object to the                                                                                                    |
| sourceTypeDomain                    | Data Governance Edition deployment.                                                                                                    |
| Get-QManagedRe-<br>sourceTypeDomain | Retrieve a managed resource type domain object from<br>the Data Governance Edition deployment.                                                                              |
|                                     | You can retrieve a specific object based on resource<br>type or Active Directory domain or you can retrieve all<br>managed resource type domain objects in the<br>database. |
| Remove-QManagedRe-                  | Remove a managed resource type domain object from                                                                                                    |
| sourceTypeDomain                    | the Data Governance Edition deployment.                                                                                                    |
| Set-QManagedRe-                     | Update the settings in an existing managed resource                                                                                                    |
| sourceTypeDomain                    | type domain object.                                                                                                    |

**Table 31: Managed resource type domain object management commands**

## <span id="page-80-0"></span>**Add-QManagedResourceTypeDomain**

Adds Active Directory domain specific settings for a managed resource type.

#### **Syntax:**

Add-QManagedResourceTypeDomain -ManagedResourceTypeID <String> -DomainID <String> [-ContainerID [<String>]] [-FullControlGroupID [<String>]] [- FileOperationsServerTagID [<String>]] [<CommonParameters>]

### **Table 32: Parameters**

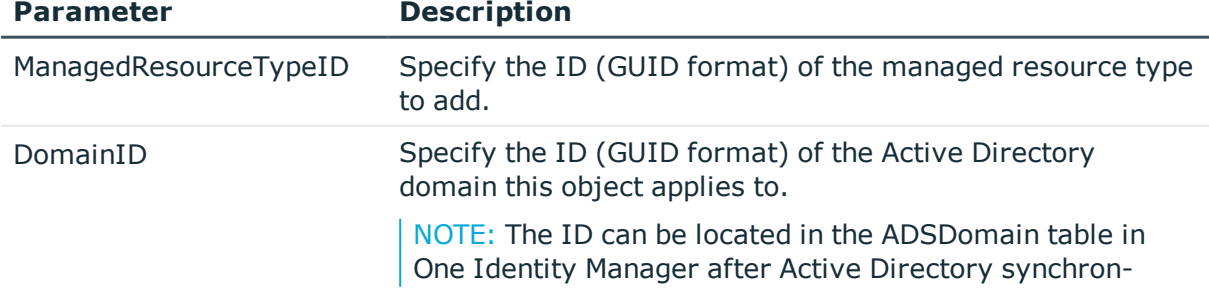

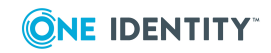

Data Governance Edition 8.1.4 IT Shop Resource Access Requests User Guide

**81**

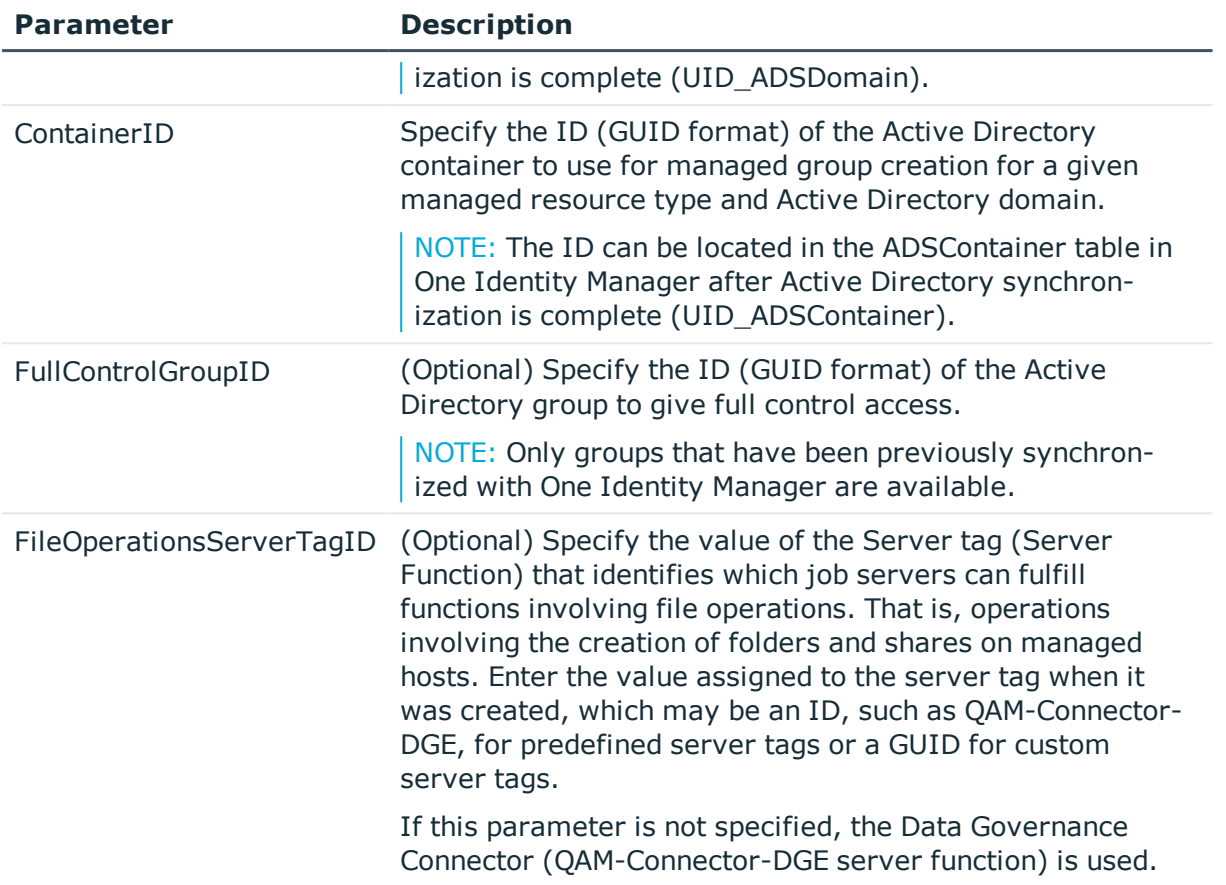

#### **Table 33: Examples**

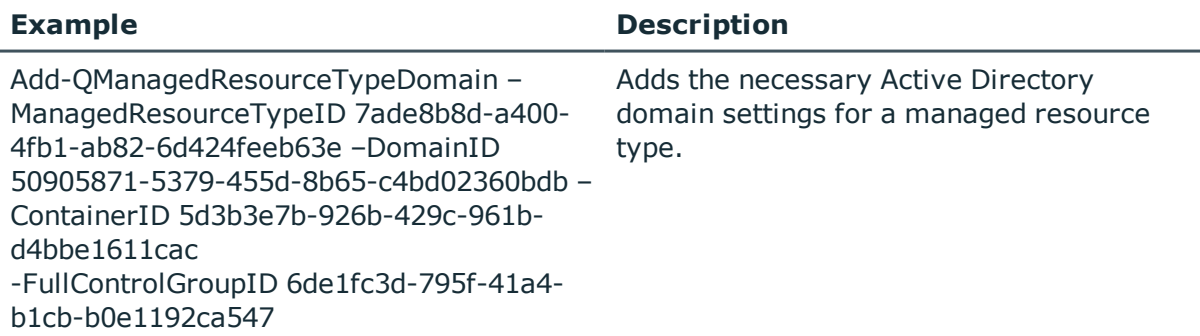

## <span id="page-81-0"></span>**Get-QManagedResourceTypeDomain**

Retrieves details about a managed resource type domain object from the Data Governance Edition deployment.

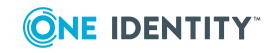

## **Syntax:**

Get-QManagedResourceTypeDomain [-ManagedResourceID [<String>]] [-DomainID [<String>]] [<CommonParameters>]

#### **Table 34: Parameters**

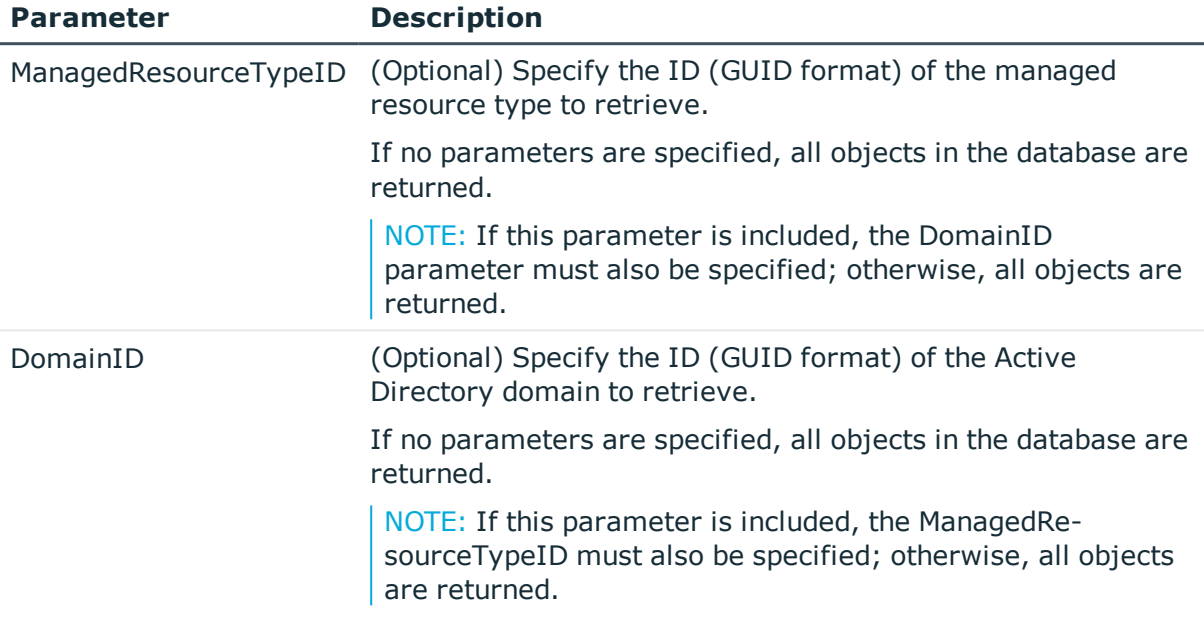

## **Examples:**

#### **Table 35: Examples**

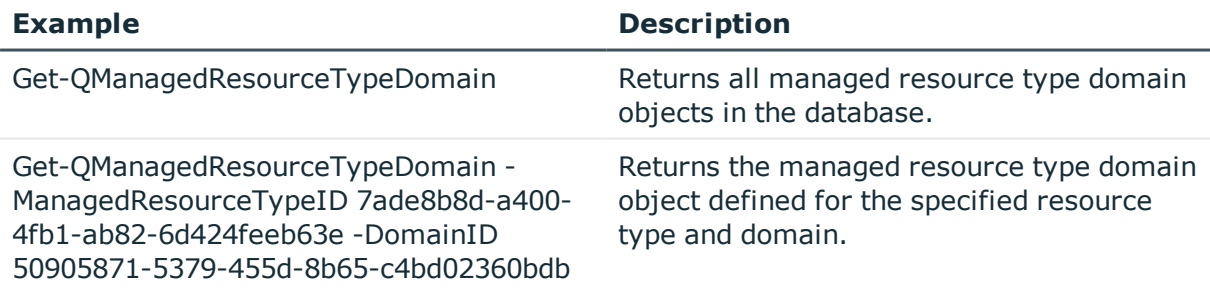

## **Details retrieved:**

#### **Table 36: Details retrieved**

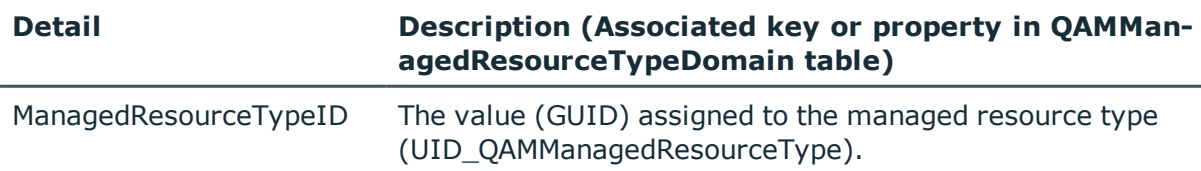

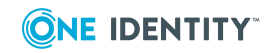

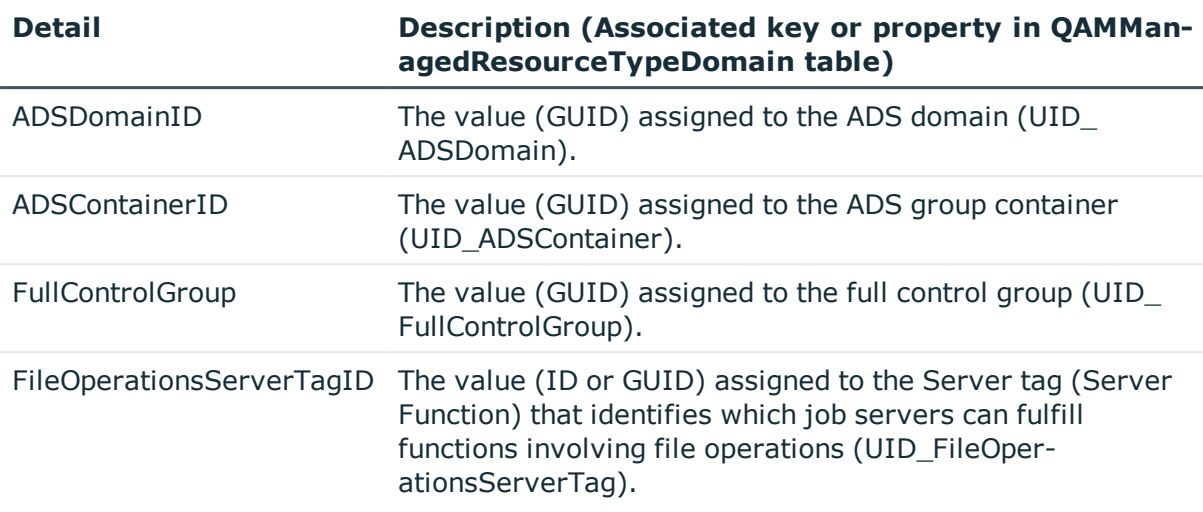

## <span id="page-83-0"></span>**Remove-QManagedResourceTypeDomain**

Removes a managed resource type domain object from the Data Governance Edition deployment.

## **Syntax:**

Remove-QManagedResourceTypeDomain -ManagedResourceTypeID <String> - DomainID <String> [<CommonParameters>]

### **Table 37: Parameters**

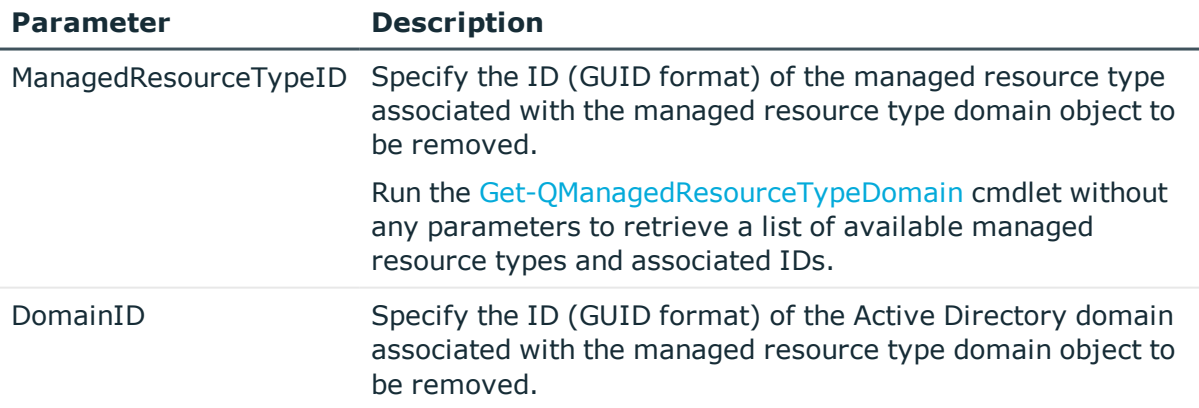

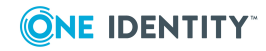

**84**

#### **Table 38: Examples**

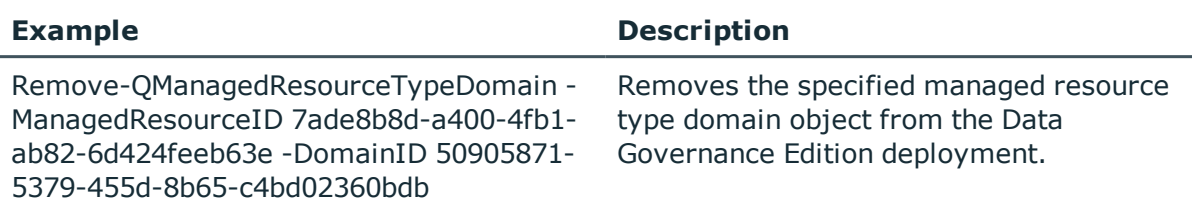

## <span id="page-84-0"></span>**Set-QManagedResourceTypeDomain**

Updates the settings for an existing managed resource type domain object in the Data Governance Edition deployment.

### **Syntax:**

Set-QManagedResourceTypeDomain -ManagedResourceTypeID <String> -DomainID <String> [-ContainerID [<String>]] [-FullControlGroupID [<String>]] [- FileOperationsServerTagID [<String>]] [<CommonParameters>]

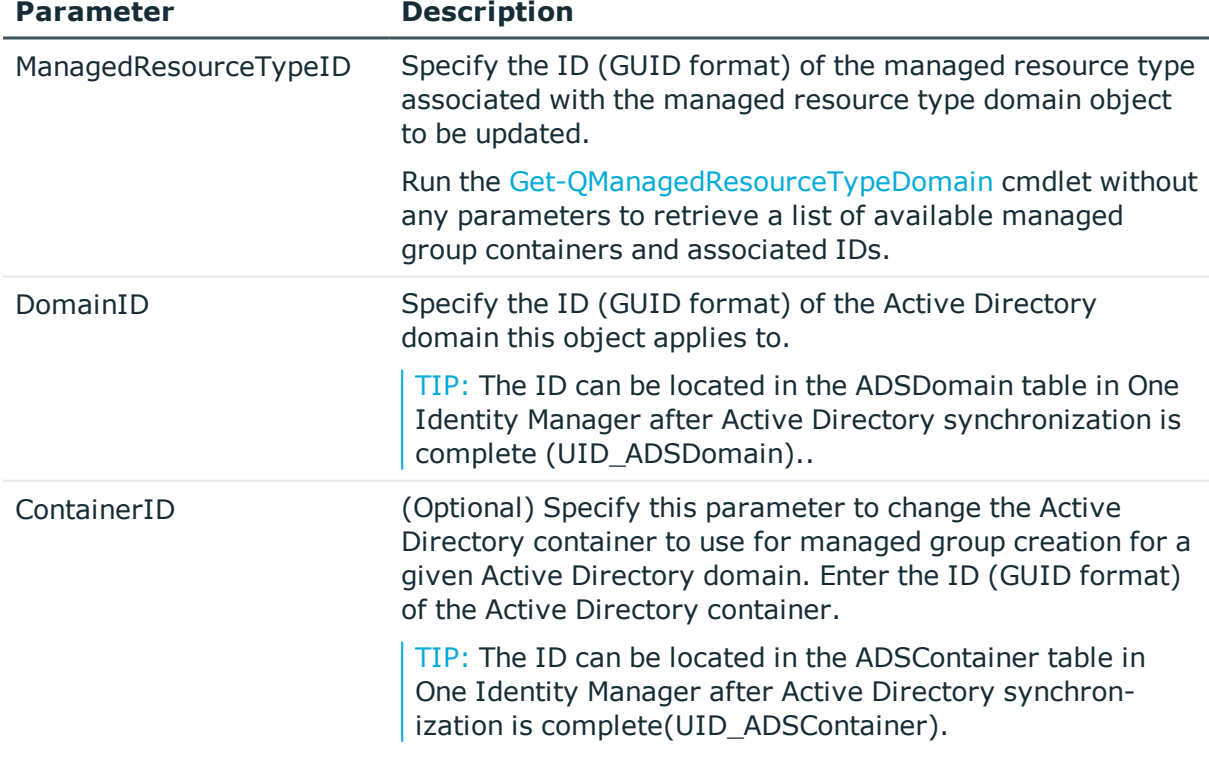

#### **Table 39: Parameters**

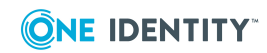

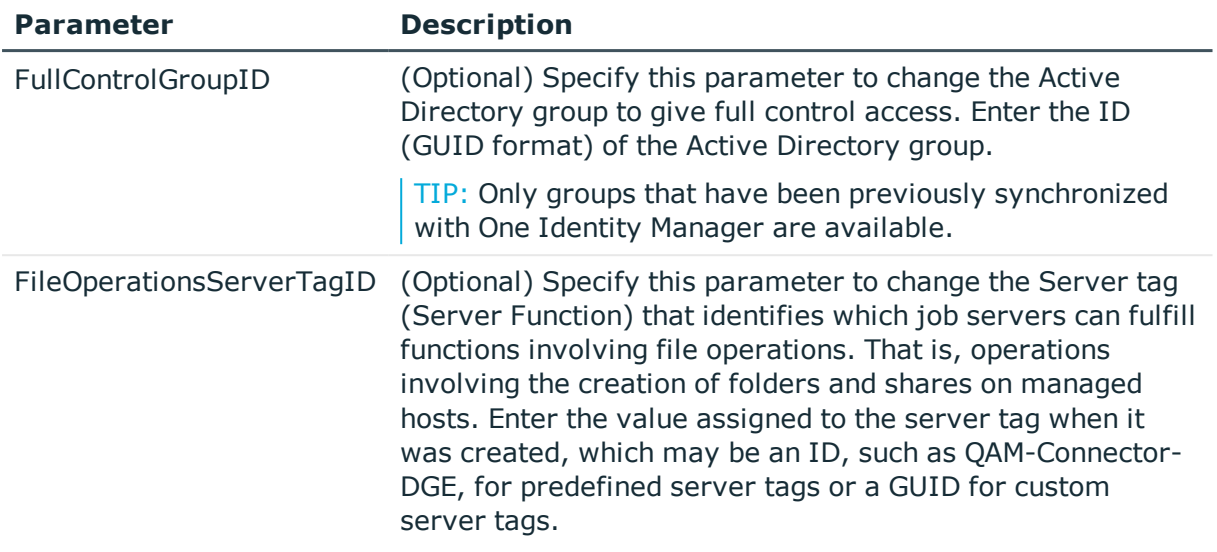

#### **Table 40: Examples**

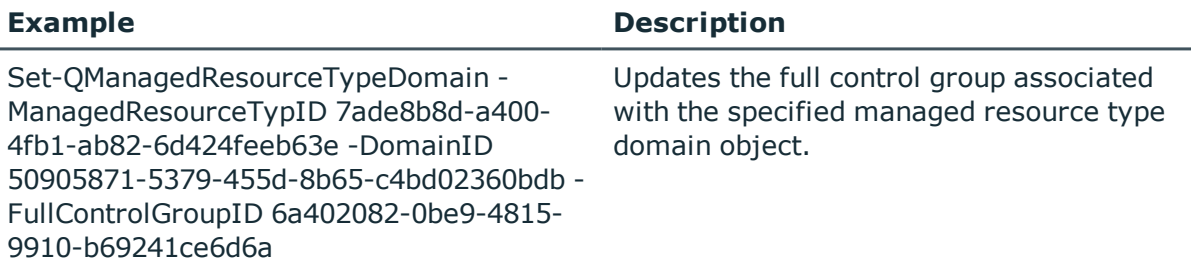

# **Group template management**

A managed group template defines how a hierarchy of Active Directory groups is to be created and nested to support ACLs for managed resources.

TIP: Prior to adding or modifying a managed group template, see The [security](#page-52-0) [model](#page-52-0) on page 53.

The following commands are available to manage your group templates, which are used in file system share requests in the IT Shop. For full parameter details and examples, click a command in the table or see the command help, using the **Get-Help** command.

#### **Table 41: Group template management commands**

#### **Use this command If you want to**

[Add-QManagedGroupTem-](#page-86-0) Add a managed group template to the Data Governance

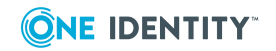

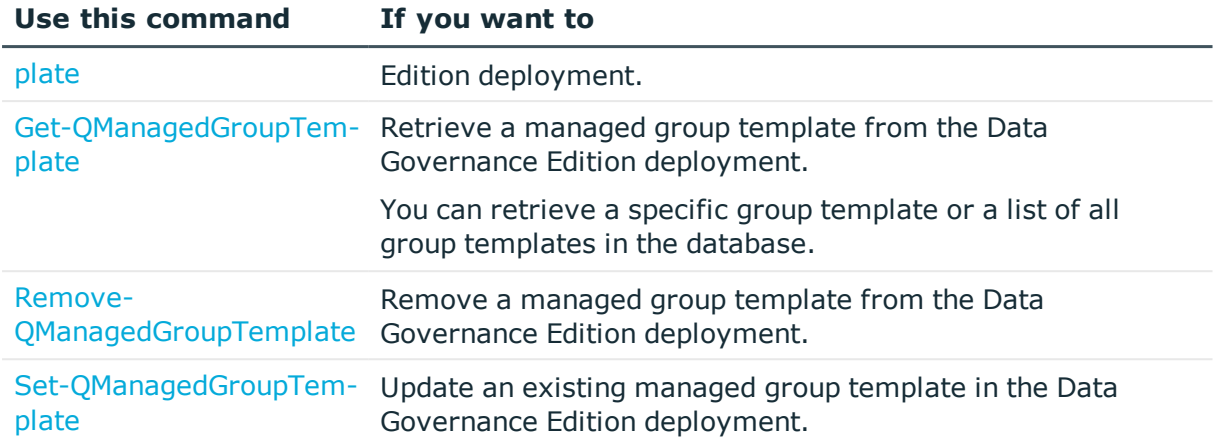

# <span id="page-86-0"></span>**Add-QManagedGroupTemplate**

Adds a managed group template to the Data Governance Edition deployment to define the hierarchy of Active Directory groups to be created to support ACLs for managed resources.

### **Syntax:**

Add-QManagedGroupTemplate -GroupNamingPattern <String> [-Description [<String>]] [-GroupType [<Int32>]] [-ParentGroupTemplateID [<String>]] [- IsSelfServiceGroup [<Boolean>]] [<CommonParameters>]

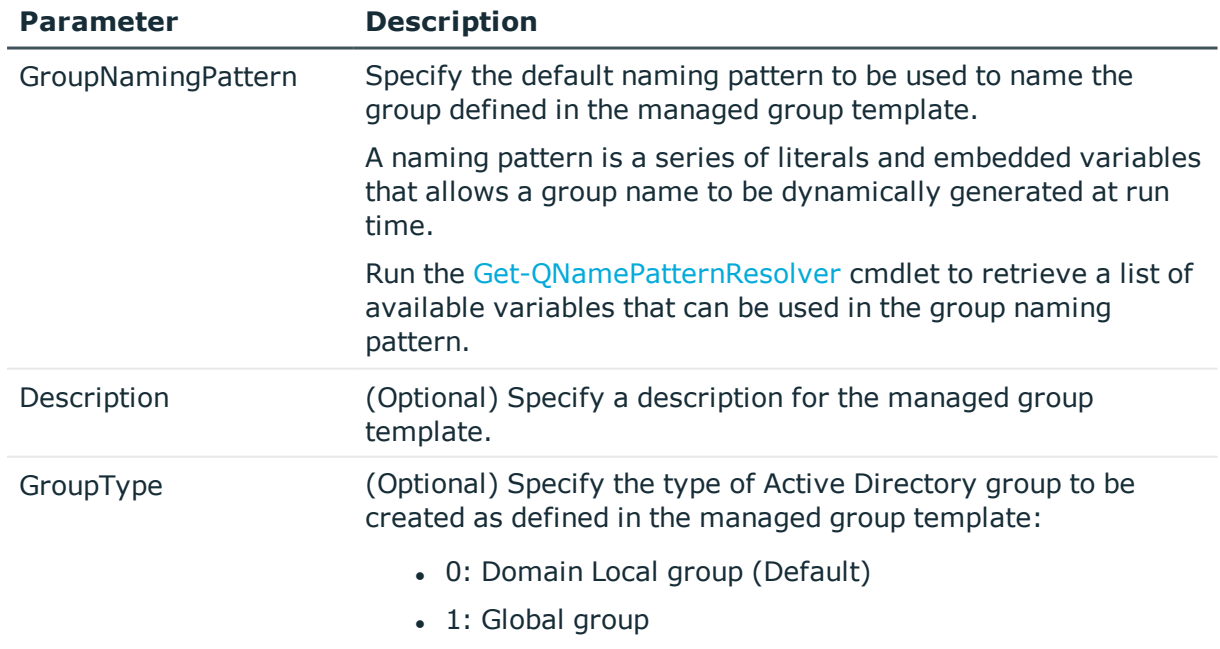

#### **Table 42: Parameters**

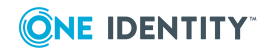

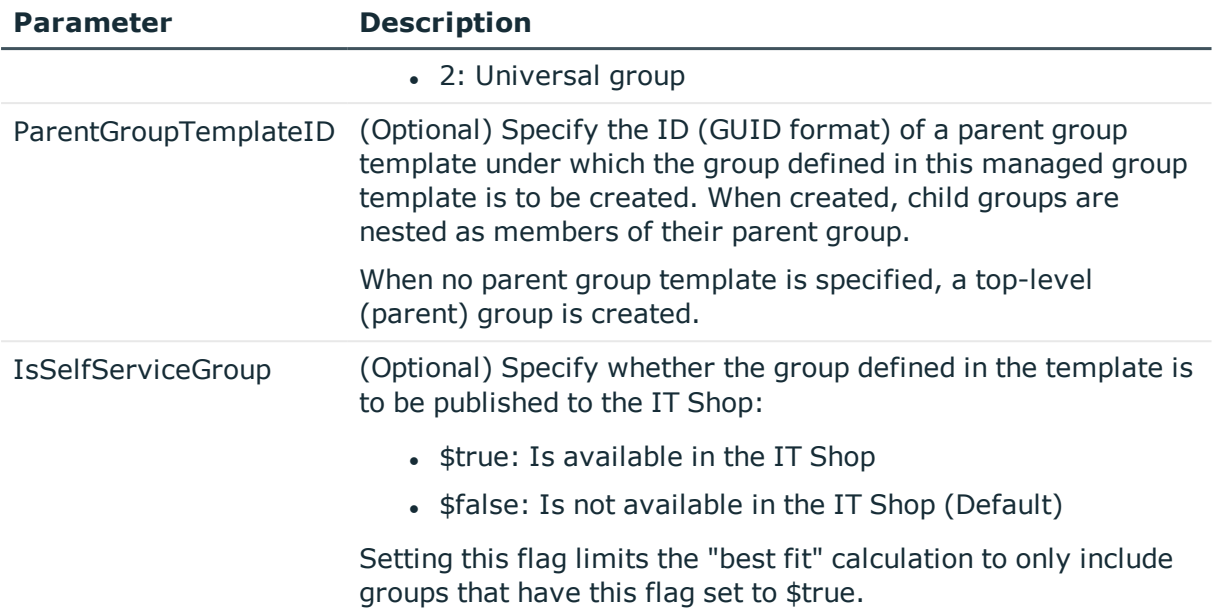

#### **Table 43: Examples**

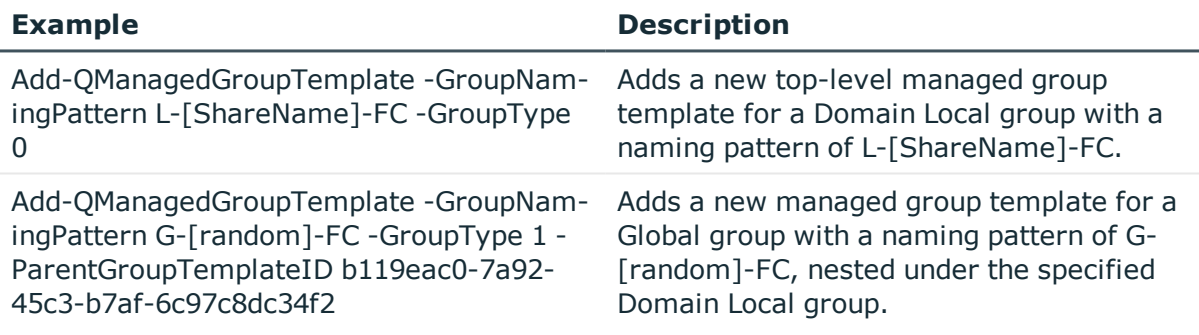

## <span id="page-87-0"></span>**Get-QManagedGroupTemplate**

Retrieves a managed group template from the Data Governance Edition deployment.

### **Syntax:**

Get-QManagedGroupTemplate [-Id [<String>]] [<CommonParameters>]

#### **Table 44: Parameters**

#### **Parameter Description**

Id (Optional) Specify the ID (GUID format) of the managed group template to

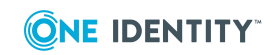

#### **Parameter Description**

be retrieved.

If this parameter is not specified, all managed group templates in the database are returned.

## **Examples:**

#### **Table 45: Examples**

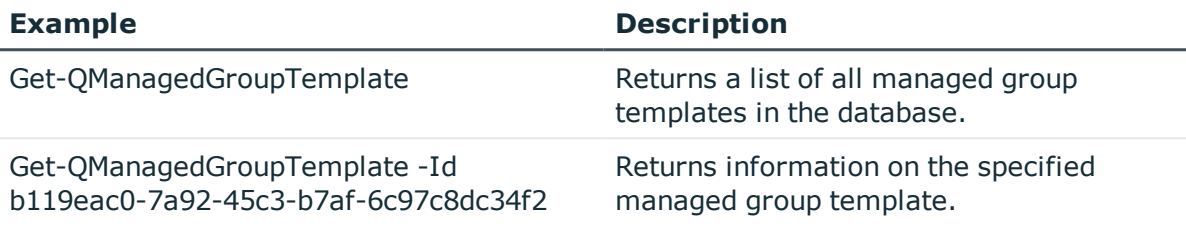

### **Details retrieved:**

#### **Table 46: Details retrieved**

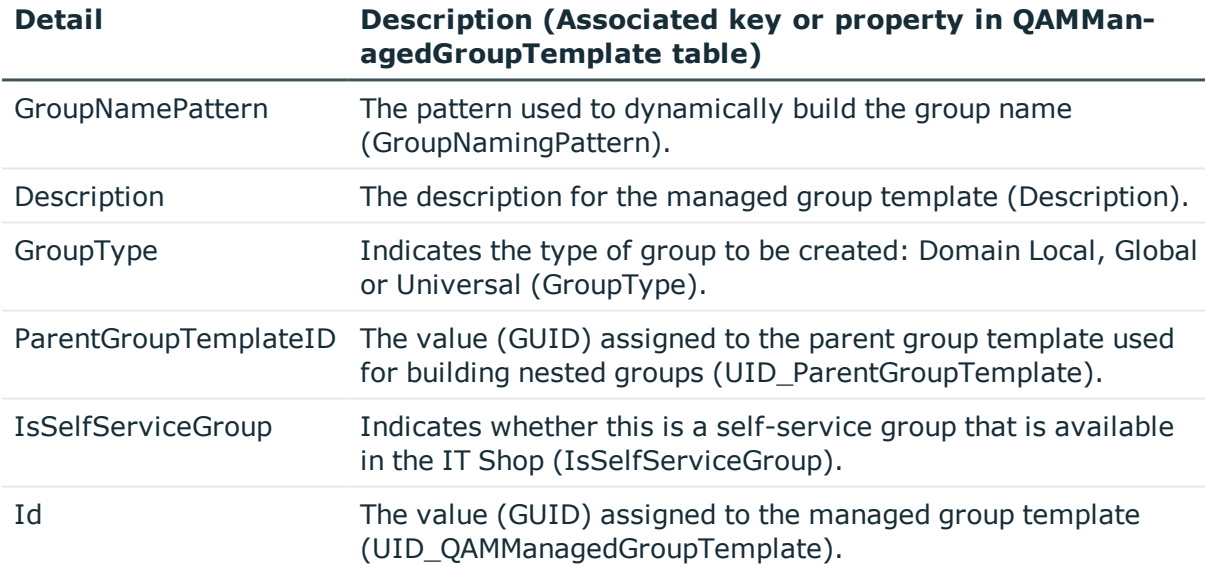

## <span id="page-88-0"></span>**Remove-QManagedGroupTemplate**

Removes a managed group template from the Data Governance Edition deployment.

## **Syntax:**

Remove-QManagedGroupTemplate -Id <String> [<CommonParameters>]

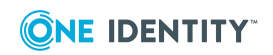

#### **Table 47: Parameters**

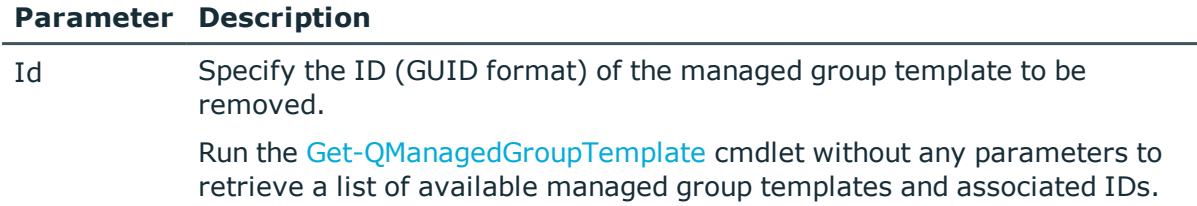

#### **Examples:**

#### **Table 48: Examples**

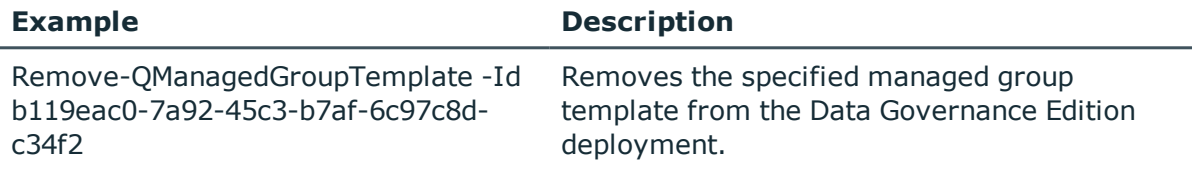

## <span id="page-89-0"></span>**Set-QManagedGroupTemplate**

Updates an existing managed group template in the Data Governance Edition deployment.

#### **Syntax:**

Set-QManagedGroupTemplate -Id <String> -GroupNamingPattern <String> [- Description [<String>]] [-ParentGroupTemplateID [<String>]] [-GroupType [<Int32>]] [-IsSelfServiceGroup [<Boolean>]] [<CommonParameters>]

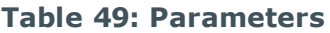

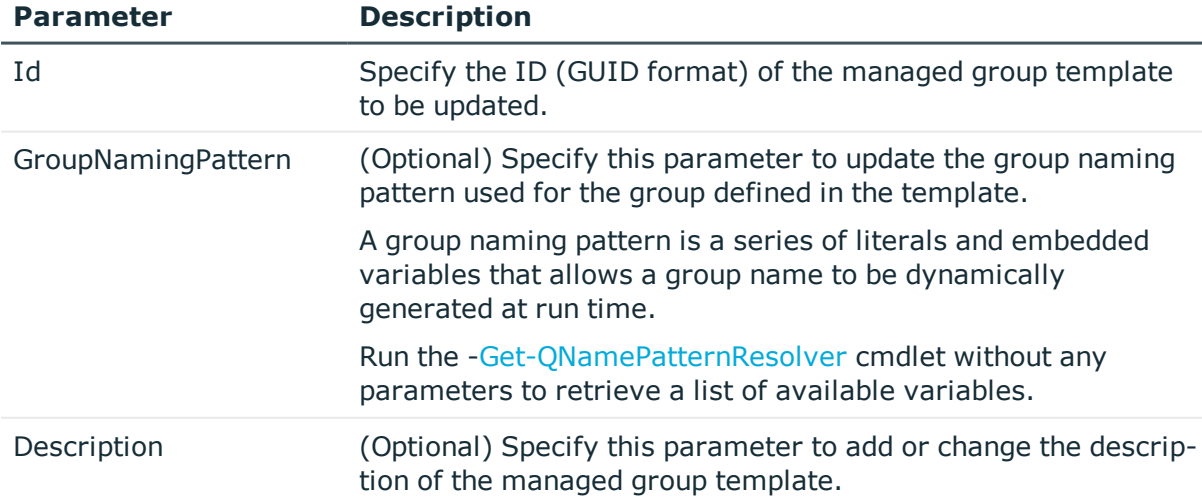

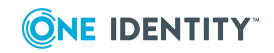

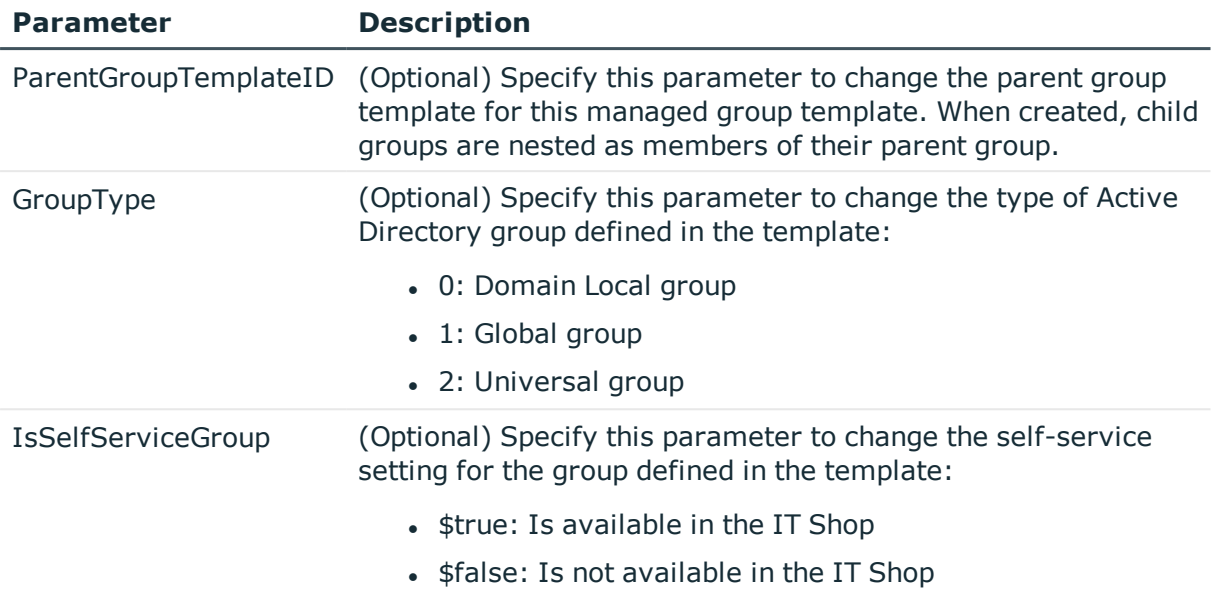

### **Table 50: Examples**

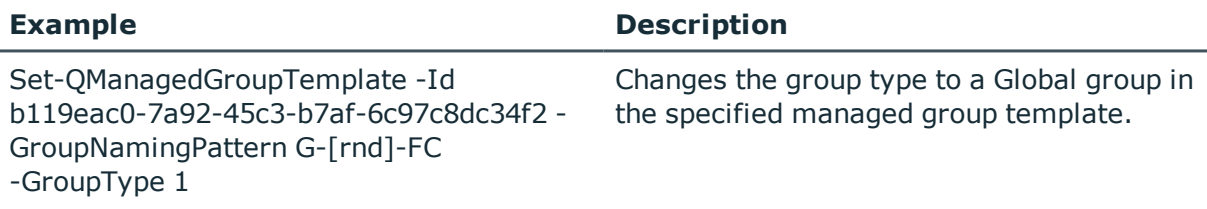

## **Name pattern resolver management**

A name pattern resolver is a variable that is resolved at run time in the context of the request to create a new managed resource during the Data Governance Administrator's approval process. These variables are listed on the **Group Name** dialog and can be added to the group naming pattern to dynamically construct unique Active Directory group names for the new managed resources.

TIP: Prior to adding or modifying a name pattern resolver, see Name pattern [resolvers](#page-58-0) on [page](#page-58-0) 59 for an overview of this feature.

The following commands are available to manage your name pattern resolvers, which are used in file system share creation requests in the IT Shop. For full parameter details and examples, click a command in the table or see the command help, using the **Get-Help** command.

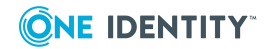

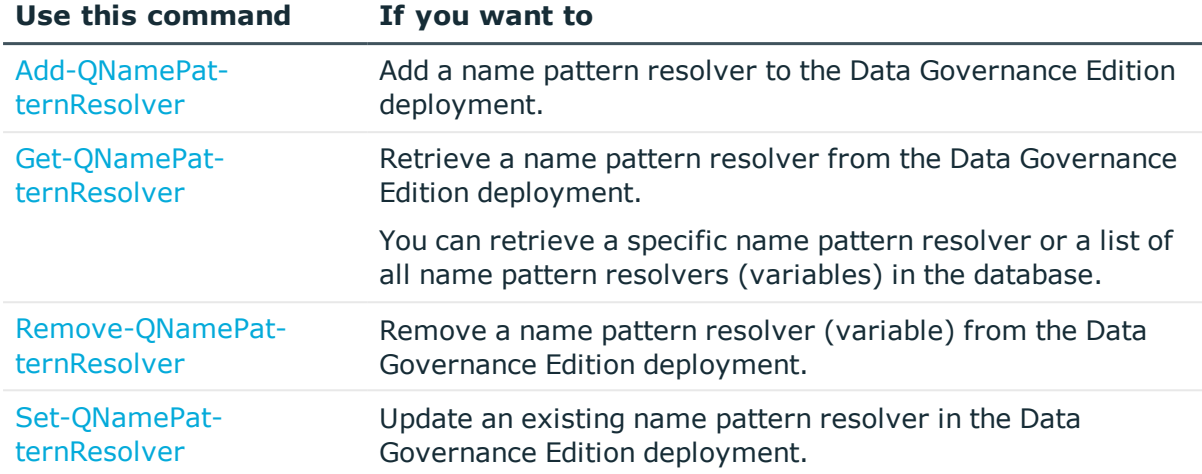

#### **Table 51: Name pattern resolver management commands**

## <span id="page-91-0"></span>**Add-QNamePatternResolver**

Adds a name pattern resolver to the Data Governance Edition deployment.

A name pattern resolver is a variable that is resolved at run time in the context of the request to create a new managed resource. These variables can be added to the group naming pattern to dynamically construct unique Active Directory group names for the new managed resources.

#### **Syntax:**

Add-QNamePatternResolver -NamePatternVariable <String> -DialogScriptID <String> [<CommonParameters>]

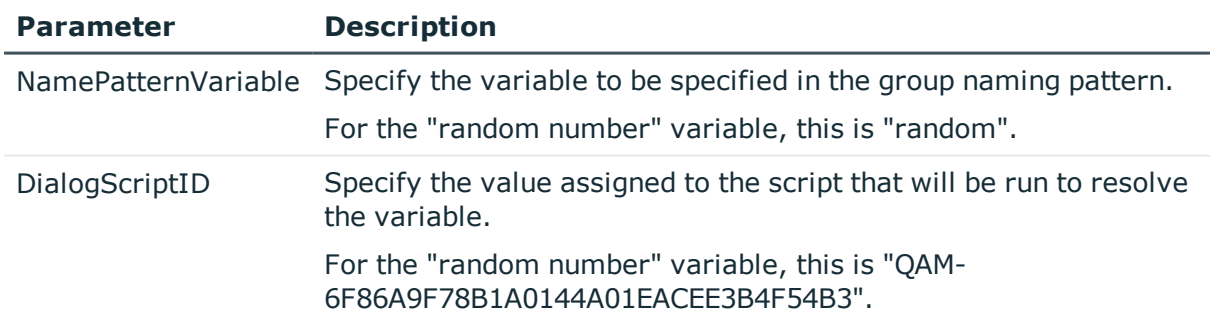

#### **Table 52: Parameters**

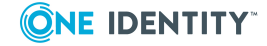

#### **Table 53: Examples**

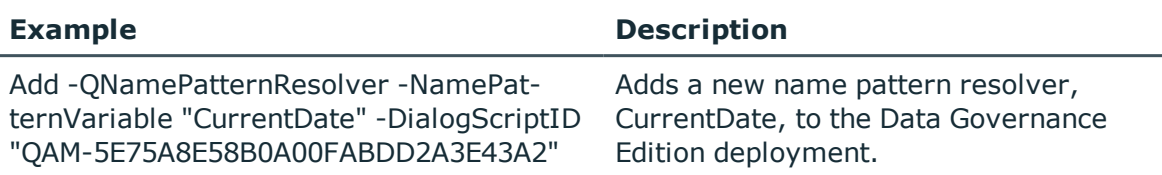

## <span id="page-92-0"></span>**Get-QNamePatternResolver**

Retrieves a name pattern resolver from the Data Governance Edition deployment.

### **Syntax:**

Get-QNamePatternResolver [-Id [<String>]] [<CommonParameters>]

#### **Table 54: Parameters**

#### **Parameter Description**

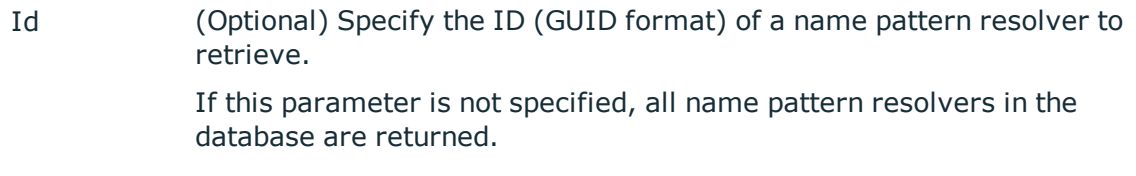

### **Examples:**

#### **Table 55: Examples**

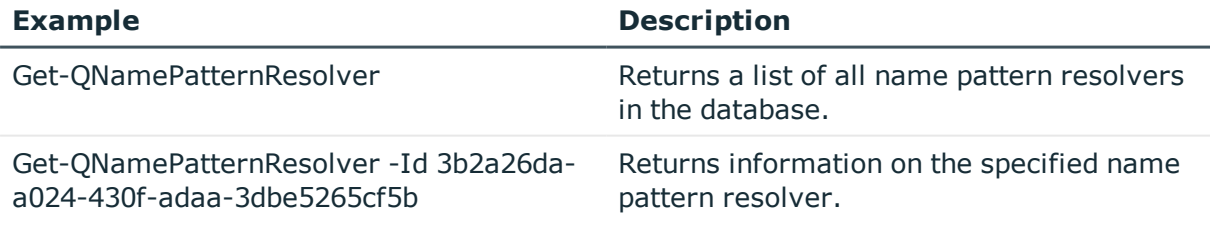

## **Details retrieved:**

#### **Table 56: Details retrieved**

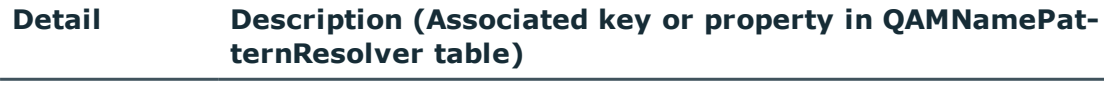

Variable The variable to be specified in a group naming pattern (NamePat-

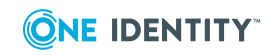

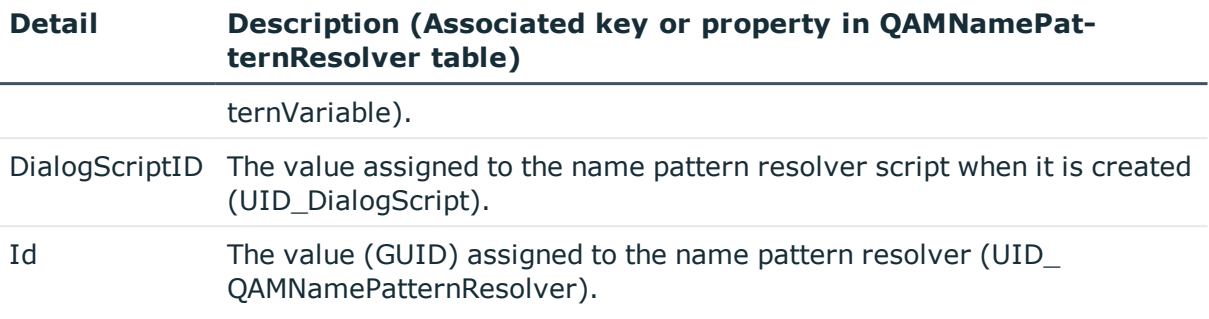

## <span id="page-93-0"></span>**Remove-QNamePatternResolver**

Removes a name pattern resolver from the Data Governance Edition deployment.

### **Syntax:**

Remove-QNamePatternResolver -Id <String> [<CommonParameters>]

#### **Table 57: Parameters**

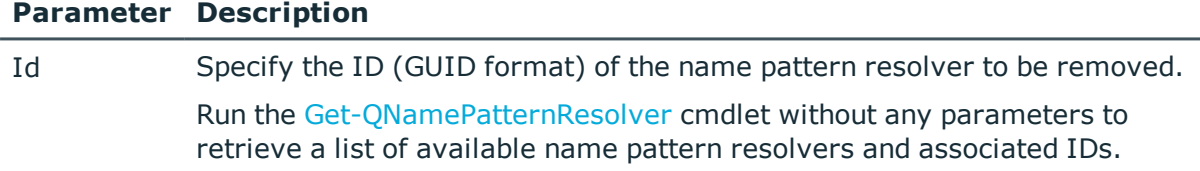

## **Examples:**

#### **Table 58: Examples**

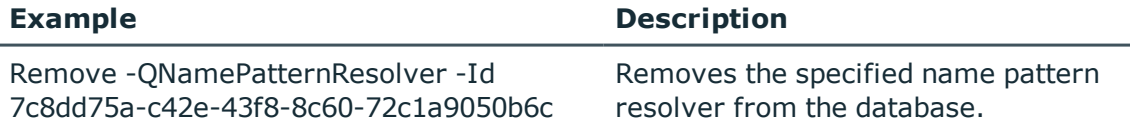

## <span id="page-93-1"></span>**Set-QNamePatternResolver**

Updates an existing name pattern resolver in the Data Governance Edition deployment.

## **Syntax:**

Set-QNamePatternResolver -Id <String> [-VariableName [<String>]] [- DialogScriptID [<String>]] [<CommonParameters>]

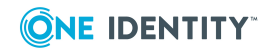

#### **Table 59: Parameters**

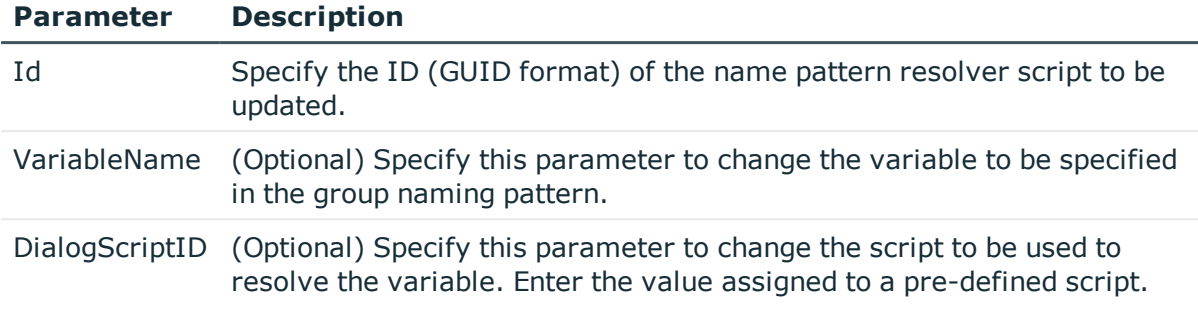

#### **Examples:**

#### **Table 60: Examples**

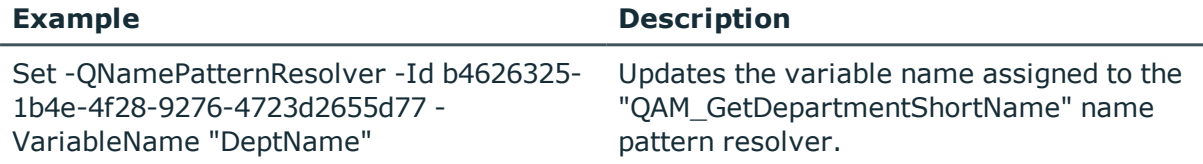

# **Server selection script management**

A server selection script can be used to select a QAMNode to host a new file share. Available server selection scripts appear on the **Sever Selection Scripts** dialog when the Data Governance Administrator selects to assign a file share host using the script option on the **File Share** page of the **New File Share** dialog.

TIP: Prior to adding or modifying a server selection script, see Server [selection](#page-59-0) scripts on [page](#page-59-0) 60 for an overview of this feature.

The following commands are available to manage your server selection scripts, which are used in file system share requests in the IT Shop. For full parameter details and examples, click a command in the table or see the command help, using the **Get-Help** command.

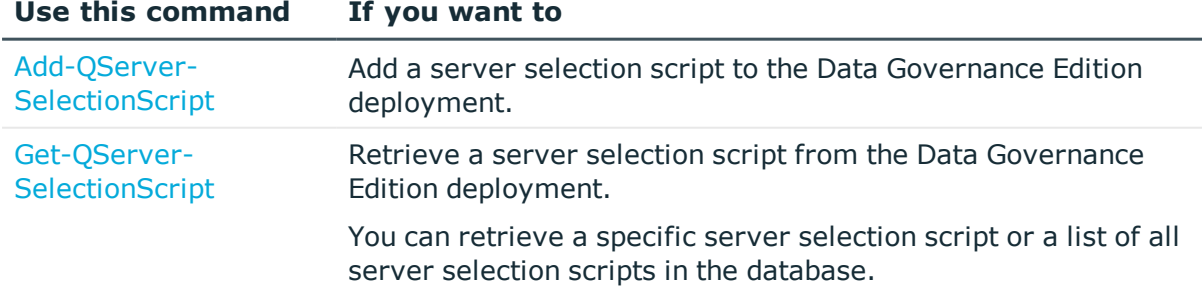

#### **Table 61: Server selection script management commands**

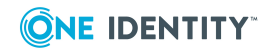

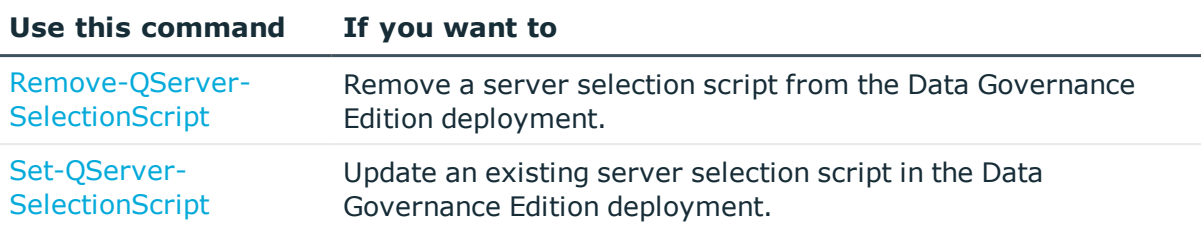

## <span id="page-95-1"></span>**Add-QServerSelectionScript**

Adds a server selection script to the Data Governance Edition deployment, which can be used to select a managed host server to host a managed resource.

#### **Syntax:**

Add-QServerSelectionScript -DialogScriptID <String> [<CommonParameters>]

#### **Table 62: Parameters**

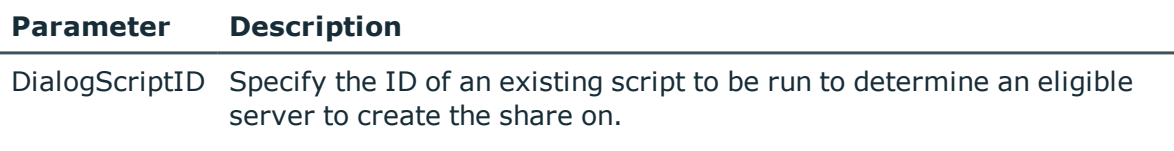

#### **Examples:**

#### **Table 63: Examples**

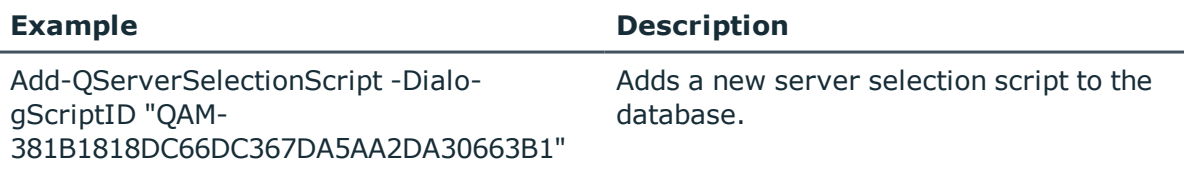

## <span id="page-95-0"></span>**Get-QServerSelectionScript**

Retrieves details about a server selection script from the Data Governance Edition deployment.

#### **Syntax:**

Get-QServerSelectionScript [-Id [<String>]] [<CommonParameters>]

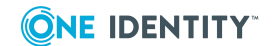

#### **Table 64: Parameters**

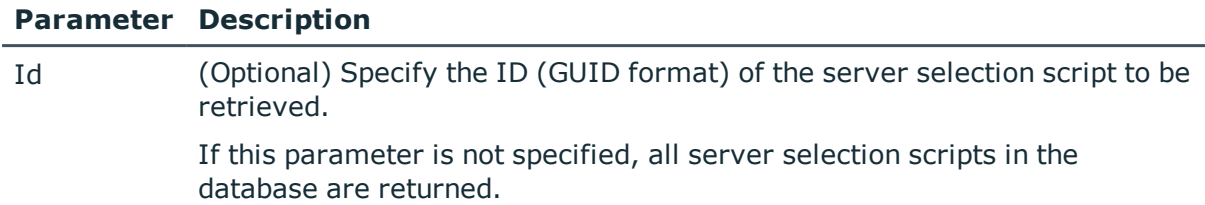

#### **Examples:**

#### **Table 65: Examples**

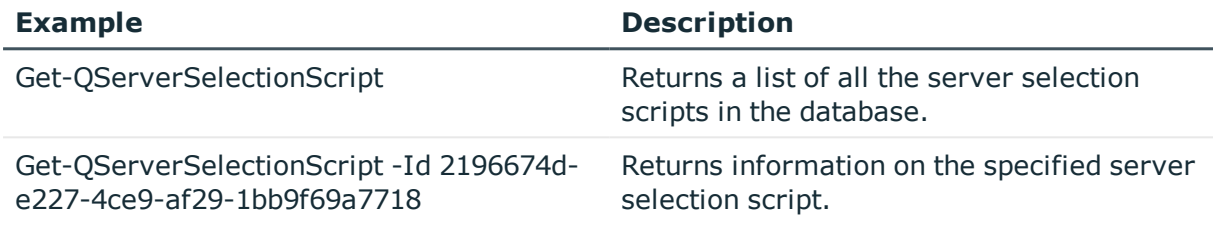

## **Details retrieved:**

#### **Table 66: Details retrieved**

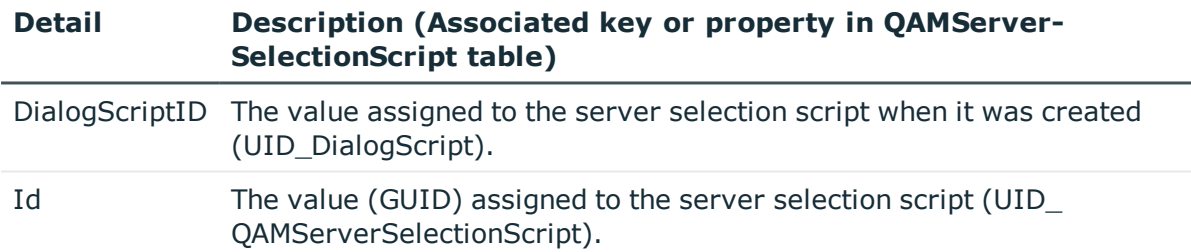

## <span id="page-96-0"></span>**Remove-QServerSelectionScript**

Removes a server selection script from the Data Governance Edition deployment.

#### **Syntax:**

Remove-QServerSelectionScript -Id <String> [<CommonParameters>]

### **Table 67: Parameters**

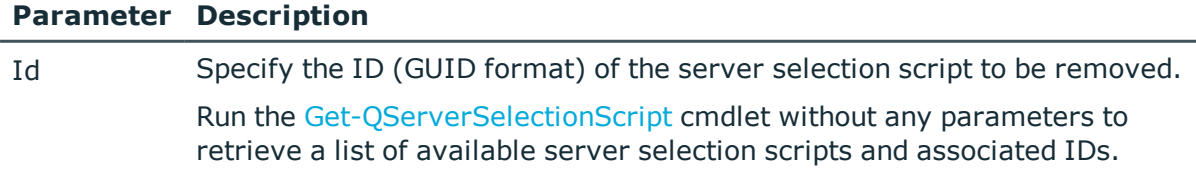

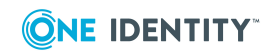

#### **Table 68: Examples**

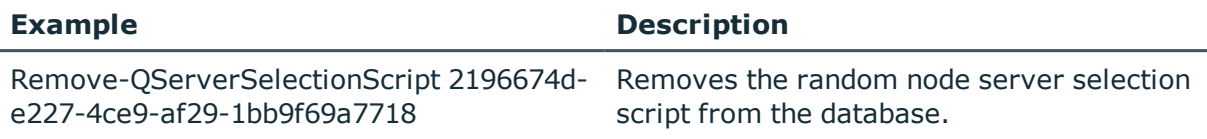

## <span id="page-97-0"></span>**Set-QServerSelectionScript**

Updates an existing server selection script in the Data Governance Edition deployment.

### **Syntax:**

Set-QServerSelectionScript -Id <String> [-DialogScriptID [<String>]] -Name <String> [<CommonParameters>]

#### **Table 69: Parameters**

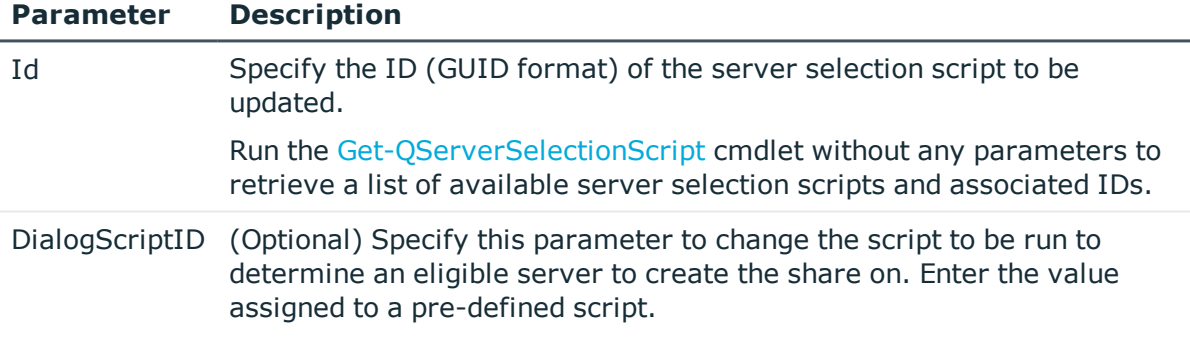

## **Examples:**

#### **Table 70: Examples**

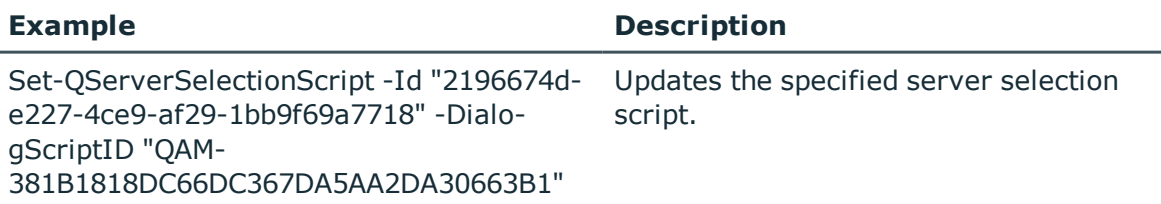

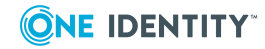

**98**

# **Share root path management**

A managed share root path defines root paths that a share could be created under for a given local managed host (QAMNode). Available managed share root paths appear on the **Managed Share Root Path** dialog when the Data Governance Administrator selects to assign a root path on the **File Share** page of the **New File Share** dialog.

NOTE: Only local managed hosts are supported at this time.

NOTE: You must add a share root path prior to creating a file system share request in the IT Shop. For more [information,](#page-35-0) see Setting up share creation requests on page 36.

The following commands are available to manage your group containers, which are used in file system share requests in the IT Shop. For full parameter details and examples, click a command in the table or see the command help, using the **Get-Help** command.

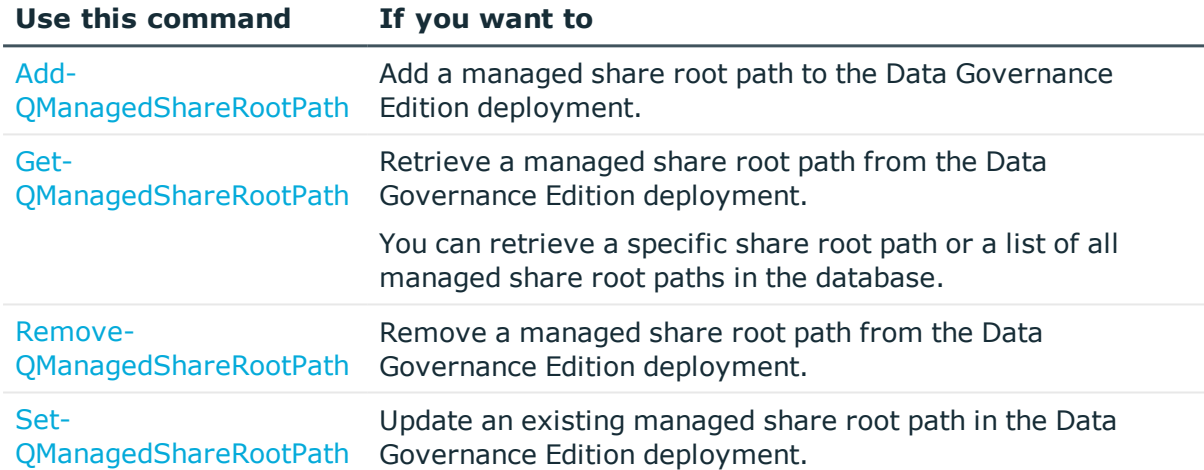

#### **Table 71: Share root path management commands**

## <span id="page-98-0"></span>**Add-QManagedShareRootPath**

Adds a new managed share root path in the Data Governance Edition deployment to define where a share for the specified managed host (QAMNode) is to be created under.

### **Syntax:**

Add-QManagedShareRootPath -QAMNodeID <String> -RootPath <String> [- Description [<String>]] [<CommonParameters>]

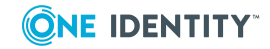

#### **Table 72: Parameters**

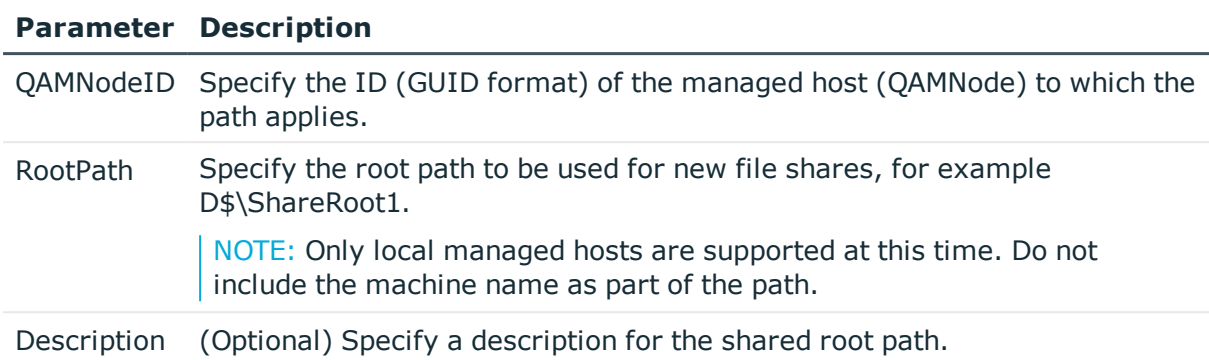

## **Examples:**

#### **Table 73: Examples**

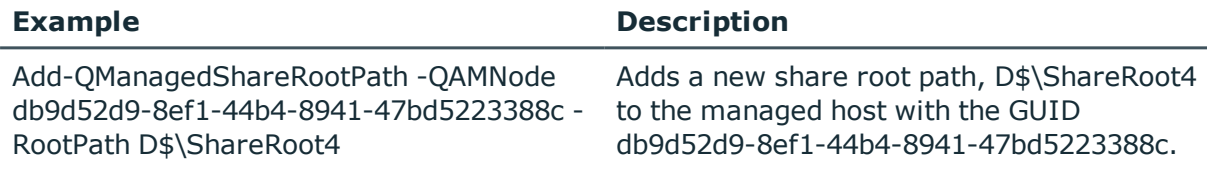

## <span id="page-99-0"></span>**Get-QManagedShareRootPath**

Retrieves details about a managed shared root path that defines where a share is to be created under for a given QAMNode.

### **Syntax:**

Get-QManagedShareRootPath [-Id [<String>]] [<CommonParameters>]

#### **Table 74: Parameters**

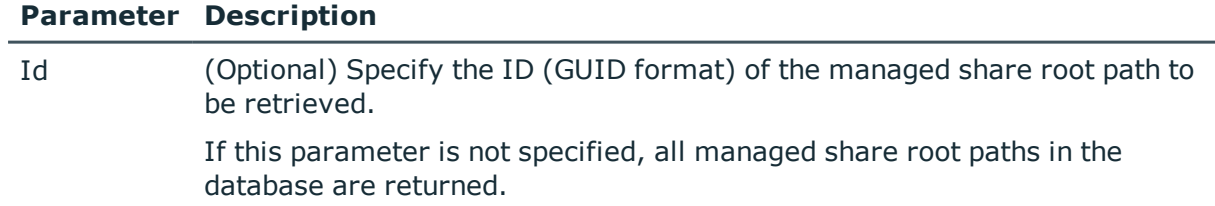

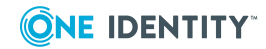

#### **Table 75: Examples**

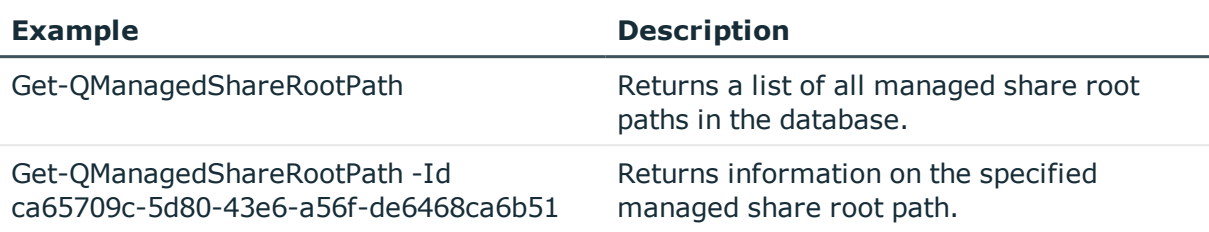

## **Details retrieved:**

#### **Table 76: Details retrieved**

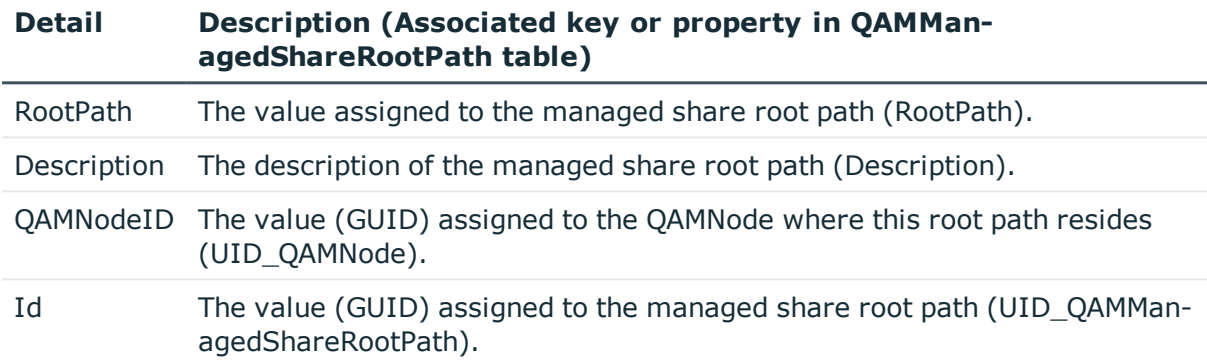

## <span id="page-100-0"></span>**Remove-QManagedShareRootPath**

Removes an existing managed shared root path from the Data Governance Edition deployment.

### **Syntax:**

Remove-QManagedShareRootPath -Id <String> [<CommonParameters>]

## **Table 77: Parameters**

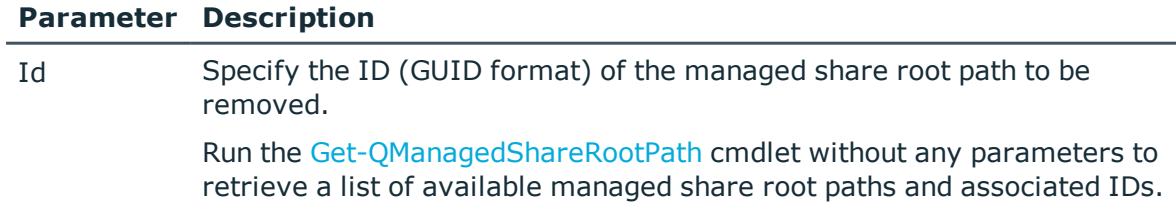

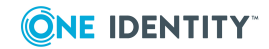

#### **Table 78: Examples**

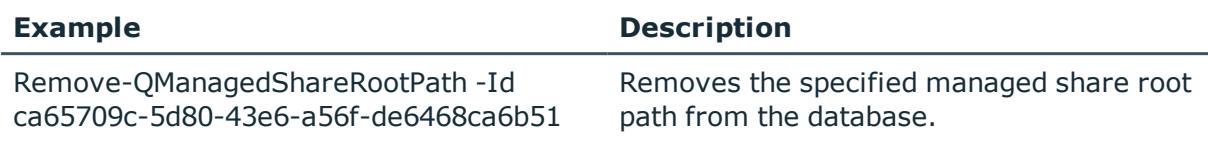

## <span id="page-101-0"></span>**Set-QManagedShareRootPath**

Updates a managed shared root path in the Data Governance Edition deployment.

### **Syntax:**

Set-QManagedShareRootPath -Id <String> [-RootPath [<String>]] [-Description [<String>]] [-QAMNodeID [<String>]] [<CommonParameters>]

#### **Table 79: Parameters**

#### **Parameter Description**

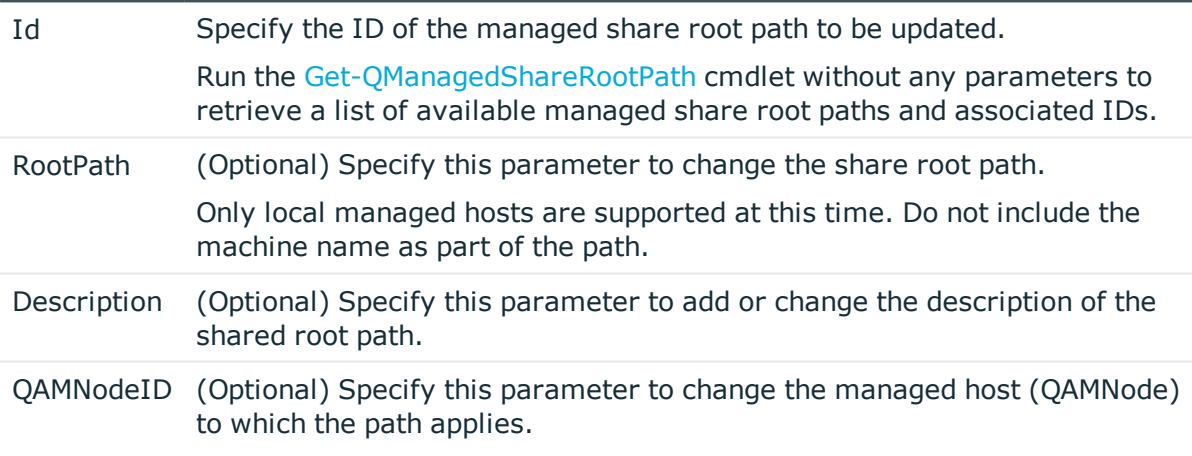

## **Examples:**

#### **Table 80: Examples**

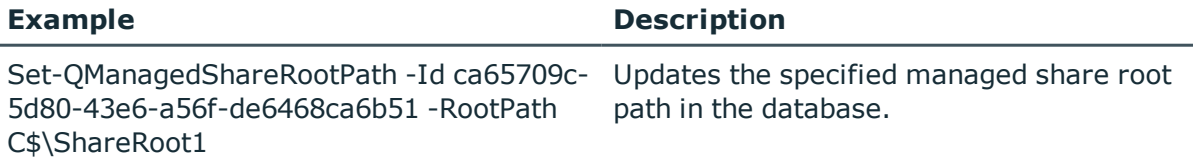

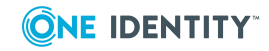

# **Type group permissions object management**

A type group permissions object correlates possible permissions and group hierarchies within a managed resource type.

The default managed resource types defined include:

- L-[costcenter]-[random]-FC Simple Share
- L-[costcenter]-[random]-R Simple Share
- L-[costcenter]-[random]-RW Simple Share

TIP: Prior to adding or modifying a type group permission object, see The [security](#page-52-0) model on [page](#page-52-0) 53 for an overview of this feature.

The following commands are available to manage your type group permissions objects, which are used in file system share requests in the IT Shop. For full parameter details and examples, click a command in the table or see the command help, using the **Get-Help** command.

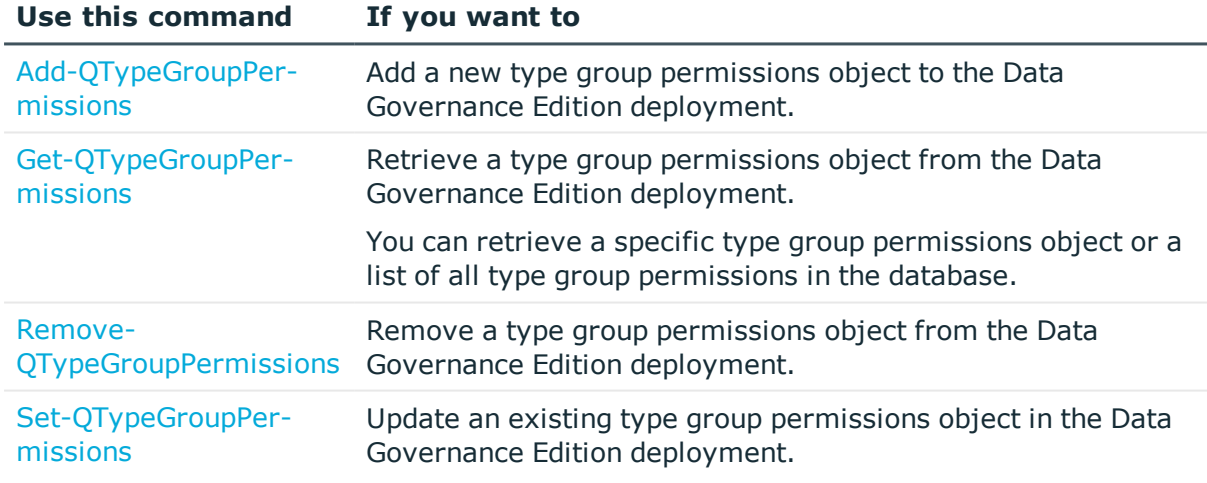

#### **Table 81: Type group permissions object management commands**

## <span id="page-102-0"></span>**Add-QTypeGroupPermissions**

Adds a type group permissions object to the Data Governance Edition deployment.

A type group permissions object correlates possible permissions and group hierarchies within a managed resource type.

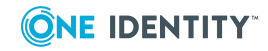

## **Syntax:**

Add-QTypeGroupPermissions -ManagedResourceTypeID <String> - ManagedGroupTemplateID <String> [-Permissions [<Int32>]] [<CommonParameters>]

#### **Table 82: Parameters**

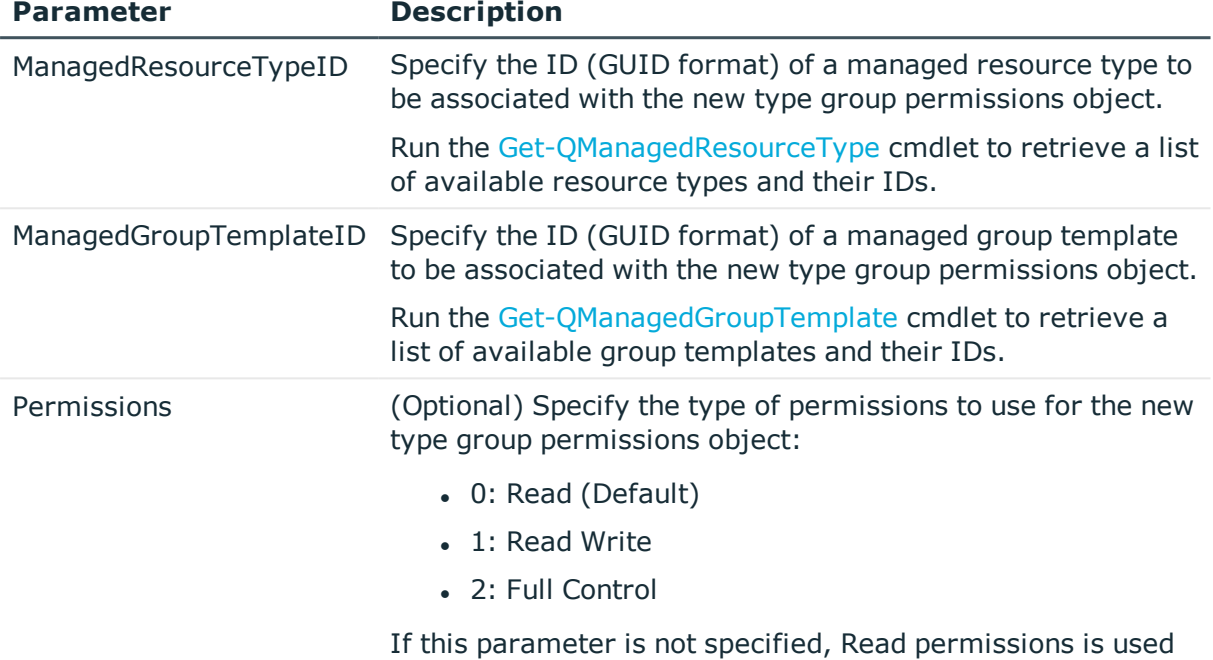

for the type group permissions object.

### **Examples:**

### **Table 83: Examples**

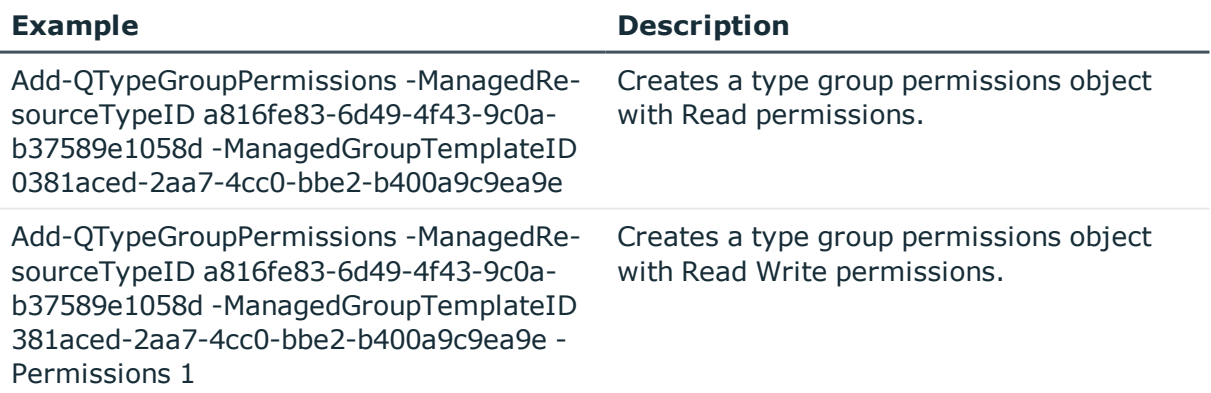

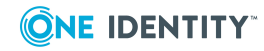

# <span id="page-104-0"></span>**Get-QTypeGroupPermissions**

Retrieves information about a type group permissions object from the Data Governance Edition deployment.

## **Syntax:**

Get-QTypeGroupPermissions [-ManagedResourceTypeID [<String>]] [- ManagedGroupTemplateID [<String>]] [<CommonParameters>]

#### **Table 84: Parameters**

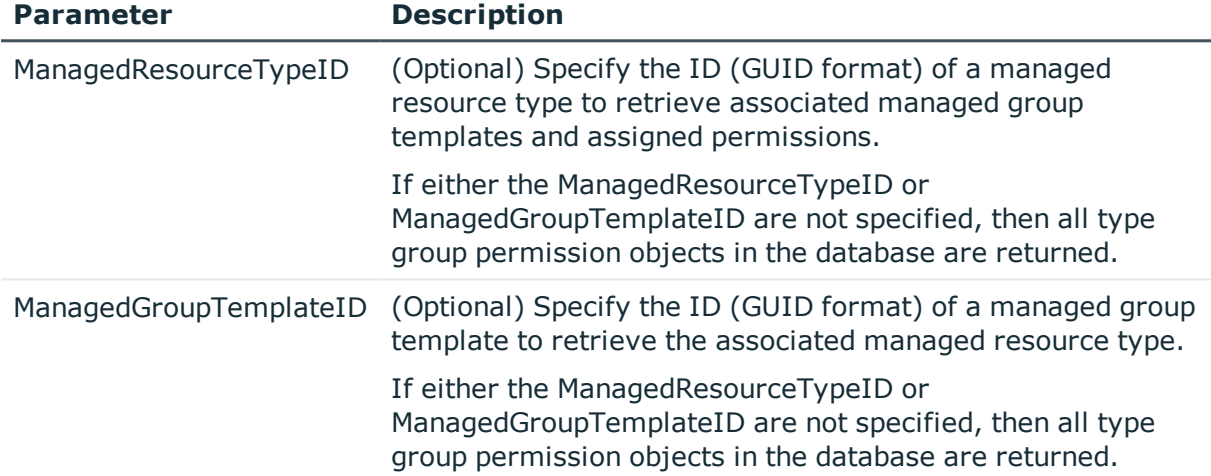

## **Examples:**

#### **Table 85: Examples**

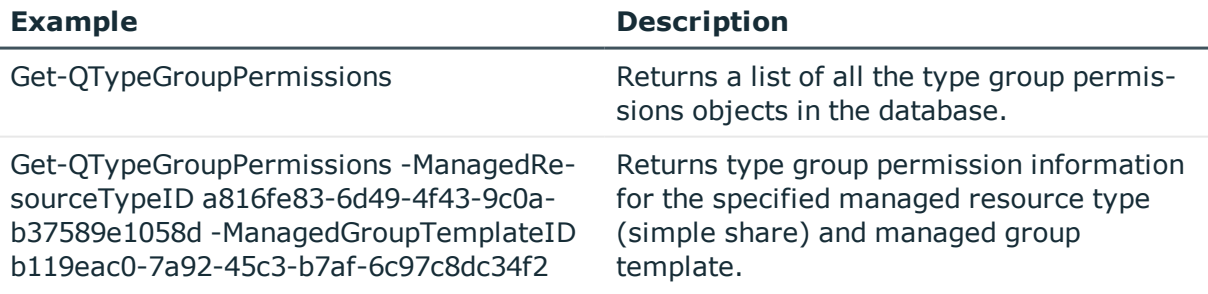

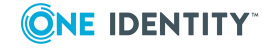

## **Details retrieved:**

#### **Table 86: Details retrieved**

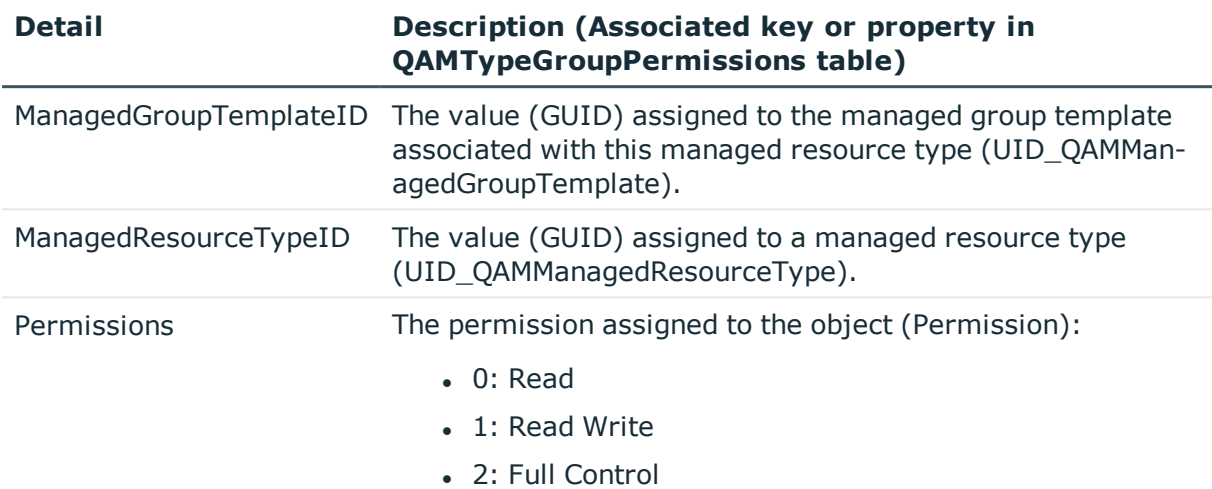

# <span id="page-105-0"></span>**Remove-QTypeGroupPermissions**

Removes a type group permissions object from the Data Governance Edition deployment.

## **Syntax:**

Remove-QTypeGroupPermissions -ManagedResourceTypeID <String> - ManagedGroupTemplateID <String> [<CommonParameters>]

## **Table 87: Parameters**

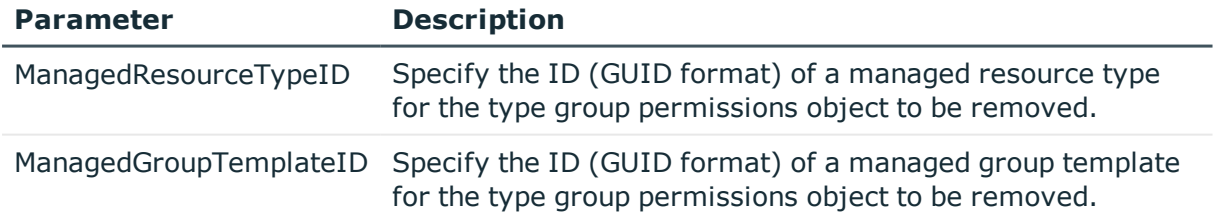

### **Examples:**

#### **Table 88: Examples**

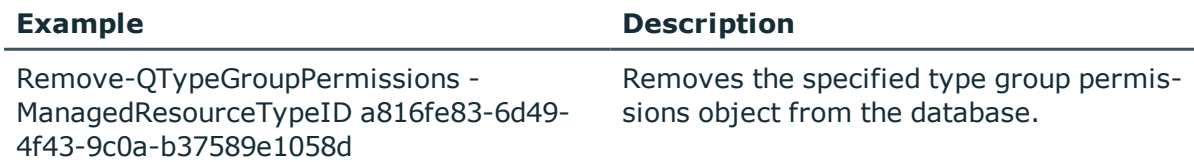

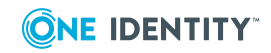

-ManagedGroupTemplateID b119eac0- 7a92-45c3-b7af-6c97c8dc34f2

## <span id="page-106-0"></span>**Set-QTypeGroupPermissions**

Updates the permissions assigned to an existing type group permissions object in the Data Governance Edition deployment.

### **Syntax:**

Set-QTypeGroupPermissions -ManagedResourceTypeID <String> - ManagedGroupTemplateID <String> [-Permissions [<Int32>]] [<CommonParameters>]

#### **Table 89: Parameters**

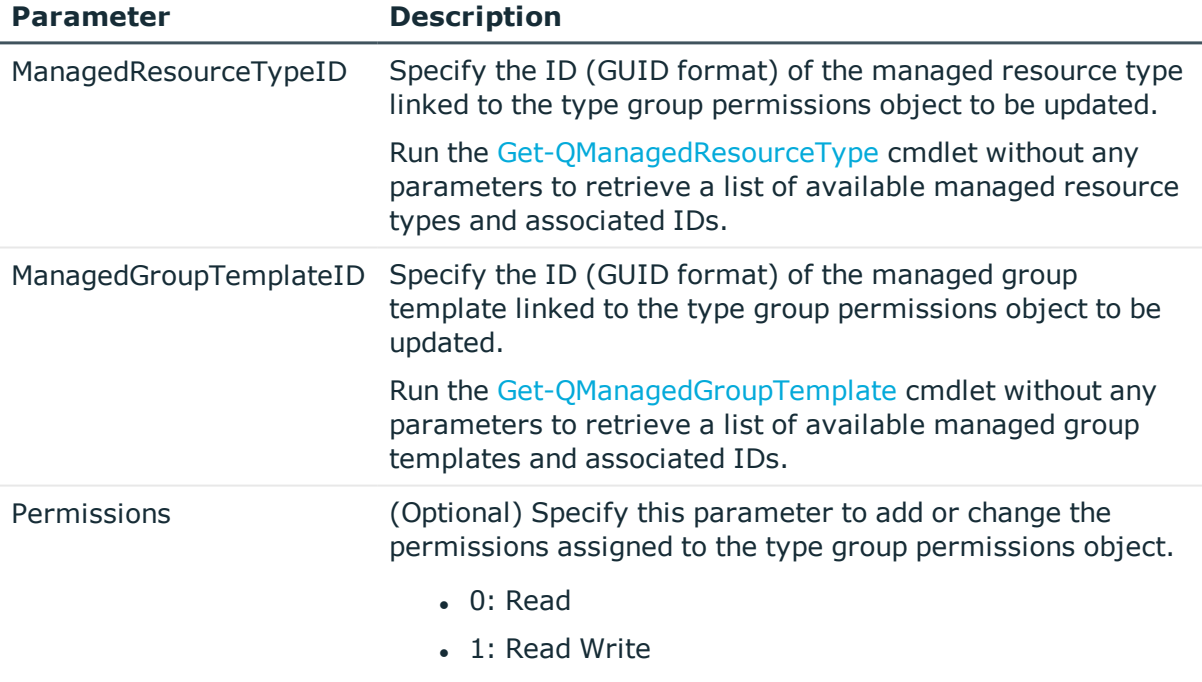

• 2: Full Control

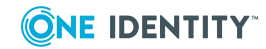

**Table 90: Examples**

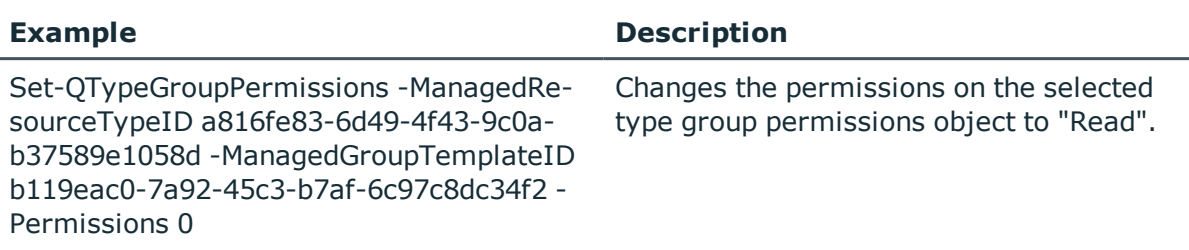

# **Managed resource function management**

A managed resource function contains mappings between arbitrary logical functions and the scripts that implement them. These functions can be used by the approval and creation process for a managed resource.

The default managed resource functions provided include:

- LocateFileOperationsJobServer: Default processor for locating a job server that can process new shares and file paths when creating a new managed resource.
- ResolveADContainer: Default processor for locating an Active Directory container ID for use when creating new managed resource groups.
- SetRestrictionList: Restriction list processing subroutine for managed resource creation.

TIP: Prior to adding, removing or modifying a managed resource function, see [Managed](#page-59-1) resource [functions](#page-59-1) on page 60 for an overview of this feature.

The following commands are available to manage your managed resource functions, which are used in file system share requests in the IT Shop. For full parameter details and examples, click a command in the table or see the command help, using the **Get-Help** command.

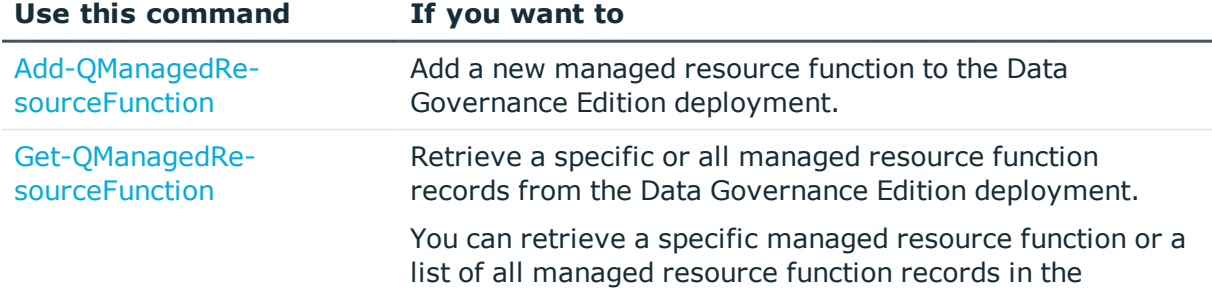

#### **Table 91: Managed resource function management commands**

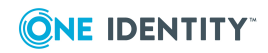
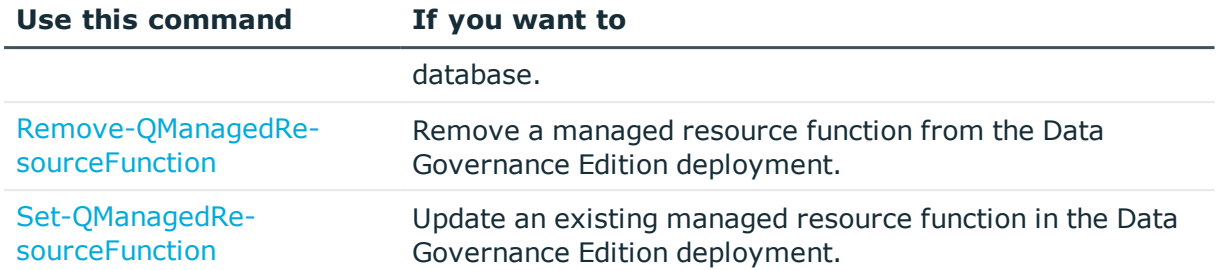

## **Add-QManagedResourceFunction**

Adds a new managed resource function to the Data Governance Edition deployment.

NOTE: Adding a new managed resource function will not change how the current default process works. To use a newly created managed resource function requires you to create a new process chain to call the new function or subroutine.

### **Syntax:**

Add-QManagedResourceFunction -Name <String> [-Description [<String>]] - ManagedResourceTypeID <String> -DialogScriptID <String> [<CommonParameters>]

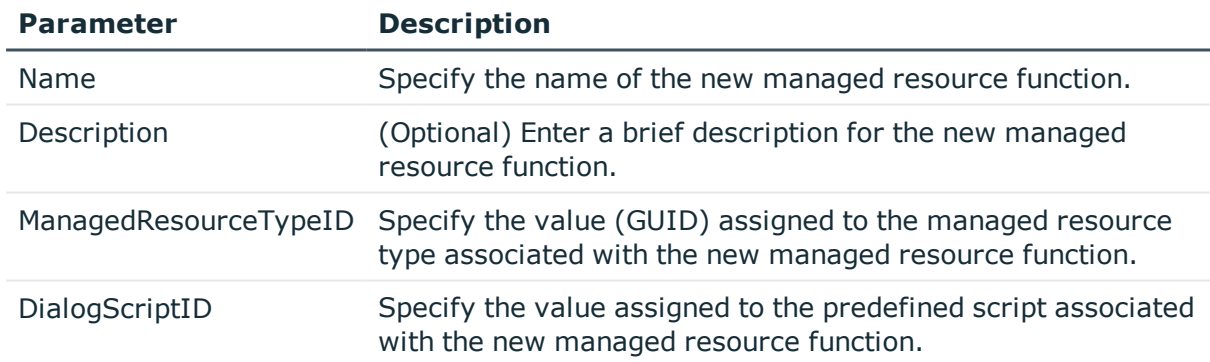

### **Table 92: Parameters**

### **Examples**

### **Table 93: Examples**

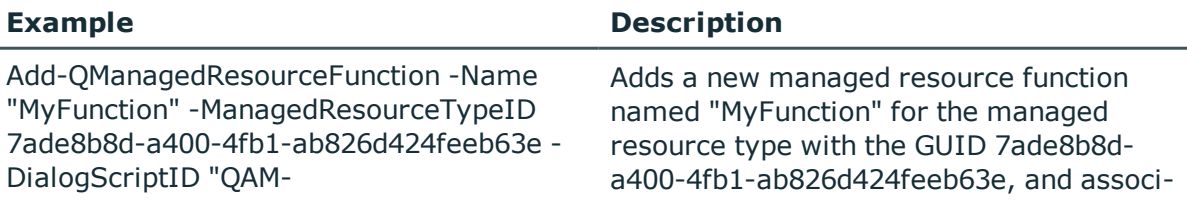

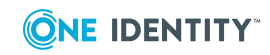

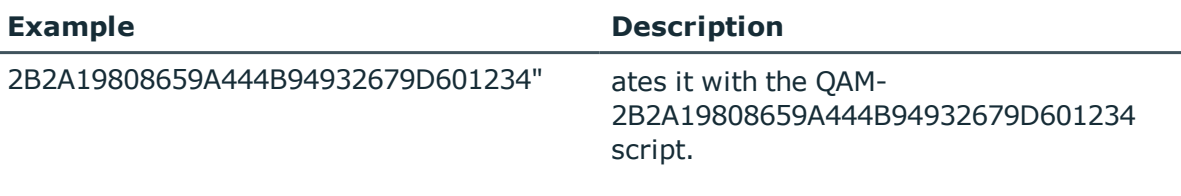

## **Get-QManagedResourceFunction**

Retrieves a specific or all managed resource function records found in the Data Governance Edition deployment.

### **Syntax:**

Get-QManagedResourceFunction [-Id [<String>]] [<CommonParameters>]

### **Table 94: Parameters**

### **Parameter Description**

Id (Optional) Specify the value (GUID format) of the managed resource function to retrieve. If this parameter is not specified, all managed resource function records in the database are returned.

### **Examples:**

### **Table 95: Examples**

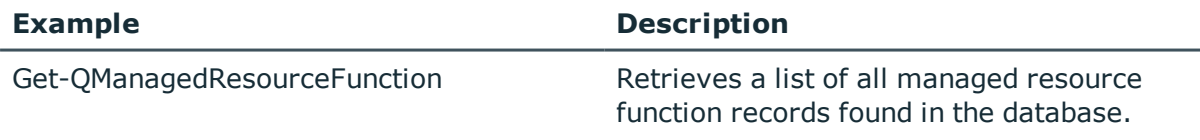

### **Details retrieved:**

### **Table 96: Details retrieved**

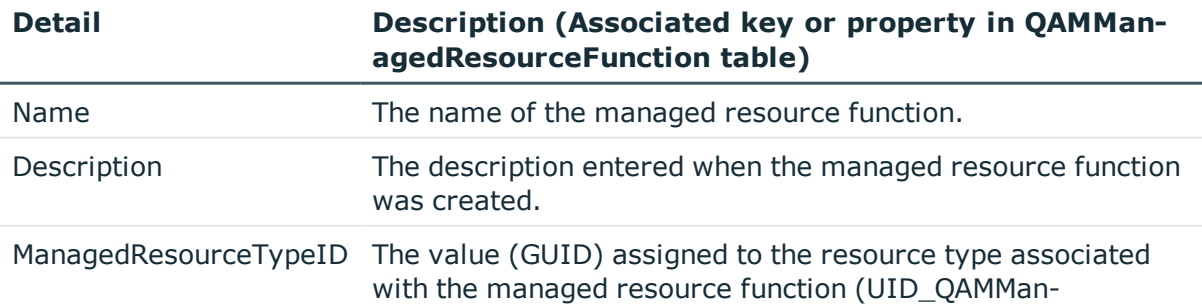

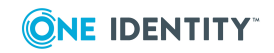

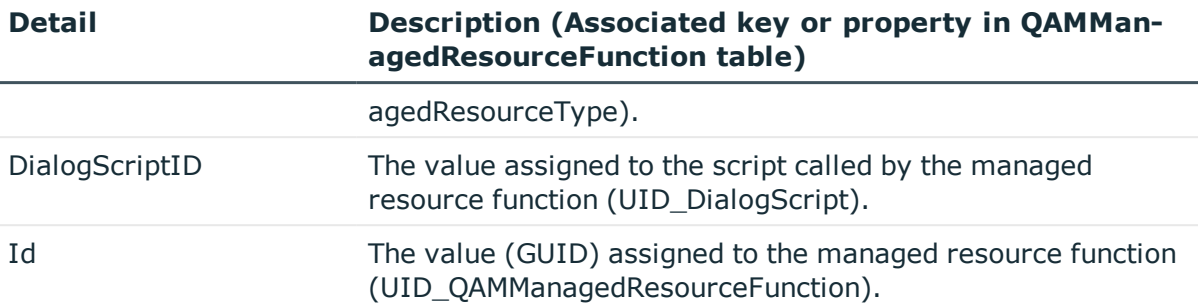

## <span id="page-110-0"></span>**Remove-QManagedResourceFunction**

Removes a managed resource function record from the Data Governance Edition deployment.

NOTE: Do NOT remove the predefined managed resource functions provided. Removing any of these managed resource functions prevents the existing process chain from working.

### **Syntax:**

Remove-QManagedResourceFunction -Id <String> [<CommonParameters>]

### **Table 97: Parameters**

### **Parameter Description**

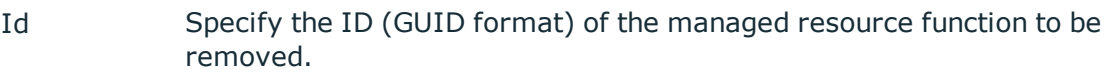

### **Examples**

### **Table 98: Examples**

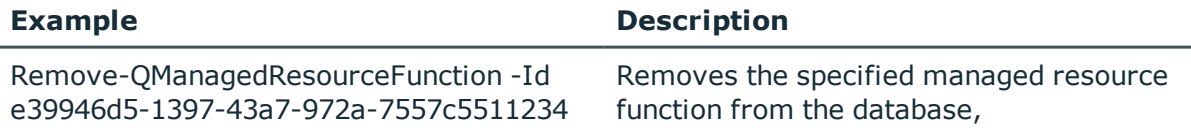

# <span id="page-110-1"></span>**Set-QManagedResourceFunction**

Updates an existing managed resource function in the Data Governance Edition deployment.

NOTE: In order to use the existing process chain, only modify the Description or DialogScriptID parameters of a sample managed resource function record. Changing any

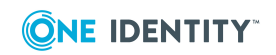

of the other optional parameters requires you to create a custom process chain to call the updated function.

### **Syntax:**

Set-QManagedResourceFunction -Id <String> [-Name [<String>]] [-Description [<String>]] [-ManagedResourceTypeID [<String>]] [-DialogScriptID [<String>]] [<CommonParameters>]

### **Table 99: Parameters**

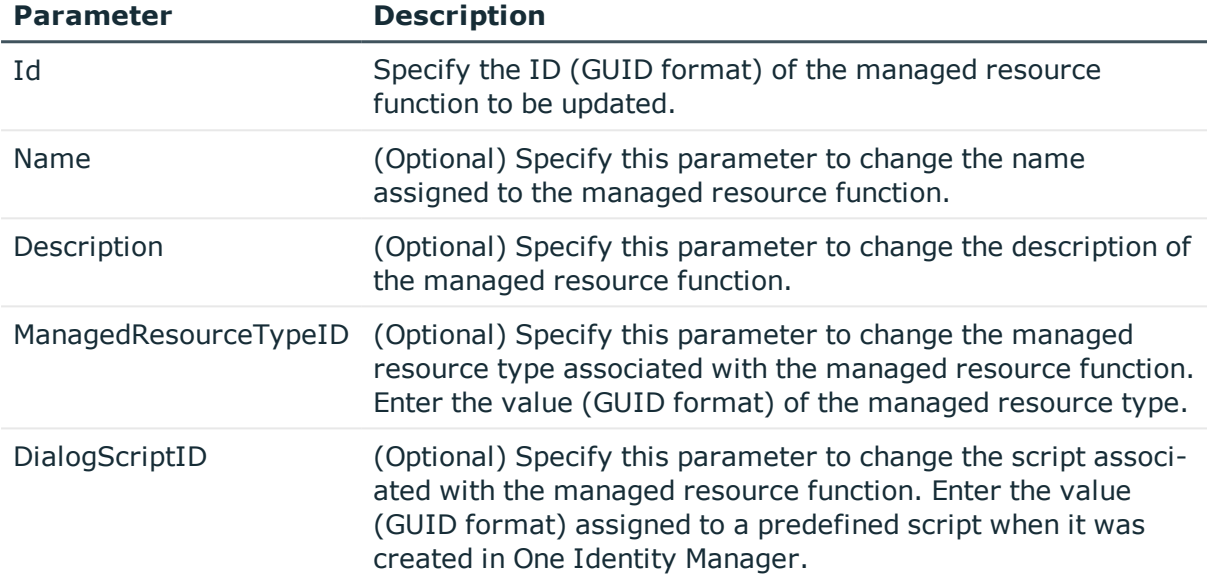

### **Examples:**

### **Table 100: Examples**

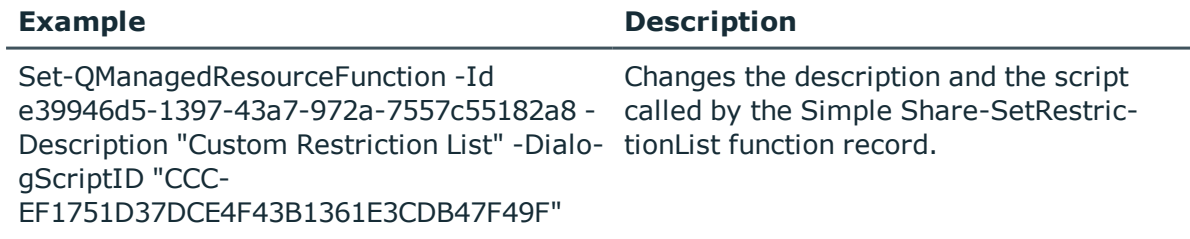

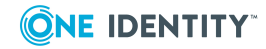

One Identity solutions eliminate the complexities and time-consuming processes often required to govern identities, manage privileged accounts and control access. Our solutions enhance business agility while addressing your IAM challenges with on-premises, cloud and hybrid environments.

# **Contacting us**

For sales and other inquiries, such as licensing, support, and renewals, visit <https://www.oneidentity.com/company/contact-us.aspx>.

# **Technical support resources**

Technical support is available to One Identity customers with a valid maintenance contract and customers who have trial versions. You can access the Support Portal at [https://support.oneidentity.com/.](https://support.oneidentity.com/)

The Support Portal provides self-help tools you can use to solve problems quickly and independently, 24 hours a day, 365 days a year. The Support Portal enables you to:

- Submit and manage a Service Request
- View Knowledge Base articles
- Sign up for product notifications
- Download software and technical documentation
- View how-to videos at [www.YouTube.com/OneIdentity](http://www.youtube.com/OneIdentity)
- Engage in community discussions
- Chat with support engineers online
- View services to assist you with your product

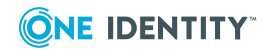

# **Index**

## **A**

access denied error [51](#page-50-0) access request approve [20](#page-19-0) file system resource [17](#page-16-0) SharePoint resource [18](#page-17-0) add PowerShell snap-ins [64](#page-63-0) Add-QManagedGroupTemplate [54](#page-53-0) Add-QManagedResourceFunction [60](#page-59-0) Add-QManagedResourceTypeDomain [38](#page-37-0) Add-QManagedShareRootPath [40](#page-39-0) approve file system share creation request [44](#page-43-0) resource access requests [20-21](#page-19-0)

## **B**

BaseGroupSuitabilityProcessor, example implementation [32](#page-31-0)

share creaton requests [44](#page-43-1)

## **C**

create group suitability calculator [31](#page-30-0) customize resource access requests [29](#page-28-0)

share creation requests [51](#page-50-1)

## **D**

default security model [51,](#page-50-1) [53](#page-52-0) deny file system share creation request [44](#page-43-0) resource access request [21](#page-20-0)

## **E**

error logging [50](#page-49-0) explicit exclusion of groups [15](#page-14-0)

## **F**

file system resource request access [17](#page-16-0)

## **G**

governed data publish resource to IT shop [11](#page-10-0) restricting access to self-service resource access requests [13](#page-12-0) governed resource request access [16](#page-15-0) grant file system share creation request [44](#page-43-0) resource access request [21](#page-20-0) group access calculations 25 NTFS group membership [25](#page-24-0) SharePoint group membership | DataGovernanceEditionConditions.IT Shop Requests | [6] [26](#page-25-0)

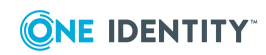

group naming patterns [51,](#page-50-1) [58](#page-57-0) group suitability calculator [31](#page-30-0) mofigy [30](#page-29-0)

## **I**

IDetermineGroupSuitabilityFactory, example implementation [34](#page-33-0) IsManagedResourceHost property [37](#page-36-0) IT Shop publish resource [11](#page-10-0) remove resource [13](#page-12-1) restrict access to resource business role [15](#page-14-1) explict exclusion of groups [15](#page-14-0) organizational structure [13](#page-12-2)

### **M**

manage resource/DuG mapping PowerShell commands [69](#page-68-0) managed group PowerShell commands [69](#page-68-0) managed group templates [53-54](#page-52-0) PowerShell commands [86](#page-85-0) managed resource PowerShell commands [69](#page-68-0) managed resource functions [51](#page-50-1), [60](#page-59-0) PowerShell commands [108](#page-107-0) managed resource type domain object [53](#page-52-0) PowerShell commands [80](#page-79-0) managed resource types [53](#page-52-0), [57](#page-56-0), [73](#page-72-0) modify group suitability calculators [30](#page-29-0)

### **N**

name pattern resolvers [51](#page-50-1), [59](#page-58-0) PowerShell commands [91](#page-90-0) NTFS group membership calculations [25](#page-24-0)

## **P**

PowerShell add snap-ins [64](#page-63-0) Group template management commands [86](#page-85-0) Managed resource function management commands [108](#page-107-0) Managed resource information commands [69](#page-68-0) Managed resource type domain object management commands [80](#page-79-0) Managed resource typye management commands [73](#page-72-0) Name pattern resolver management commands [91](#page-90-0) Self-service request information commands [65](#page-64-0) Server selection script management commands [95](#page-94-0) Share root path management commands [99](#page-98-0) Type group permissions object management commands [103](#page-102-0) process chain file system share creation [51,](#page-50-1) [63](#page-62-0) process change file system share creation [49](#page-48-0) publish resource to IT shop [11](#page-10-0)

## **Q**

QAMManagedGroupTemplate [54](#page-53-0)

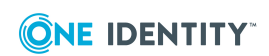

Data Governance Edition 8.1.4 IT Shop Resource Access Requests User Guide

**115**

QAMManagedResourceFunction [60](#page-59-0) QAMManagedResourceType [41,](#page-40-0) [57](#page-56-0) QAMManagedShareRootPaths [40](#page-39-0) QAMNamePatternResolver [59](#page-58-0) QAMServerSelectionScript [60](#page-59-1) QAMTypeGroupPermissions [58](#page-57-1)

### **R**

remove resource from IT Shop [13](#page-12-1) request access file system resource [17](#page-16-0) SharePoint resource [18](#page-17-0) request access to governed resource [16](#page-15-0) request creation of new share [42](#page-41-0) request information resource access request [21](#page-20-0) share creation request [44](#page-43-0) resource access requests approve [20-21](#page-19-0) customize [29](#page-28-0) default workflow [23](#page-22-0) deny [21](#page-20-0) grant [21](#page-20-0) no groups available [26](#page-25-1) process request [23](#page-22-0) request additional information [21](#page-20-0) revoke hold status [21](#page-20-0) set up [10](#page-9-0) troubleshooting [26](#page-25-2) restrict access to managed resources [41](#page-40-0) restrict access to resource in IT shop based on business role [15](#page-14-1) based on organizational structure [13](#page-12-2) explicit exelcution of groups [15](#page-14-0)

restrict access to self-service resource access requests [13](#page-12-0) restriction list business role [15](#page-14-1) organizational structure [13](#page-12-2) revoke hold status [21](#page-20-0), [44](#page-43-0)

## **S**

security model share creation requests [53](#page-52-0) self-service request configuration PowerShell commands [65](#page-64-0) self-service resource requests restricting access [13](#page-12-0) server selection scripts [51](#page-50-1), [60](#page-59-1) PowerShell commands [95](#page-94-0) Set-QManagedHostProperties [37](#page-36-0) Set-QManagedResourceType [41](#page-40-0) set up resource access request [10](#page-9-0) share creation request [36](#page-35-0) share access request wrong group displayed [28](#page-27-0) share creation requests [36](#page-35-1) access denied error [51](#page-50-0) approve [44](#page-43-1) customize [51](#page-50-1) default workflow [49](#page-48-0) deny [44](#page-43-0) error logging [50](#page-49-0) grant [44](#page-43-0) identify host as managed resource host [37](#page-36-0) process [49](#page-48-0) process chain [49](#page-48-0)

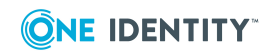

request additional information [44](#page-43-0) request creation of new share [42](#page-41-0) restrict access to managed resources [41](#page-40-0) revoke hold status [44](#page-43-0) set up [36](#page-35-0) specify share root paths [40](#page-39-0) specify target machines [37](#page-36-0) troubleshooting [50](#page-49-1) update managed resource type domain object [38](#page-37-0) SharePoint group access calculations [26](#page-25-0) SharePoint resource request access [18](#page-17-0) specify share root paths [40](#page-39-0)

## **T**

troubleshooting no groups available [26](#page-25-1) resource access requests [26](#page-25-2) share creation requests [50](#page-49-1) wrong group displayed for Share access request [28](#page-27-0) type group permissions object [53](#page-52-0), [58](#page-57-1) PowerShell commands [103](#page-102-0)

## **U**

update managed resource type domain object [38](#page-37-0)

### **W**

wrong group displays for Share access request [28](#page-27-0)

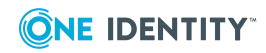